4. Your computer will connect to the network, and you should be able to access the router.

\*Depending on your version of Windows, there could be some differences in wording or icons in these steps.

To fix the problem on Mac computers, do the following:

- 1. In the menu bar across the top of the screen, click the Wi-Fi icon. A list of wireless networks will appear. Linksys Smart Wi-Fi has automatically assigned your network a name.
- 2. In the example below, the computer was connected to another wireless network named wraith\_5GHz. The wireless network name of the Linksys EA9500 router, Damaged\_Beez2.4 in this example, is shown selected.

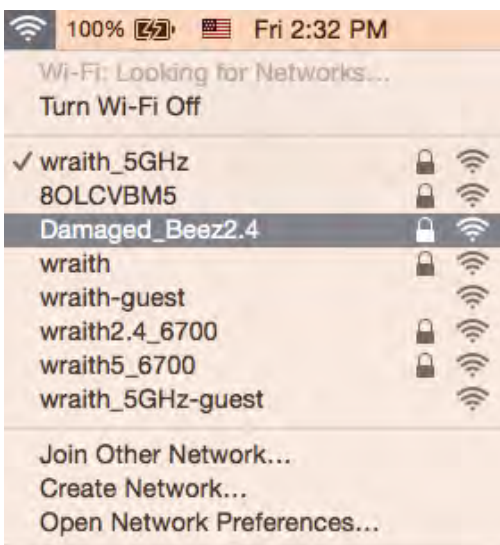

- 3. Click the wireless network name of your Linksys EA9500 router (Damaged\_Beez2.4 in the example).
- 4. Type your wireless network password (Security Key) into the Password field. Click OK.

### **After setup**

#### The Internet appears to be unavailable

If the Internet has difficulty communicating with your router, the problem may appear as a "Cannot find [Internet address]" message in your Web browser. If you know that the Internet address is correct, and if you've tried several valid Internet addresses with the same result, the message could mean that there's a problem with your ISP or modem communicating with your router.

Try the following:

- Make sure that the network and power cables are securely connected.
- Make sure that the power outlet that your router is connected to has power.
- Reboot your router.  $\bullet$

Contact your ISP and ask about outages in your area.

The most common method of troubleshooting your router is to turn it off, then back on again. Your router can then reload its custom settings, and other devices (such as the modem) will be able to rediscover the router and communicate with it. This process is called rebooting.

To reboot your router using the power cord, do the following:

- 1. Disconnect the power cord from the router and the modem.
- 2. Wait 10 seconds, and reconnect the power cord to the modem. Make sure it has power.
- 3. Wait until the modem's online indicator has stopped blinking (about two minutes). Reconnect the power cord to the router.
- 4. Wait until the illuminated Linksys logo is on. Wait two minutes before trying to connect to the Internet from a computer.

To reboot your router using Linksys Smart Wi-Fi, do the following:

- 1. Log in to Linksys Smart Wi-Fi. (See "How to connect to Linksys Smart Wi-Fi" on page 9.)
- 2. Under Router Settings, click Troubleshooting.
- 3. Click the Diagnostics tab.
- 4. Under Reboot, click Reboot.

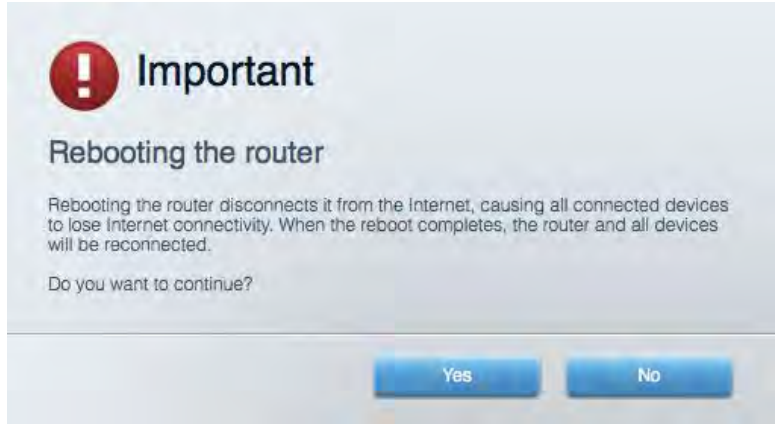

5. Click Yes. The router will reboot. While the router is rebooting, all connected devices will lose their Internet connection, and will automatically reconnect when the router is ready again.

#### Linksys Smart Wi-Fi does not open in your web browser

The latest versions of Google Chrome™, Firefox®, Safari® (for Mac® and iPad®), Microsoft Edge, and Internet Explorer® version 8 and newer work with Linksys Smart Wi-Fi.

# Specifications

## Linksys EA9500

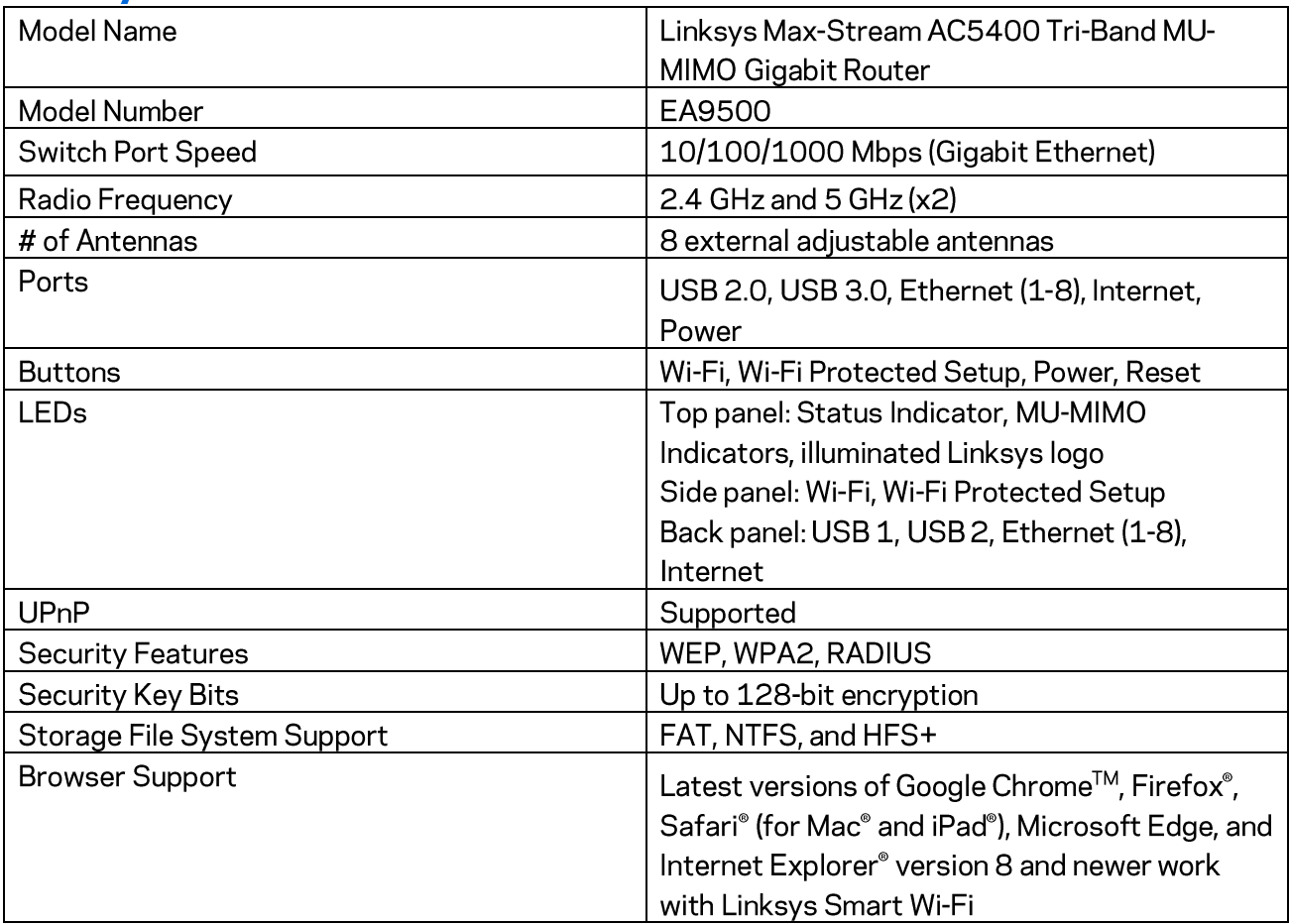

### Environmental

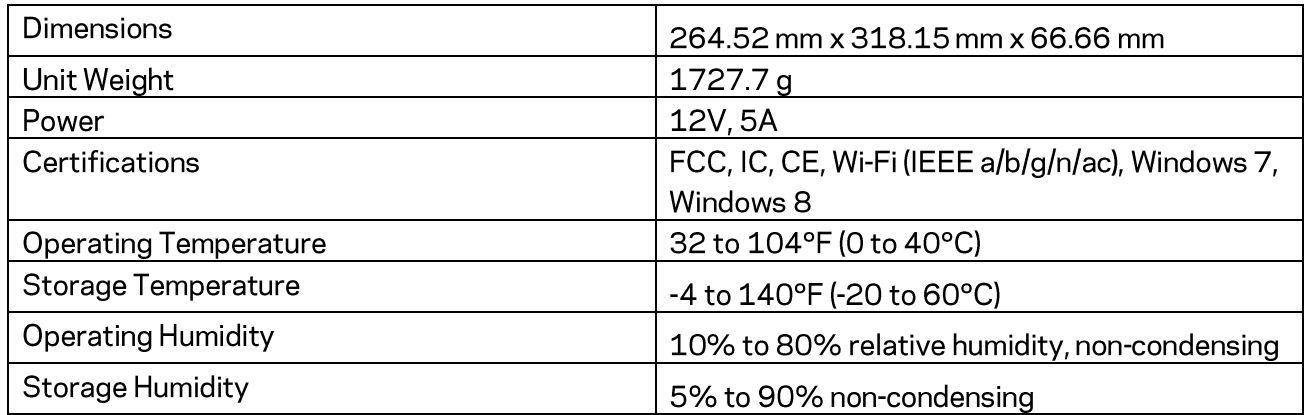

Notes:

For regulatory, warranty, and safety information, see the CD that came with your router or go to Linksys.com/support/EA9500.

Specifications are subject to change without notice.

Maximum performance derived from IEEE Standard 802.11 specifications. Actual performance can vary, including lower wireless network capacity, data throughput rate, range and coverage. Performance depends on many factors, conditions and variables, including distance from the access point, volume of network traffic, building materials and construction, operating system used, mix of wireless products used, interference and other adverse conditions.

BELKIN, LINKSYS and many product names and logos are trademarks of the Belkin group of companies. Third-party trademarks mentioned are the property of their respective owners. Licenses and notices for third party software used in this product may be viewed here: http://support.linksys.com/en-us/license. Please contact http://support.linksys.com/enus/gplcodecenter for questions or GPL source code requests.

© 2015 Belkin International, Inc. and/or its affiliates. All rights reserved.

LNKPG-00249 Rev. B00

### **LINKSYS**

Guía de usuario

**ROUTER WI-FI AC5400** DE TRIPLE BANDA **MAX-STREAM™** 

Número de modelo EA9500

## Contenido

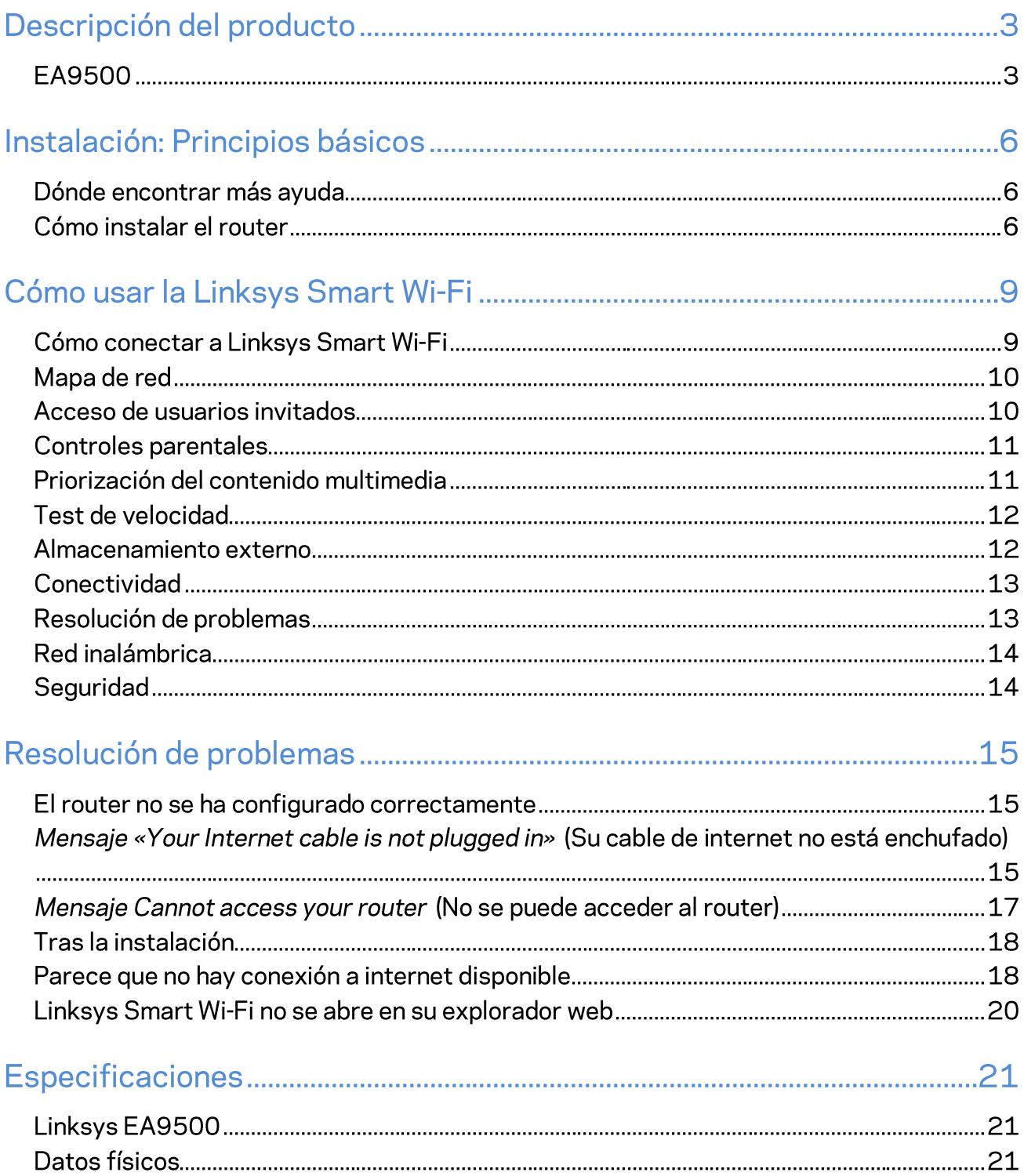

# Descripción del producto

### **EA9500**

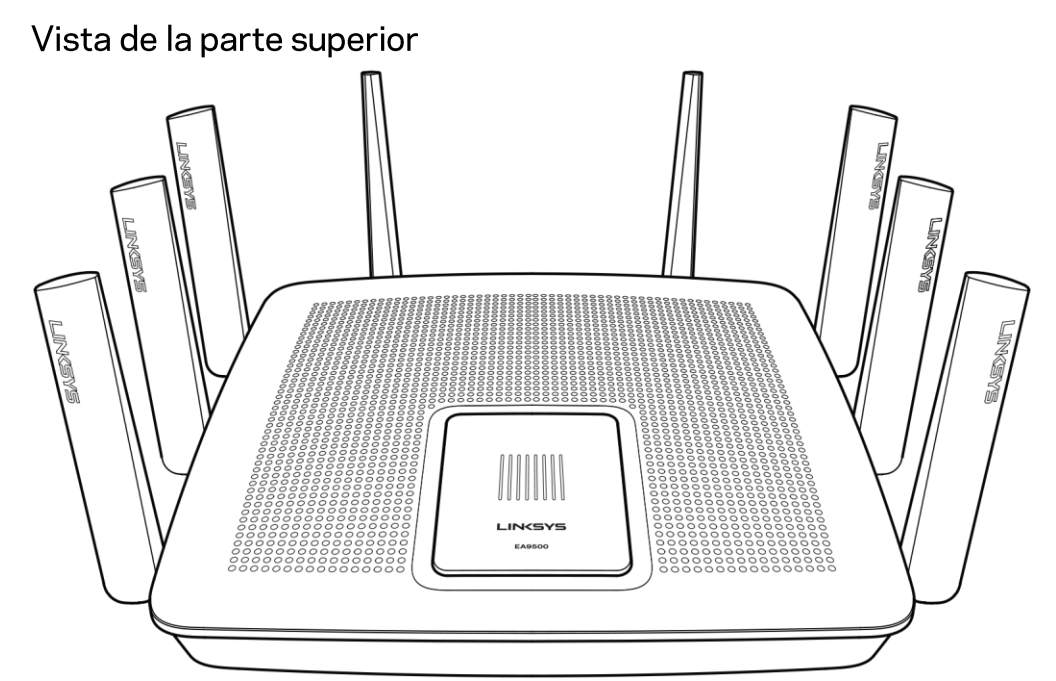

Indicador de estado del sistema

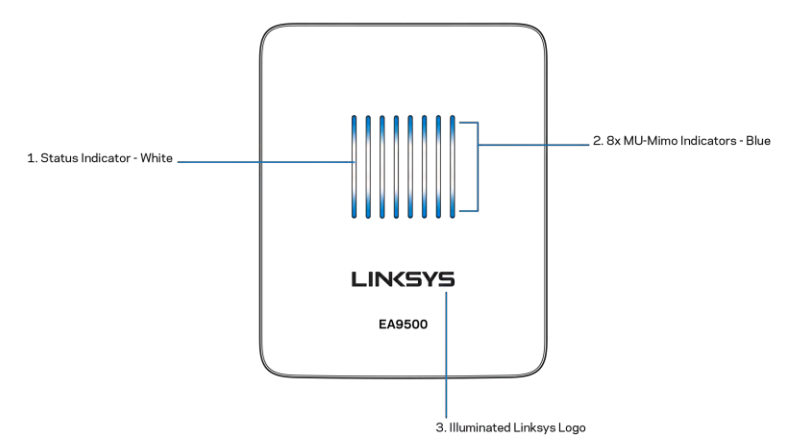

Indicador de estado - blanco (1):permanece iluminado durante el proceso de inicio del router. Durante el funcionamiento del router parpadeará si se produce un error de conexión a internet. Se apaga si la función Wi-Fi se desactiva.

Indicadores MU-MIMO<sup>\*</sup> - azul (2): durante el proceso de inicio del router habrá indicadores LED que por parejas parpadearán en secuencia (de izquierda a derecha). Durante la actualización del firmware el

indicador permanecerá encendida y en secuencia. Durante el funcionamiento del router los indicadores LED se encienden por parejas para señalar que existen dispositivos MU-MIMO conectados.

\*La funcionalidad MU-MIMO puede requerir de una actualización del software/firmware, disponible en linksys.com/support/ea9500.

Logotipo Linksys iluminado: indica que el router está encendido y en funcionamiento.

#### Vista de la parte trasera

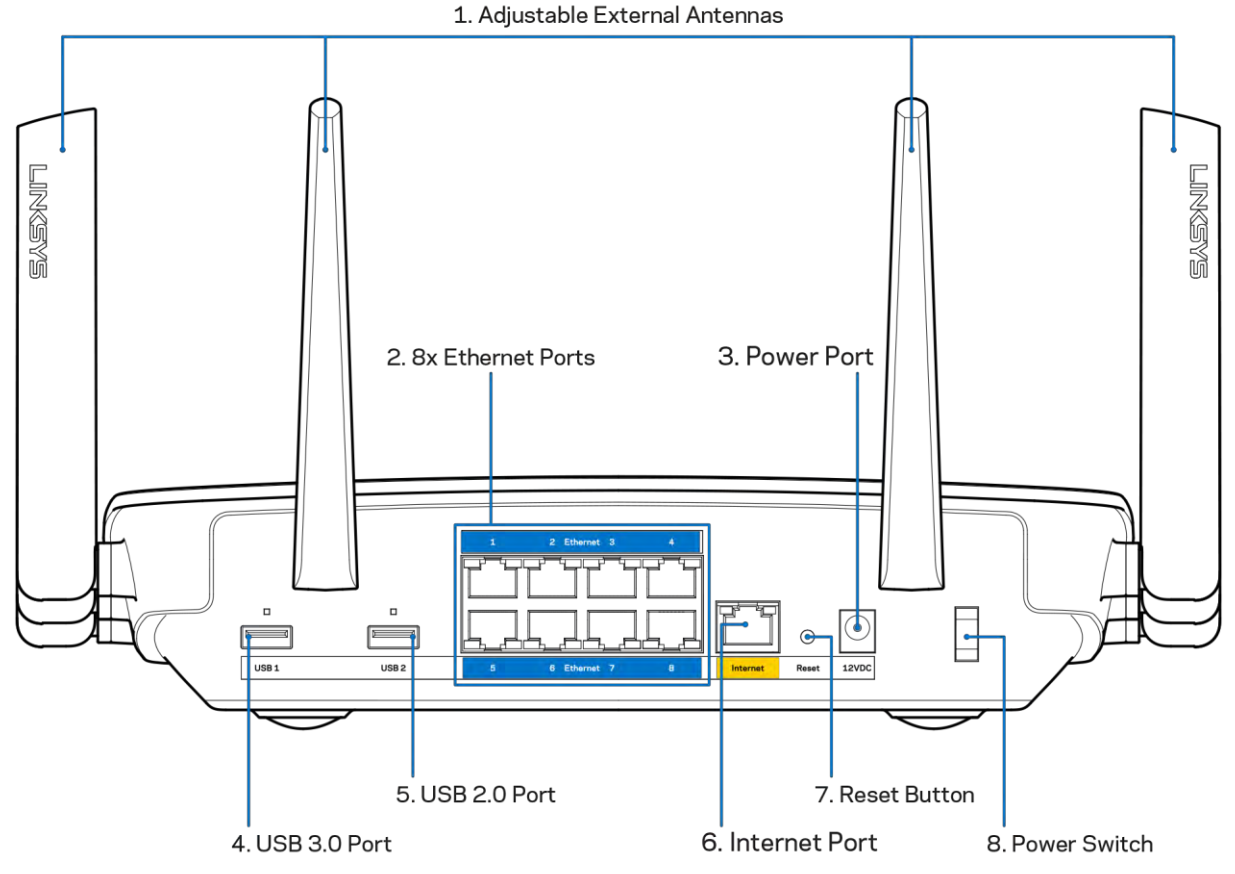

Antenas ajustables (1): para obtener el mejor rendimiento coloque las antenas en posición vertical en un ángulo de 90 grados.

Puertos Ethernet (2): conecte los cables Ethernet a estos puertos Gigabit azules (10/100/1000) y a los dispositivos conectados por cable en su red.

Nota: para obtener el mejor rendimiento posible use para los puertos Ethernet un cable CAT5e u otro de mayor calidad.

Puerto de corriente (3): conecte el adaptador de alimentación CA incluido.

Puerto USB 3.0 (4): conecte y comparta unidades USB en su red o en internet.

Puerto USB 2.0 (5):conecte y comparta unidades USB en su red o en internet.

Puerto de internet (6): conecte un cable Ethernet a este puerto Gigabit amarillo (10/100/1000) y a un módem de cable/DSL o de fibra óptica.

#### Nota: para obtener el mejor rendimiento posible use en el puerto de internet un cable CAT5e u otro de mayor calidad.

Botón de Reset (Reinicio) (7): presione y mantenga presionado hasta que el logotipo de Linksys se apague y los indicadores azules MU-MIMO empiecen a parpadear para reiniciar la configuración por defecto de fábrica del router. También puede restaurar la configuración de fábrica usando la Linksys Smart Wi-Fi en internet o la aplicación móvil.

Interruptor de corriente (8): presione | (on) para encender el router.

Vista lateral

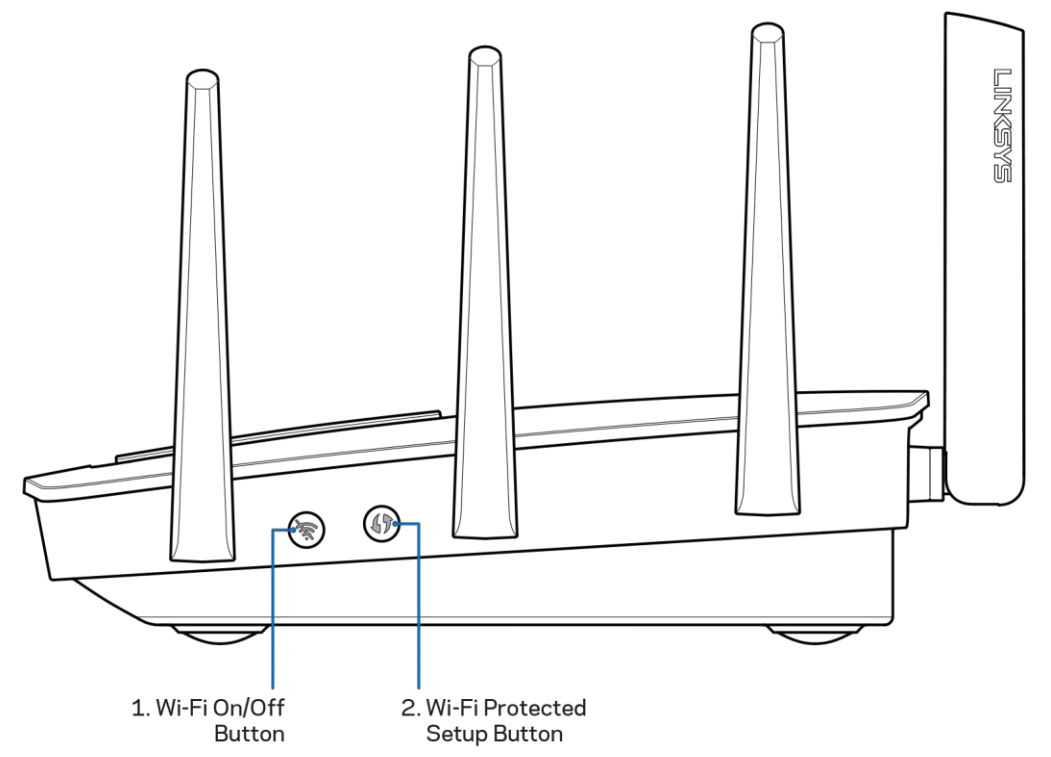

Botón de Wi-Fi (1): presione para desactivar la función de redes inalámbricas (el indicador LED se encenderá). Presiónelo de nuevo para activar la función de redes inalámbricas (el indicador LED se apagará).

Botón de Wi-Fi Protected Setup<sup>™</sup> (2): presione para configurar la seguridad inalámbrica en aquellos dispositivos habilitados para la Wi-Fi Protected Setup.

## Instalación: Principios básicos

### Dónde encontrar más ayuda

Además de esta guía del usuario puede obtener ayuda en los siguientes sitios web:

- Linksys.com/support/EA9500 (documentación, descargas, PFs, servicio técnico, chat en vivo,  $\bullet$ foros)
- Ayuda para Linksys Smart Wi-Fi (conecte a la Linksys Smart Wi-Fi y a continuación haga clic en Help [Ayuda], en la parte superior de la pantalla).

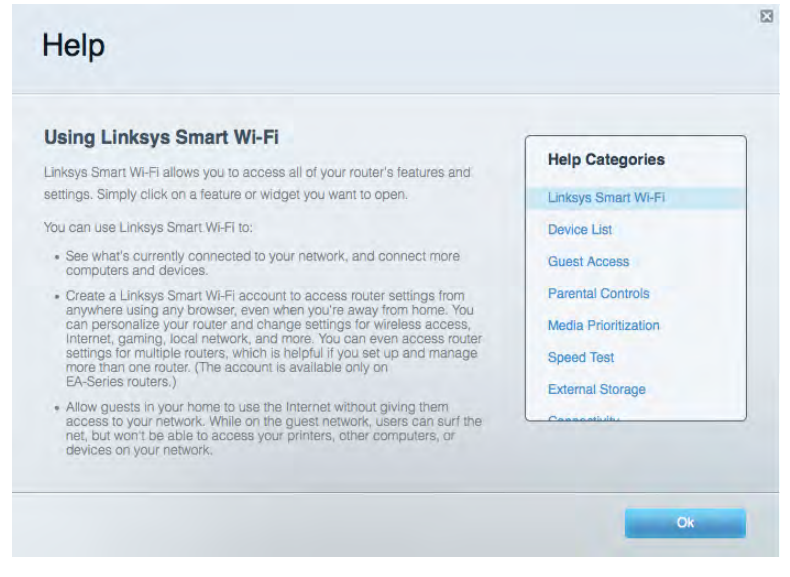

Nota: puede consultar las licencias y notas del software de terceros utilizado en este producto en http://support.linksys.com/en-us/license. Por favor contacte http://support.linksys.com/enus/gplcodecenter para preguntas o solicitudes de código fuente GPL.

### Cómo instalar el router

- 1. Si reemplaza un router ya existente desconéctelo primero.
- 2. Coloque las antenas en posición recta y enchufe el router a una fuente de alimentación. Presione el interruptor de corriente para ponerlo en la posición | (on).
- 3. Conecte el cable de internet entre el módem y el puerto amarillo de internet del router. Espere hasta que se ilumine el logotipo de Linksys.
- 4. Conecte al nombre de red inalámbrica que se muestra en la guía de inicio rápido incluida con el router. (podrá cambiar el nombre de la red y la contraseña más adelante). Seleccione la opción para conectarse automáticamente a esta red en siguientes ocasiones. Si necesita ayuda para conectar a la red consulte el CD de documentación incluido con el dispositivo.

Nota:no contará con acceso a internet hasta que haya completado la instalación.

5. Abra un navegador de internet para ejecutar la instrucciones de instalación del router Linksys Smart Wi-Fi. Si no ve las instrucciones escriba http://LinksysSmartWiFi.com en la barra de direcciones.

Al final de la instalación, siga las instrucciones que aparecen en pantalla para configurar su cuenta de Linksys Smart Wi-Fi. Use la Linksys Smart Wi-Fi para configurar su router desde cualquier ordenador con una conexión a internet.

Administre los valores de configuración del router:

- Cambie el nombre y la contraseña del router  $\bullet$
- Configurar el acceso de invitados  $\bullet$
- Configurar los controles parentales  $\bullet$
- Conectar dispositivos a su red  $\bullet$
- Evalúe la velocidad de su conexión a internet  $\bullet$

Nota:como parte del proceso de configuración de la cuenta de Linksys Smart Wi-Fi recibirá un correo electrónico de verificación. Desde su red doméstica haga clic en el enlace del correo electrónico para asociar su router con la cuenta de Linksys Smart Wi-Fi.

Consejo: imprima la siguiente página y a continuación anote para guardar como referencia los valores de configuración de su router y de la cuenta en la siguiente tabla. Guarde estas notas en un sitio seguro.

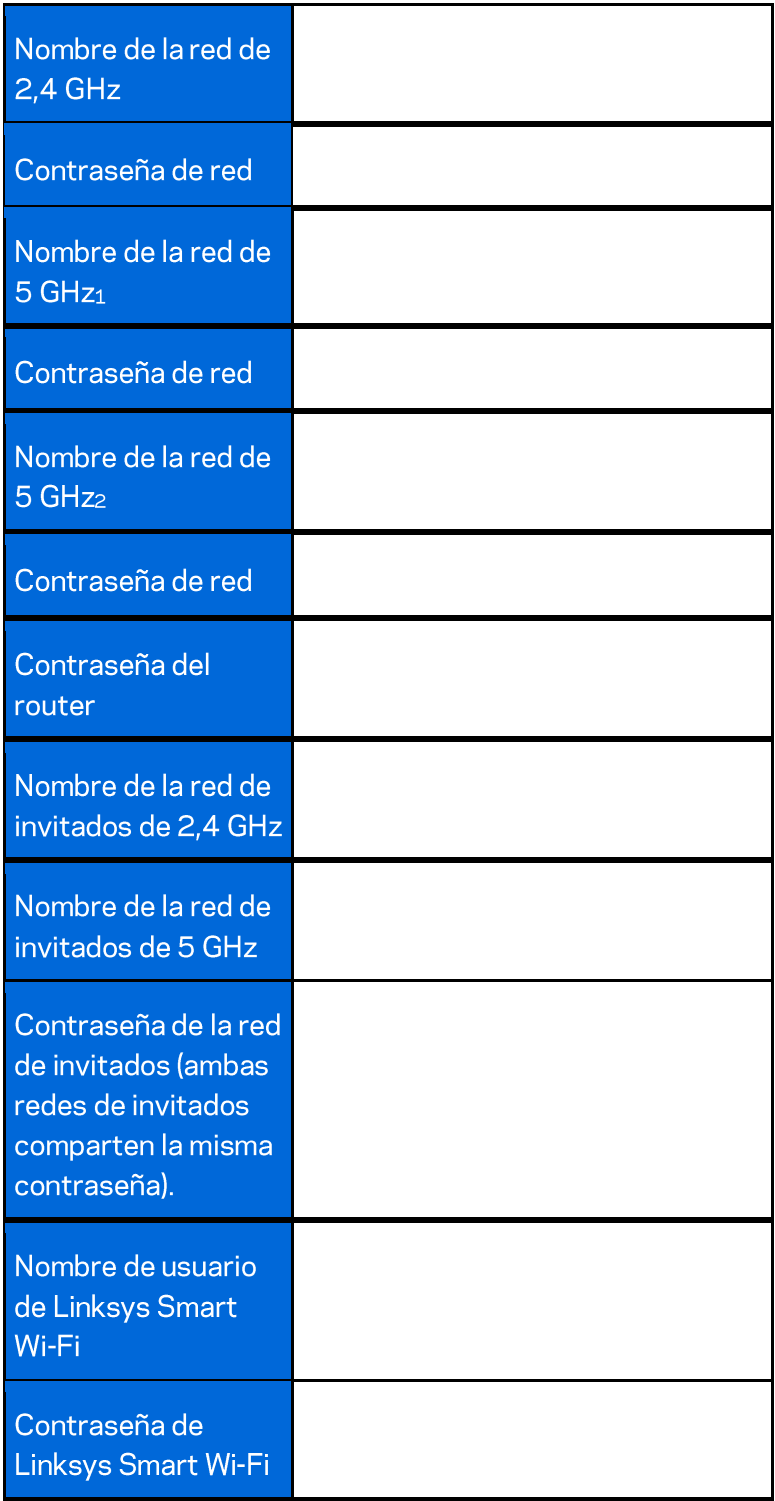

# Cómo usar la Linksys Smart Wi-Fi

Aunque puede configurar su router desde cualquier lugar del mundo usando Linksys Smart Wi-Fi también puede hacerlo también directamente desde su red doméstica. Es posible igualmente que pueda utilizar Linksys Smart Wi-Fi desde su dispositivo móvil. Consulte la tienda online de aplicaciones de su dispositivo para obtener más información a este respecto.

### Cómo conectar a Linksys Smart Wi-Fi

Para conectar a Linksys Smart Wi-Fi:

- 1. Abra el explorador web de su ordenador.
- 2. Vaya a http://LinksysSmartWiFi.com e inicie allí la sesión de su cuenta.

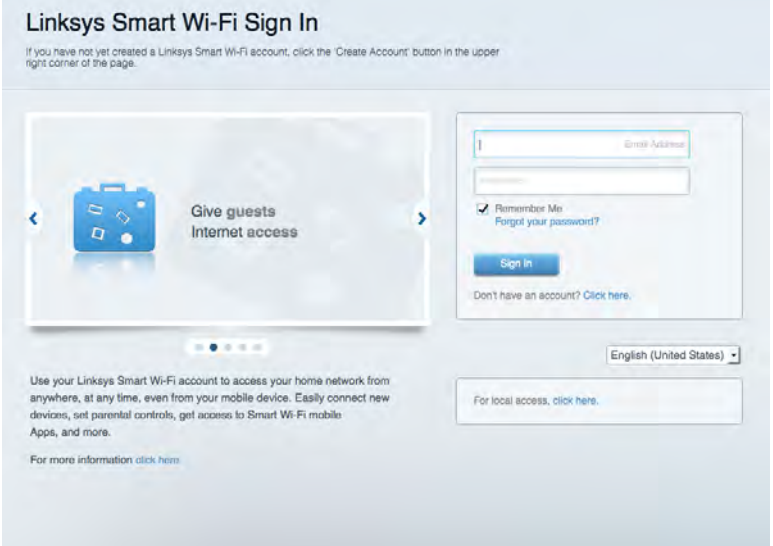

Si no recuerda su contraseña haga clic en Forgot your password (¿Olvidó su contraseña?) y siga las instrucciones en pantalla para recuperarla.

### Mapa de red

Esta función le permite mostrar y gestionar todos los dispositivos de red conectados al router. Puede ver los dispositivos de la red principal y la red de invitados o mostrar información acerca de cada dispositivo.

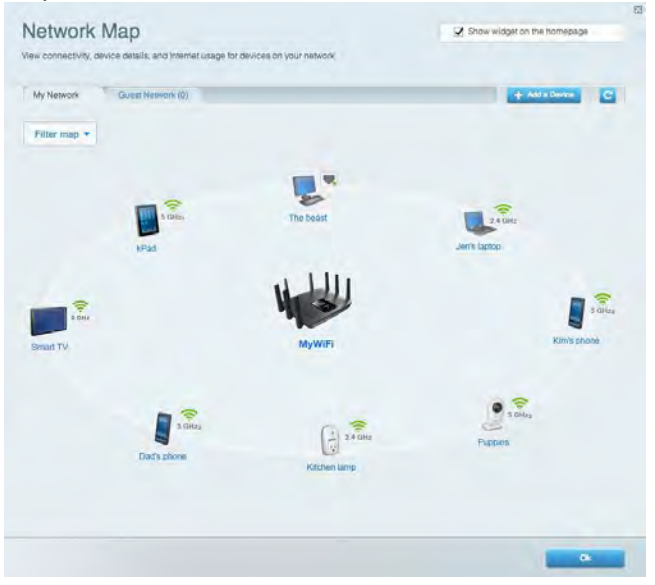

### Acceso de usuarios invitados

Le permite configurar y controlar una red que los invitados podrán utilizar sin tener acceso a todos los recursos de la red.

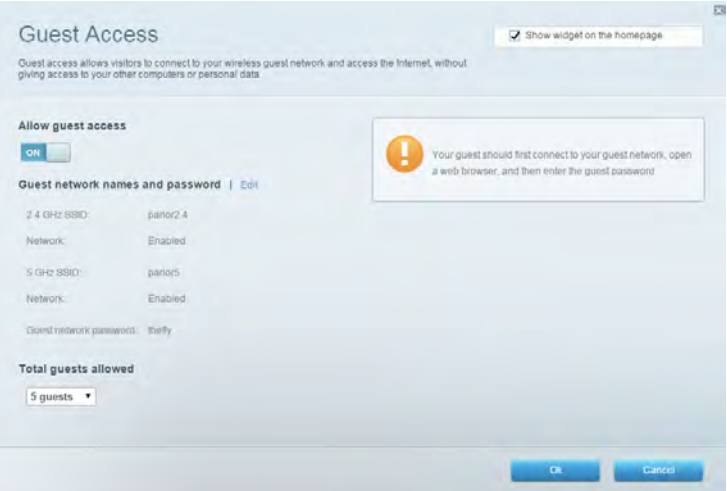

### **Controles parentales**

Esta función le permite bloquear páginas web y fijar tiempos de acceso a internet.

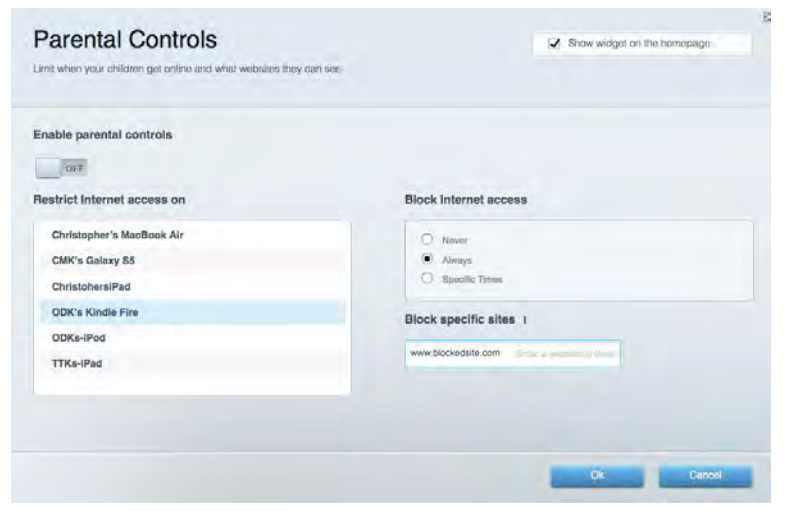

### Priorización del contenido multimedia

Le permite establecer qué dispositivos y aplicaciones tienen la máxima preferencia en el tráfico de su red.

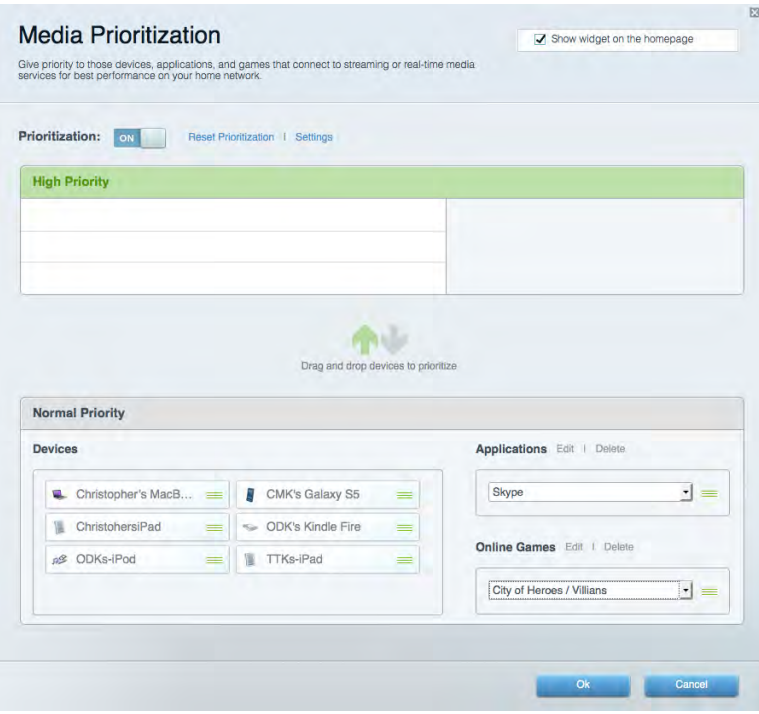

### Test de velocidad

Le permite evaluar la velocidad de su conexión a internet.

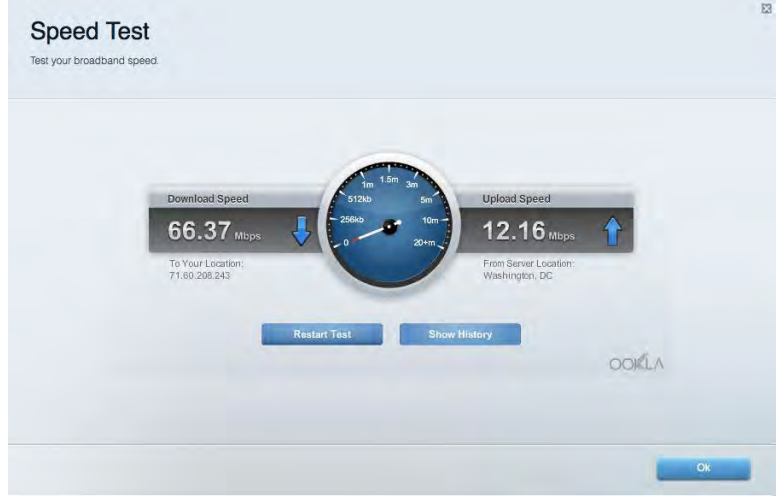

### Almacenamiento externo

Le permite acceder a una unidad USB conectada (no incluida) y configurar el sistema para compartir archivos, un servidor multimedia o el acceso FTP.

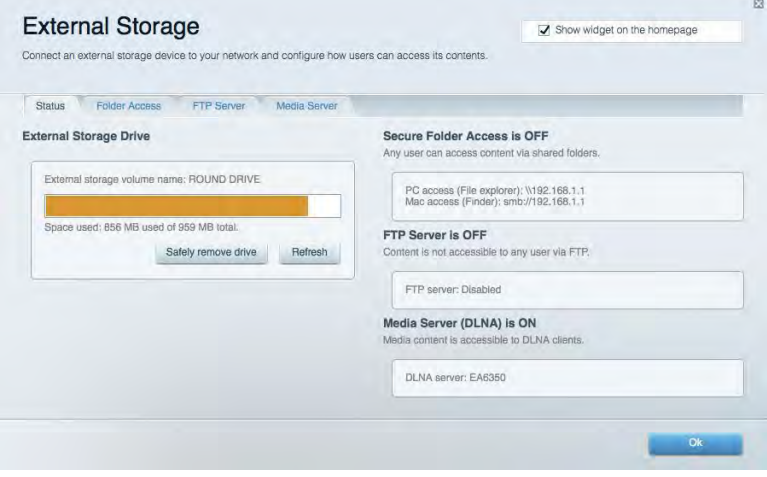

### **Conectividad**

Le permite configurar los ajustes básicos y avanzados de la red.

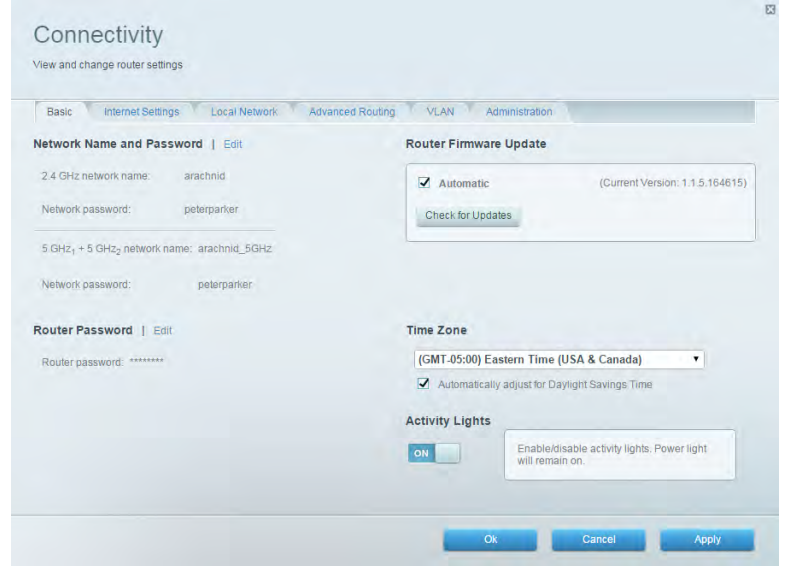

### Resolución de problemas

Le permite diagnosticar problemas con el router y comprobar el estado de la red.

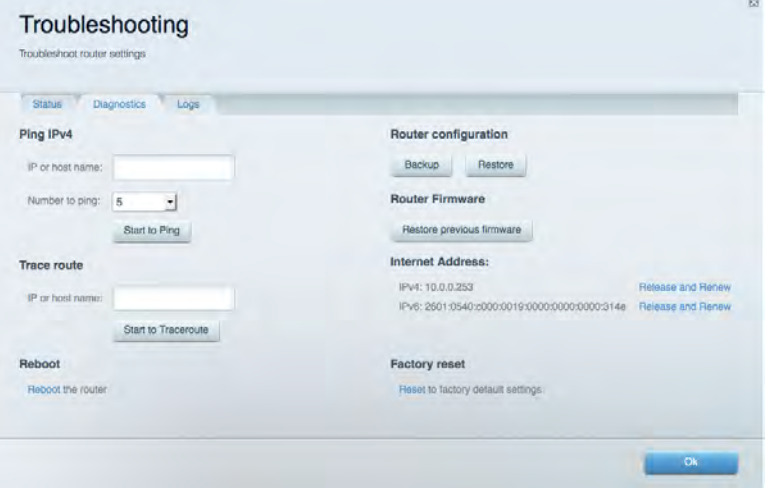

### Red inalámbrica

Esta opción le permite configurar la red inalámbrica del router. Puede cambiar el modo de seguridad, la contraseña y el filtrado MAC, así como conectar dispositivos a través de Wi-Fi Protected Setup<sup>™</sup>.

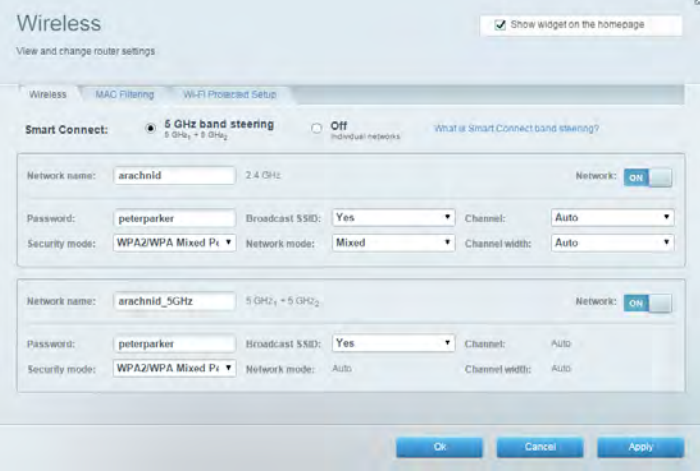

### **Seguridad**

Le permite configurar la red inalámbrica del router. Puede configurar el firewall y los parámetros VPN, y crear parámetros predeterminados para aplicaciones y juegos.

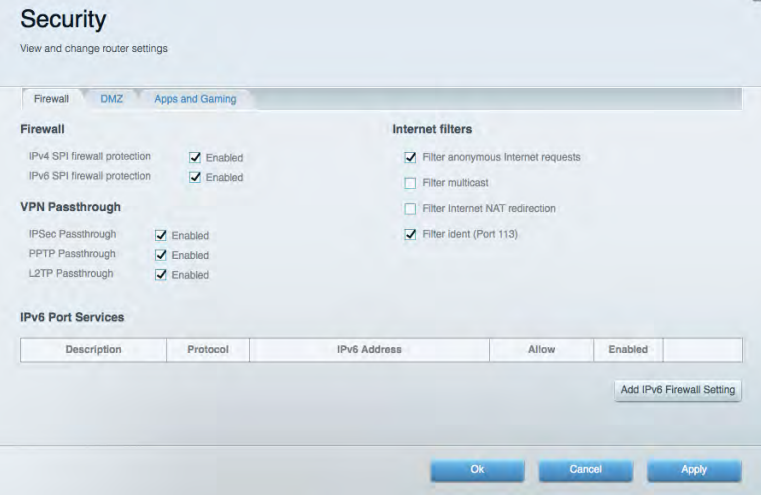

# Resolución de problemas

Puede obtener más ayuda consultando nuestro galardonado servicio de atención al cliente en linksys.com/support/EA9500.

### El router no se ha configurado correctamente

Si Linksys Smart Wi-Fi no ha completado la configuración, puede probar lo siguiente:

Presione y mantenga presionado el botón de Reset (Reinicio) usando un clip o un imperdible  $\bullet$ hasta que el logotipo iluminado de Linksys se apague y los indicadores MU-MIMO azules comiencen a parpadear (unos 10 segundos). Instale de nuevo el router.

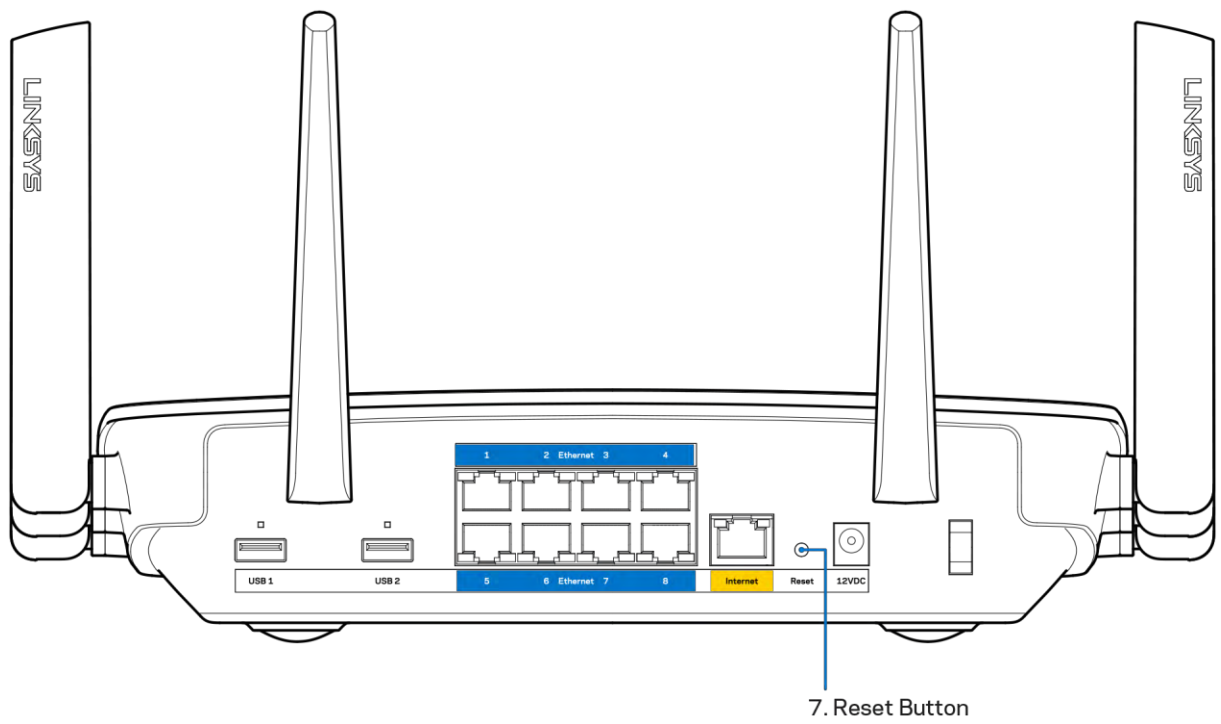

- Deshabilite temporalmente el firewall del ordenador (consulte las instrucciones del  $\bullet$ software de seguridad para obtener ayuda). Instale de nuevo el router.
- $\bullet$ Si tiene otro ordenador utilícelo para volver a instalar el router de nuevo.

### Mensaje «Your Internet cable is not plugged in» (Su cable de internet no está enchufado)

Si aparece el mensaje «Your Internet cable is not plugged in» (el cable de internet no está conectado) cuando intenta configurar el router, siga estos pasos de resolución de problemas.

Asegúrese de que hay un cable de Ethernet o internet (o un cable idéntico al incluido con su router) bien conectado al puerto WAN amarillo en el router y al puerto apropiado en su router. Este puerto del módem suele estar etiquetado como Ethernet.

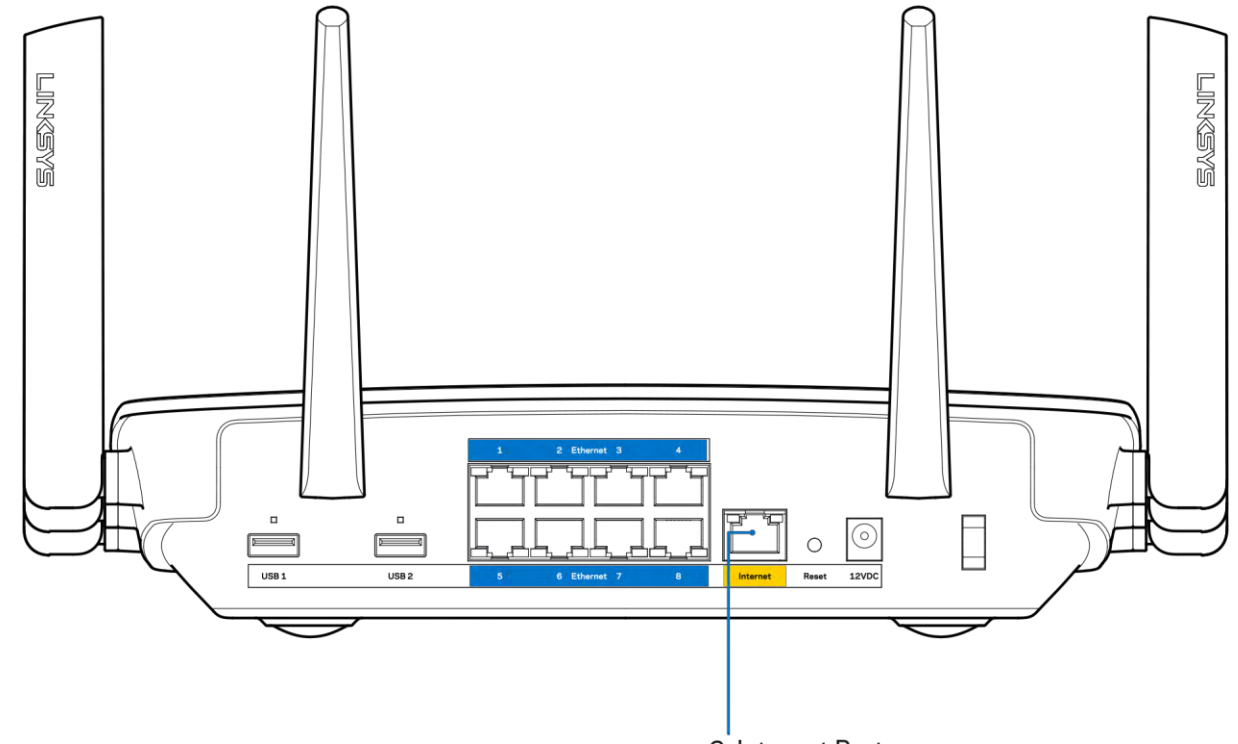

6. Internet Port

Asegúrese de que el módem esté enchufado y encendido. Si está provisto de un interruptor de alimentación asegúrese de que está fijado en la posición ON (Encendido) o | (y no en O).

Si su servicio de internet es por cable verifique que el cable coaxial suministrado por su ISP está  $\bullet$ bien conectado al puerto de CABLE del cable-módem.

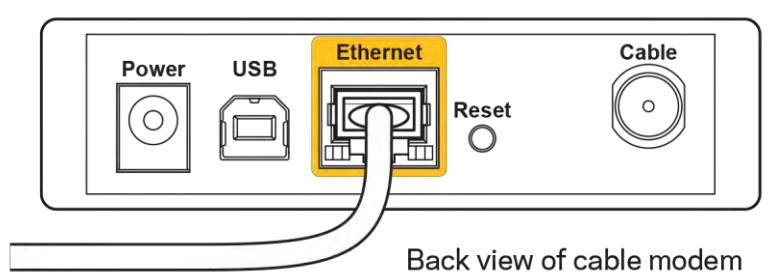

 $\bullet$ 

Si su servicio de internet es DSL asegúrese de que la línea de teléfono DSL está conectado al puerto DSL del módem.

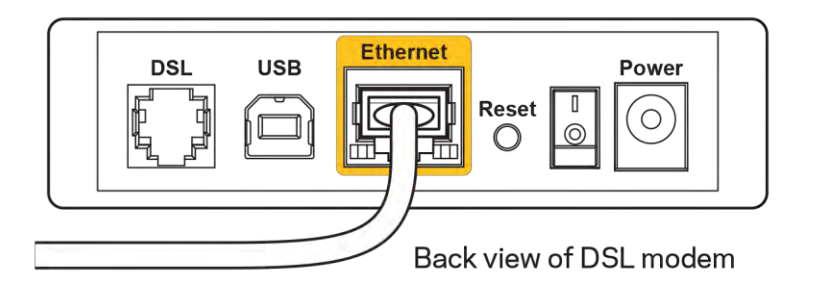

- Si el ordenador estaba conectado anteriormente al módem mediante un cable USB, desconecte dicho cable.
- Instale de nuevo el router.

### Mensaje Cannot access your router (No se puede acceder al router)

Para acceder al router, debe estar conectado a su propia red. Si ya dispone de acceso a internet inalámbrico el problema puede ser que se haya conectado accidentalmente a una red inalámbrica distinta.

Para resolver el problema en ordenadores con Windows haga lo siguiente:

- 1. En el Escritorio de Windows haga clic sobre el icono de señal inalámbrica de la bandeja del sistema. Aparecerá una lista de las redes inalámbricas disponibles.
- 2. Haga clic en el nombre de su red. Haga clic en Connect (Conectar). En el ejemplo que se muestra a continuación, el ordenador estaba conectado a otra red inalámbrica con el nombre wraith 5GHz. El nombre de red inalámbrica del router Linksys EA9500, Damaged Beez2.4 en este ejemplo se muestra seleccionado.

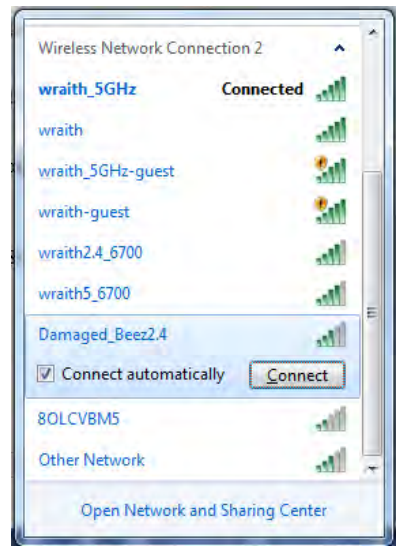

- 3. Si se le solicita que introduzca una clave de red escriba su contraseña (clave de seguridad) en el campo de security key (clave de seguridad). Haga clic en OK (Aceptar).
- 4. Su ordenador se conectará a la red y ya debería poder acceder al router.

\*Dependiendo de su versión de Windows es posible que existan algunas diferencias en el texto específico o los iconos contenidos en estos pasos.

Para solucionar el problema en ordenadores Mac haga lo siguiente:

- 1. Haga clic en el icono Wi-Fi de la barra de menús situada en la parte superior de la pantalla. Aparecerá una lista de las redes inalámbricas. Linksys Smart Wi-Fi ha asignado automáticamente un nombre a su red.
- 2. En el ejemplo que se muestra a continuación, el ordenador estaba conectado a otra red inalámbrica con el nombre wraith\_5GHz. El nombre de red inalámbrica del router Linksys EA9500, Damaged\_Beez2.4 en este ejemplo se muestra seleccionado.

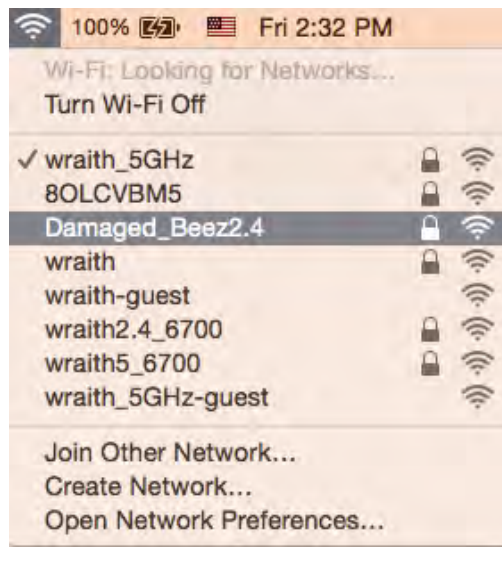

- 3. Haga clic en el nombre de red inalámbrica de su router EA9500 (Damaged Beez2.4 en el ejemplo).
- 4. Escriba su contraseña de red inalámbrica (clave de seguridad) en el campo de Password (Contraseña). Haga clic en OK (Aceptar).

### Tras la instalación

#### Parece que no hay conexión a internet disponible

Si se producen dificultades de conexión entre internet y su router el problema puede manifestarse con un mensaje de «Cannot find [Internet address]» (No se puede encontrar [dirección de internet]) en su explorador web. Si tiene la certeza de que la dirección de internet es correcta y lo ha intentado varias veces con distintas direcciones de internet válidas con el mismo resultado el mensaje podría significar que existe un problema con su ISP o con la comunicación entre el router y el módem.

Intente hacer lo siguiente:

- Asegúrese de que la red y los cables de corriente están correctamente conectados.
- Asegúrese de que la toma de corriente a la que el router está enchufado suministra electricidad.
- $\bullet$ Reinicie el router.
- Contacte con su ISP y pregunte si se están produciendo apagones en su área.  $\bullet$

El método más común para resolver problemas con el router es apagarlo y volverlo a encender. Su router puede cargar de nuevo sus parámetros de configuración personalizados y otros dispositivos (como el módem) podrán encontrar de nuevo el router y comunicarse con él. Este proceso se denomina reinicio.

Para reiniciar su router usando el cable de corriente haga lo siguiente:

- 1. Desconecte el cable de corriente del router y del módem.
- 2. Espere 10 segundos y vuelva a conectar el cable al módem. Asegúrese de que este recibe corriente.
- 3. Espere hasta que el indicador online del módem haya parado de parpadear (unos dos minutos). Vuelva a conectar el cable de corriente al router.
- 4. Espere hasta que se ilumine el logotipo de Linksys. Espere dos minutos antes de intentar conectarse de nuevo a internet desde un ordenador.

Para reiniciar el router usando la Linksys Smart Wi-Fi haga lo siguiente:

- 1. Inicie la sesión en Linksys Smart Wi-Fi. (Consulte «Cómo conectar a Linksys Smart Wi-Fi» en la página 9).
- 2. Bajo Router Settings (Ajustes del router) haga clic en Troubleshooting (Resolución de problemas).
- 3. Haga clic en la pestaña de Diagnostics (Diagnósticos).
- 4. Bajo Reboot (Reinicio del sistema) haga clic en Reboot (Reiniciar).

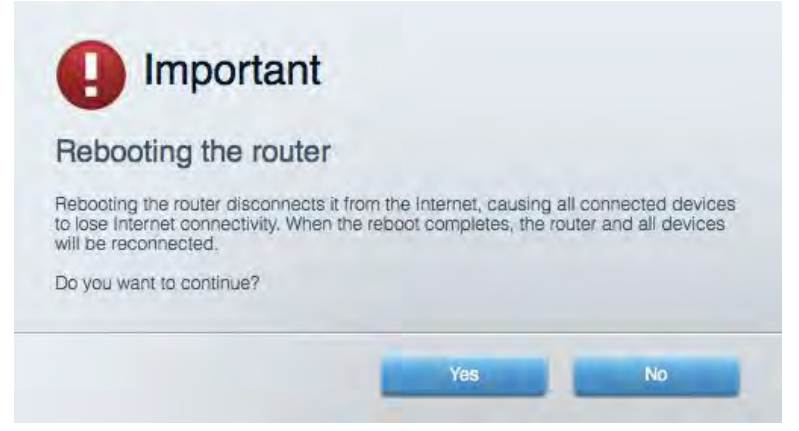

5. Haga clic en **Yes** (Sí). El router se reiniciará. Mientras que el router se está reiniciando todos los dispositivos conectados perderán su conexión a internet y se conectará automáticamente cuando el router esté listo de nuevo.

#### Linksys Smart Wi-Fi no se abre en su explorador web

Las últimas versiones de Google Chrome™, Firefox®, Safari® (para Mac® y iPad®), Microsoft Edge y Internet Explorer® versión 8 y más recientes funcionan con Linksys Smart Wi-Fi.

# Especificaciones

### **Linksys EA9500**

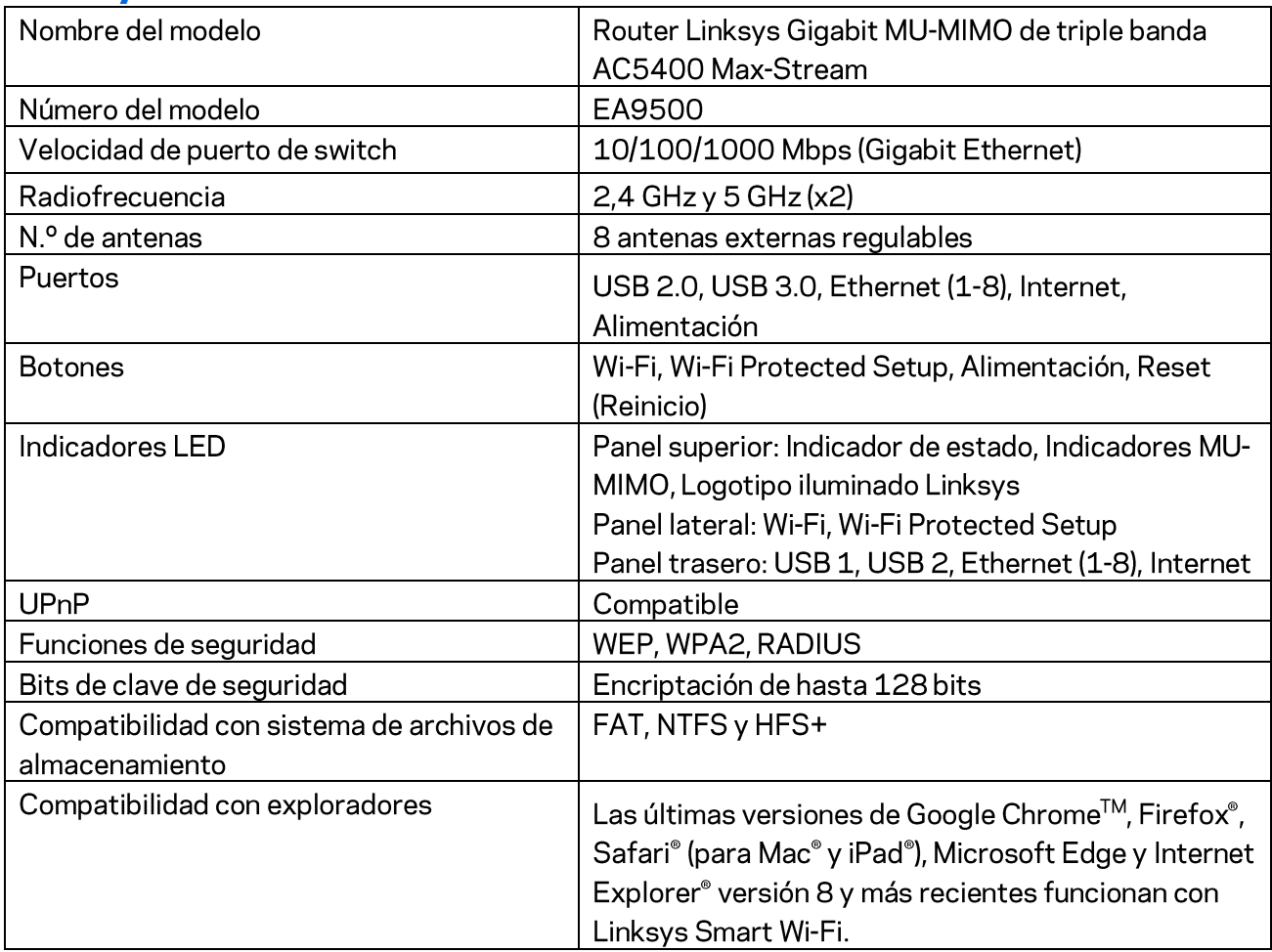

### **Datos físicos**

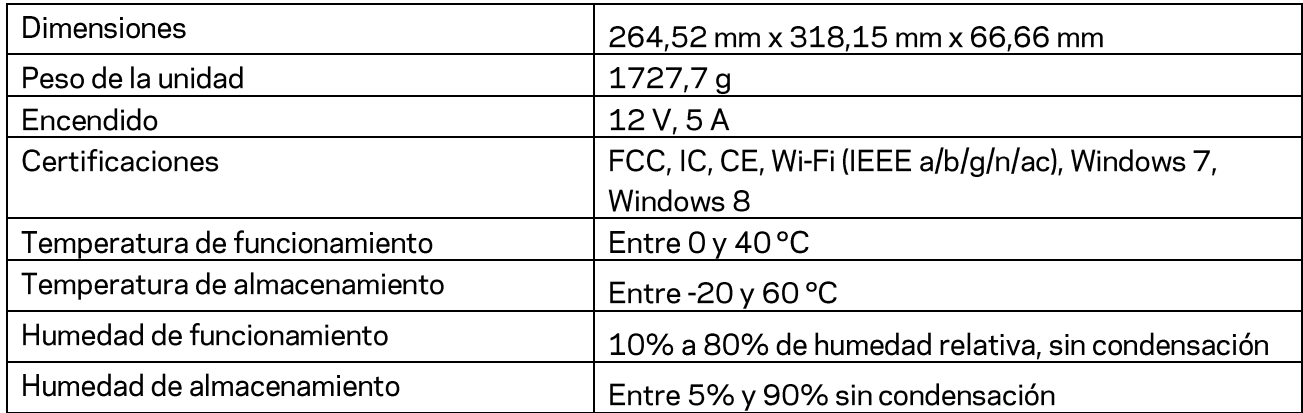

#### Notas:

Para obtener información sobre el cumplimiento normativo, la garantía y la seguridad consulte el CD incluido con el router o vaya a Linksys.com/support/EA9500.

Las especificaciones están sujetas a cambios sin previo aviso.

Rendimiento máximo según lo establecido en las especificaciones de la norma IEEE 802.11. El rendimiento real puede variar y la capacidad de red inalámbrica, el índice de producción de datos, el alcance y la cobertura pueden disminuir. El rendimiento depende de numerosos factores, condiciones y variables, entre ellos, la distancia desde el punto de acceso, el volumen de tráfico de la red, los materiales de construcción de la vivienda, el sistema operativo utilizado, la combinación de productos inalámbricos presentes en la red, posibles interferencias y otras condiciones adversas.

BELKIN, LINKSYS y otros nombres y logotipos de productos son marcas comerciales del grupo de empresas Belkin. Las marcas comerciales de terceros mencionadas pertenecen a sus respectivos propietarios. Licencias y notas de aviso para software de terceros usados en este producto pueden ser consultadas aquí: http://support.linksys.com/en-us/license. Por favor, póngase en contacto a través dehttp://support.linksys.com/en-us/gplcodecenter para cualquier pregunta o solicitud de código fuente GPL.

© 2015 Belkin International, Inc. y/o sus filiales. Todos los derechos reservados.

LNKPG-00249 Rev. B00

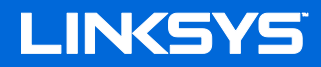

Guía del usuario

## ROUTER Wi-Fi AC5400 DE TRIPLE BANDA **MAX-STREAM™**

Número de modelo EA9500

### Contenido

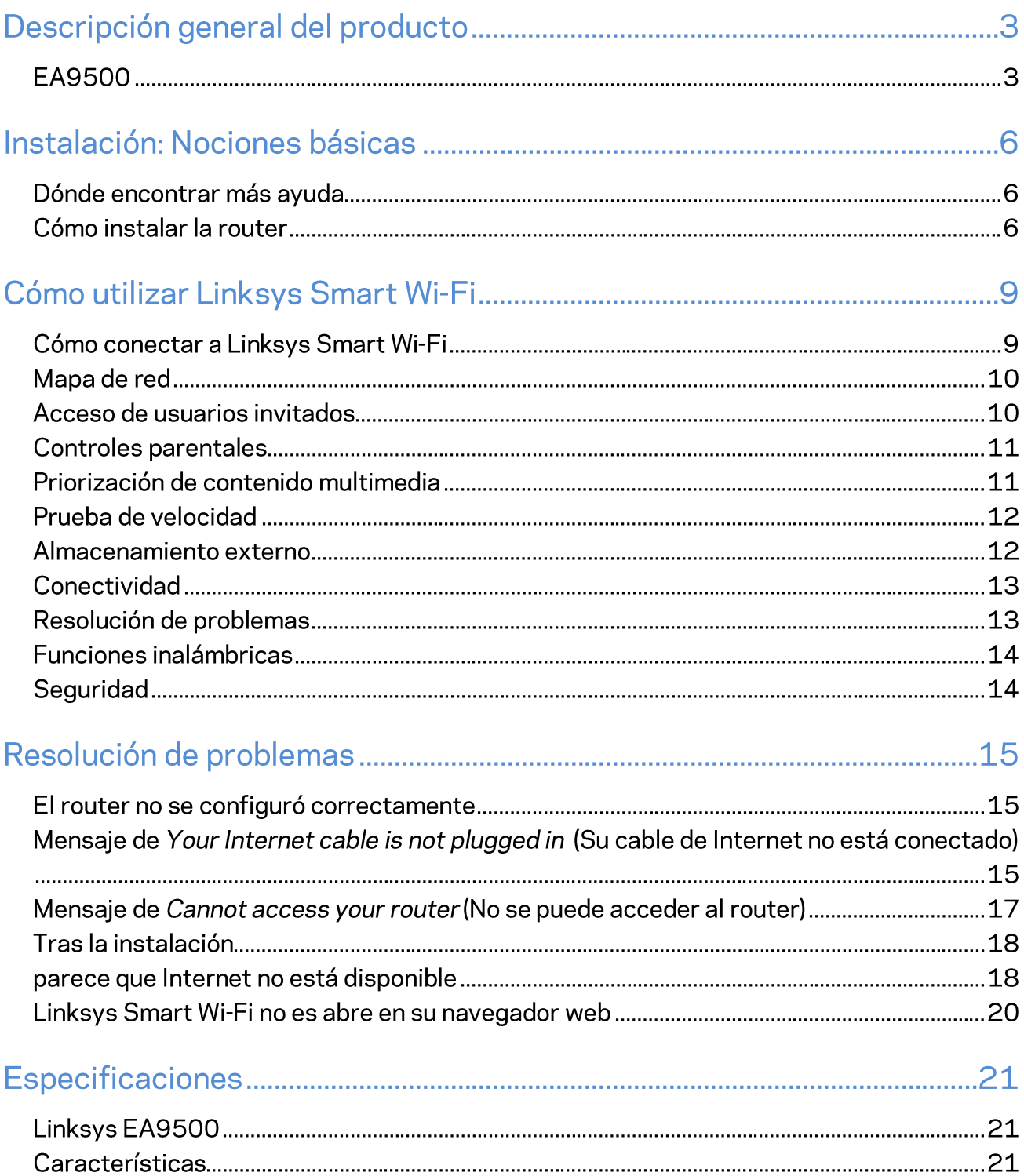

## Descripción general del producto

### **EA9500**

Vista superior

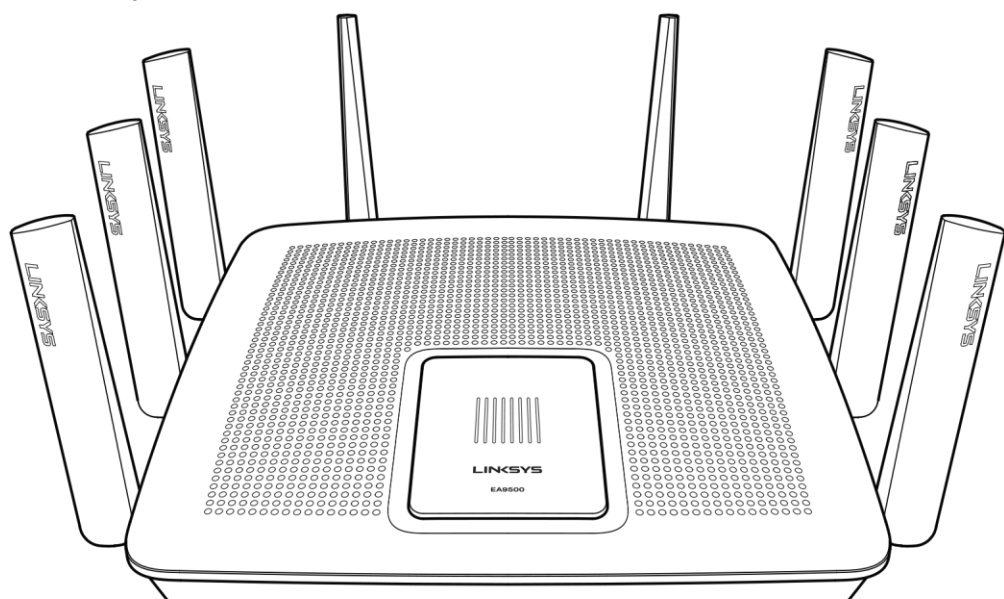

Indicador de estado del sistema

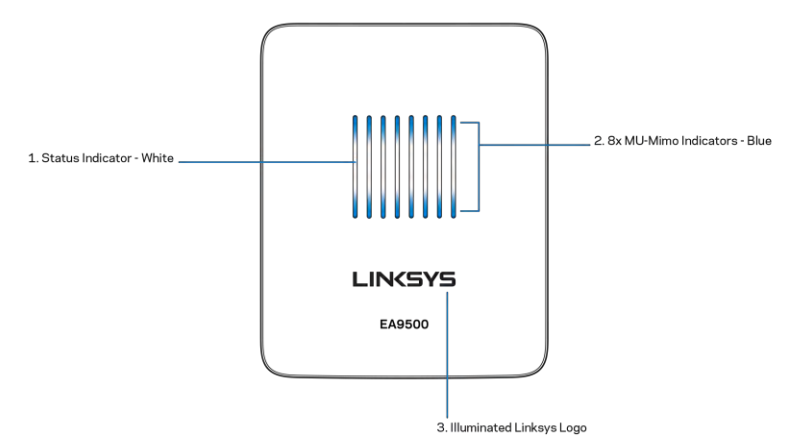

Indicador de estado - blanco (1): durante el inicio del router, permanece iluminado. Mientras el router está en funcionamiento titila si se produce un error de conexión a Internet. Se apaga si la función Wi-Fi está desactivada.

Indicadores de MU-MIMO\* - azul (2): parejas de indicadores LED (arriba y abajo del indicador de estado) titilan en secuencia (de izquierda a derecha) durante el inicio del router. Se encienden y permanecen encendidos en secuencia durante la actualizaciones del firmware. Cuando el router está en funcionamiento parejas de indicadores LED indican que hay dispositivos MU-MIMO conectados.

\*La funcionalidad MU-MIMO puede requerir de una actualización de software/firmware, disponible enlinksys.com/support/ea9500.

Logotipo iluminado de Linksys: indica que el router está encendido y en operacional.

Vista trasera

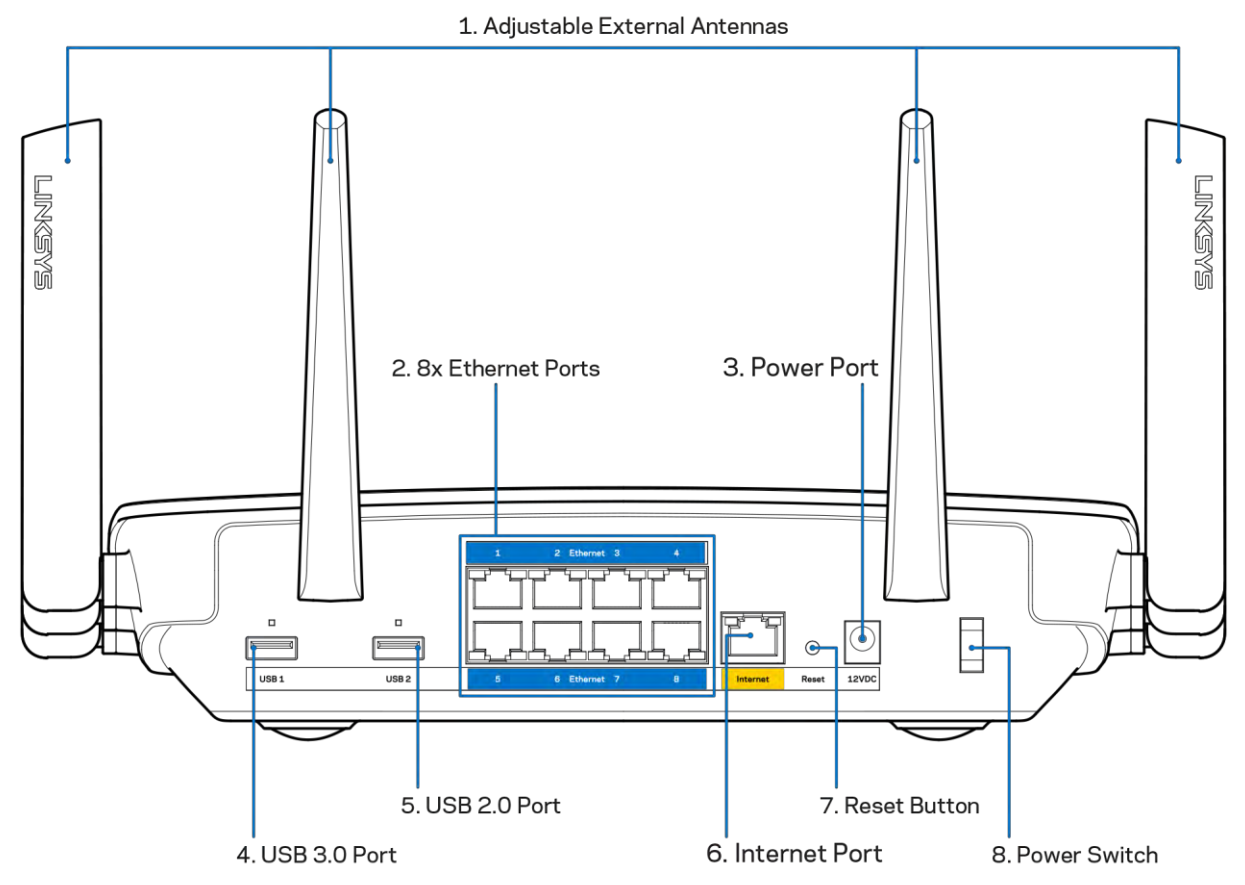

Antenas ajustables (1): para obtener el mejor desempeño, la posición de las antenas debe ser vertical a un ángulo de 90 grados.

Puertos Ethernet (2): conecte cables Ethernet a estos puertos gigabit azules (10/100/1000) y a dispositivos con cable en su red.

Nota: para obtener el mejor desempeño, use cables CAT5e o de mejor calidad en los puertos Ethernet.

Puerto de electricidad (3): conecte el adaptador de electricidad CA incluido.

Puerto USB 3.0 (4): conecte y comparta unidades USB en su red o en Internet.

Puerto USB 2.0 (5): conecte y comparta unidades USB en su red o en Internet.

Puerto de Internet (6): conecte un cable Ethernet a este puerto gigabit amarillo (10/100/1000) y a un módem de Internet de cable/DSL o de fibra.

#### Nota: para obtener el mejor desempeño, use cables CAT5e o de mejor calidad en el puerto de Internet.

Botón de reinicio (7): presione y mantenga presionado hasta que el logotipo iluminado de Linksys se apague y los indicadores azules de MU-MIMO empiecen a titilar para reiniciar la configuración de fábrica del router. También puede restablecer la configuración de fábrica usando la Linksys Smart Wi-Fi en Internet o en la aplicación móvil.

Interruptor de energía (8): presiónelo | (on) para encender el router.

Vista lateral

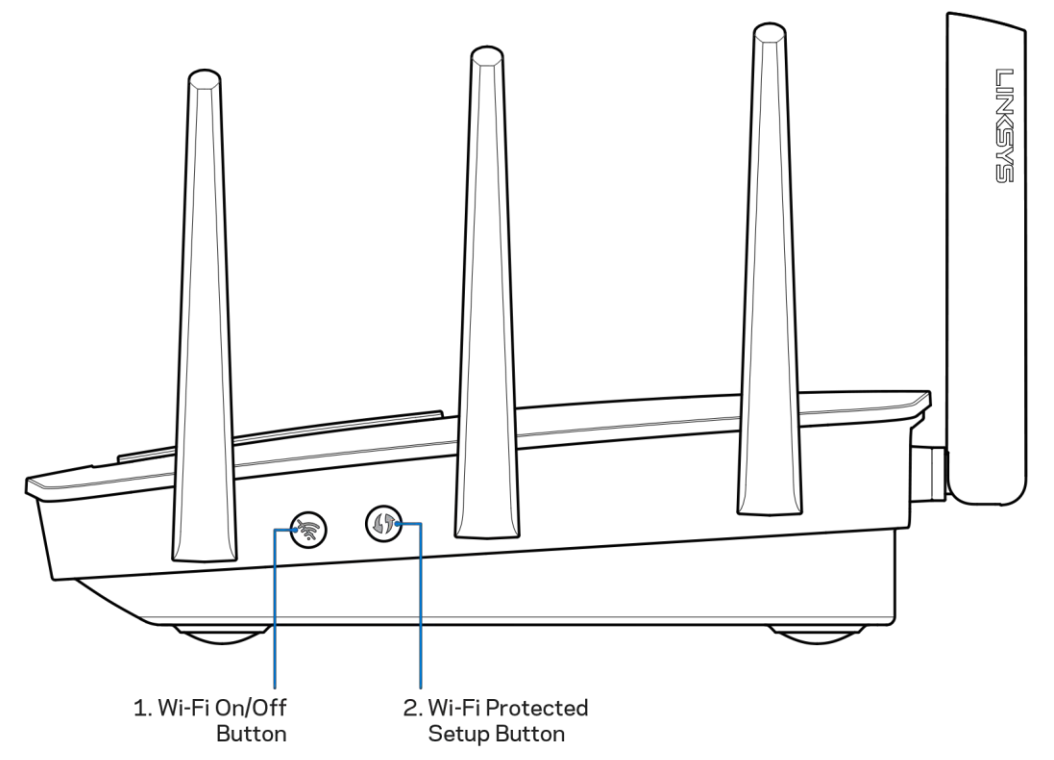

Botón de Wi-Fi (1): presione para desactivar las redes inalámbricas (el LED se enciende). Presiónelo de nuevo para activar las redes inalámbricas (el LED se apaga).

Botón de Wi-Fi Protected Setup<sup>TM</sup> (2): presione para configurar fácilmente la seguridad inalámbrica en dispositivos de red habilitados con Wi-Fi Protected Setup.

## Instalación: Nociones básicas

### Dónde encontrar más ayuda

Además de esta guía del usuario puede obtener ayuda en las siguientes localizaciones:

- Linksys.com/support/EA9500 (documentación, descargas, preguntas frecuentes, asistencia  $\bullet$ técnica, chat en vivo, foros)
- Ayuda de Linksys Smart Wi-Fi (conéctese a Linksys Smart Wi-Fi y a continuación haga clic en Ayuda en la parte superior de la pantalla)

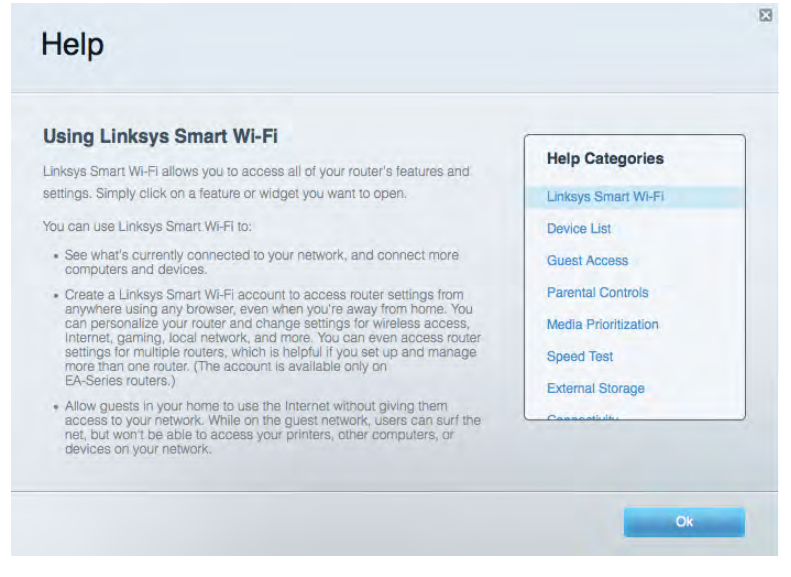

Nota: las licencias y los avisos para los software de terceros que se usan en este producto se pueden ver en http://support.linksys.com/en-us/license. Comuníquese con http://support.linksys.com/en-us/gplcodecenter en el caso de tener preguntas o para pedir códigos fuente GPL.

### Cómo instalar la router

- 1. Si está reemplazando un router ya existente desconecte primero el router.
- 2. Gire las antenas hacia arriba y enchufe el router a una fuente de electricidad. Presione el interruptor de encendido para ponerlo en posición | (on).
- 3. Conecte el cable de Internet desde su módem al puerto amarillo de Internet en su router. Espere hasta que el logotipo iluminado de Linksys se encienda.
- 4. Conecte al nombre de red inalámbrica seguro que se muestra en la Guía de inicio rápido incluida en su router. (puede cambiar el nombre de red y la contraseña posteriormente). Seleccione la opción para conectar automáticamente a esta red en el futuro. Si necesita

ayuda para conectarse a la red, consulte la documentación del dispositivo en el CD proporcionado.

Nota: no tendrá acceso a Internet hasta que la instalación se haya completado.

5. Abra un explorador para abrir las instrucciones de instalación del router Linksys Smart Wi-Fi. Si no ve las instrucciones digite http://LinksysSmartWiFi.com.

Al final de la instalación, siga las instrucciones en pantalla para configurar su cuenta de Linksys Smart Wi-Fi. Use Linksys Smart Wi-Fi para configurar su router desde cualquier computadora con conexión a Internet.

Gestione sus ajustes de su router:

- $\bullet$ Cambiar el nombre y la contraseña del router
- Configurar el acceso de usuarios invitados  $\bullet$
- $\bullet$ Configurar el control para padres
- $\bullet$ Conectar dispositivos a su red
- $\bullet$ Probar la velocidad de su conexión a Internet

Nota: durante el proceso de configuración de cuenta de Linksys Smart Wi-Fi, se le enviará un correo electrónico de verificación. Desde su red doméstica haga clic en el enlace incluido en el correo para asociar su router con la cuenta de Linksys Smart Wi-Fi.

Consejo: imprima la siguiente página y apunte los parámetros de configuración de su router y cuenta en la tabla de abajo como referencia. Guarde sus notas en un lugar seguro.

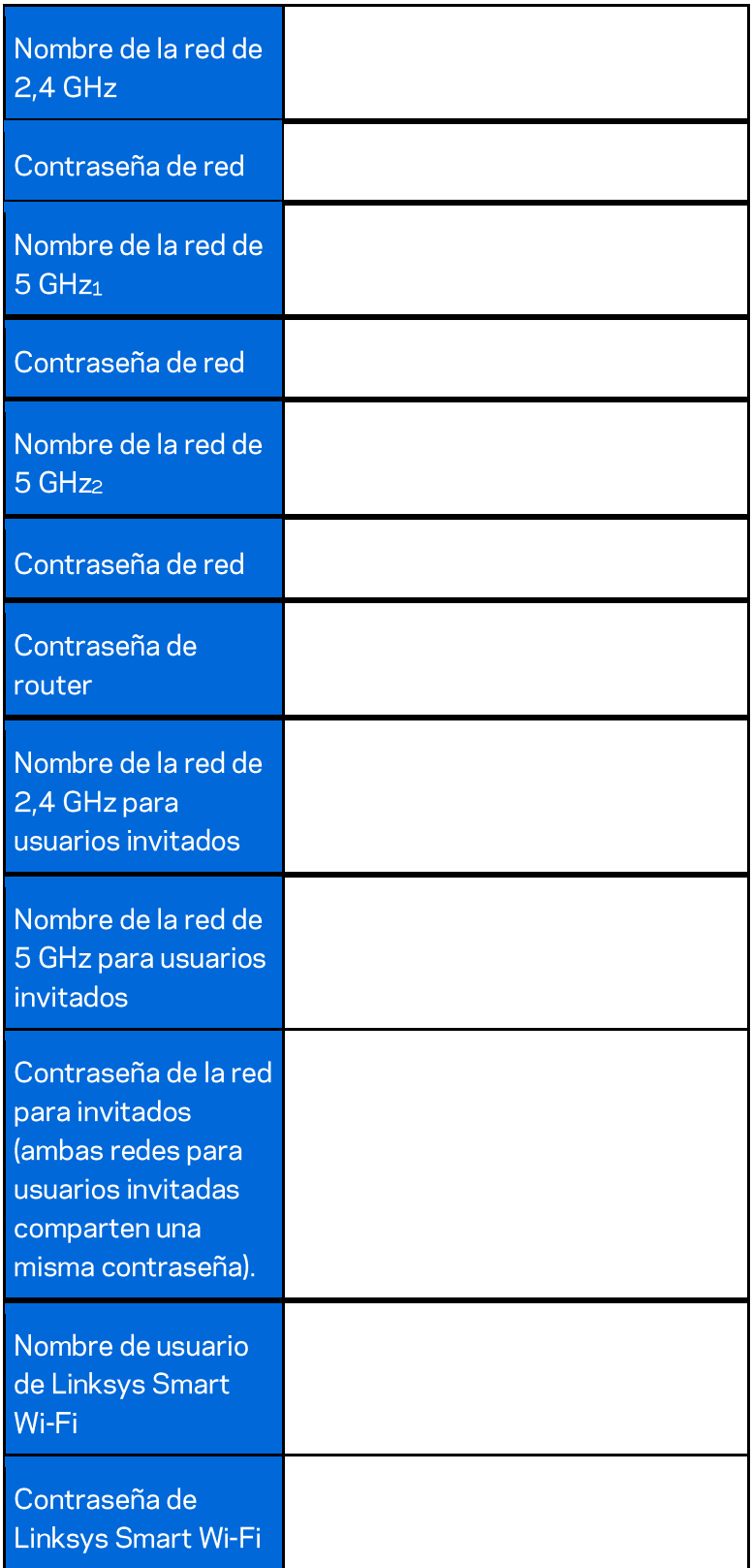

# Cómo utilizar Linksys Smart Wi-Fi

Puede configurar su router desde cualquier lugar del mundo usando Linksys Smart Wi-Fi pero también lo puede hacer directamente en su red doméstica. Linksys Smart Wi-Fi puede estar disponible también en su dispositivo móvil. Consulte la tienda de aplicaciones de su dispositivo para más información.

### Cómo conectar a Linksys Smart Wi-Fi

Para conectarse a Linksys Smart Wi-Fi:

- 1. Abra un explorador web en su computadora.
- 2. Vaya a http://LinksysSmartWiFi.com e inicie la sesión en su cuenta log.

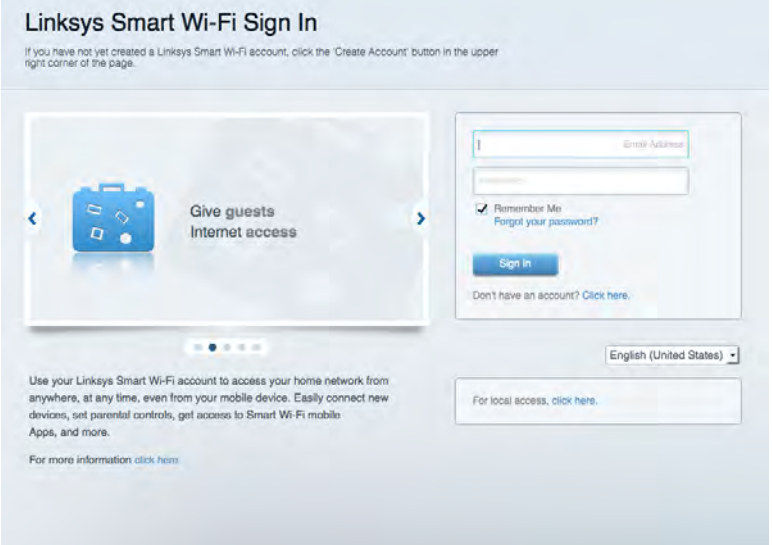

Si no recuerda su contraseña haga clic en Forgot your password?(¿Olvidó su contraseña?) y siga las instrucciones en pantalla.

### Mapa de red

Le permite ver y administrar todos los dispositivos de la red conectados a su router. Puede ver los dispositivos en su red principal y en su red de invitados o mostrar información sobre cada dispositivo.

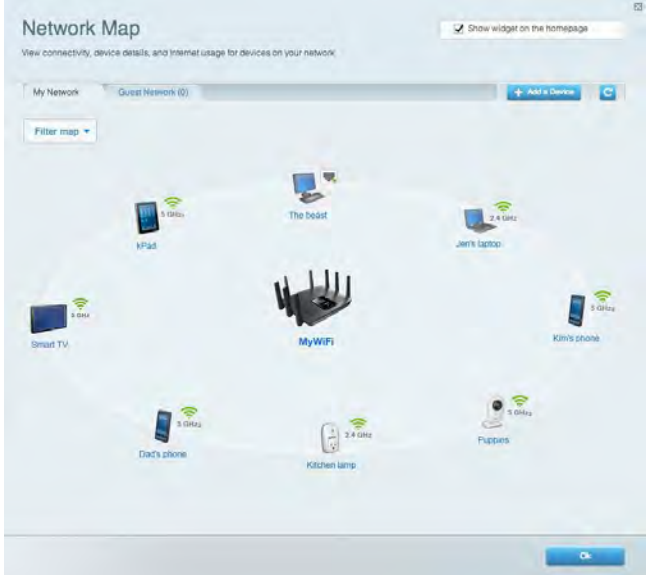

### Acceso de usuarios invitados

Le permite configurar y controlar una red que pueden usar los invitados sin acceder a todos los recursos de su red.

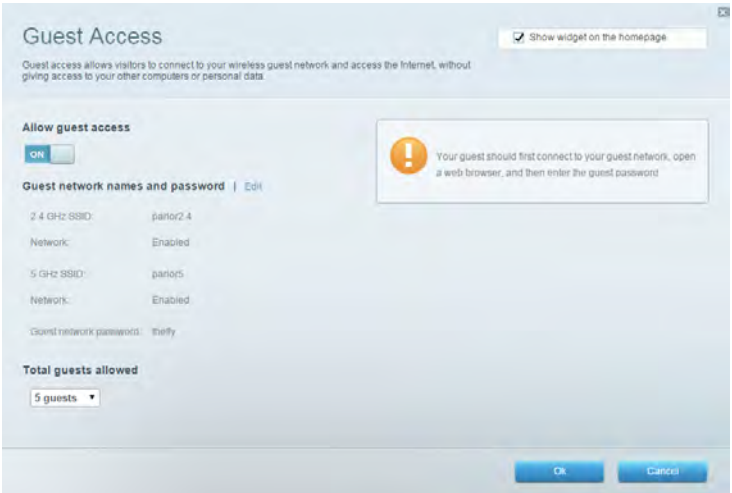
### **Controles parentales**

Le permiten bloquear sitios web y establecer los tiempos de acceso a Internet.

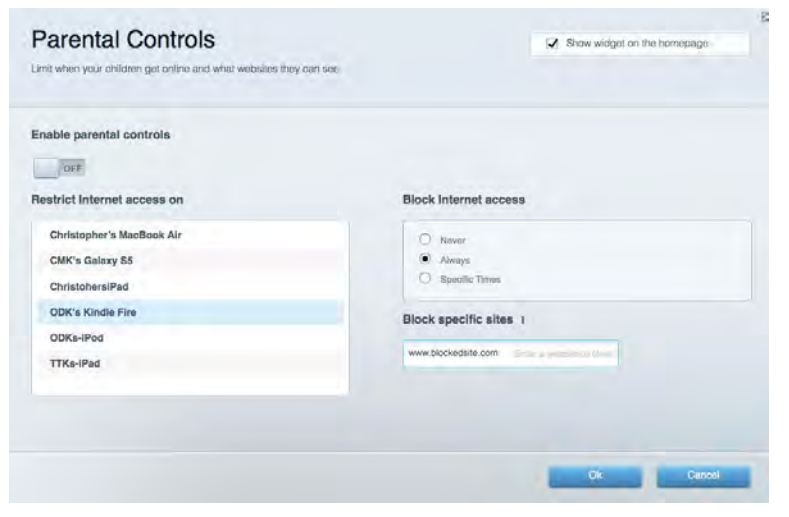

#### Priorización de contenido multimedia

Le permite establecer qué dispositivos y aplicaciones tienen prioridad para el tráfico de su red.

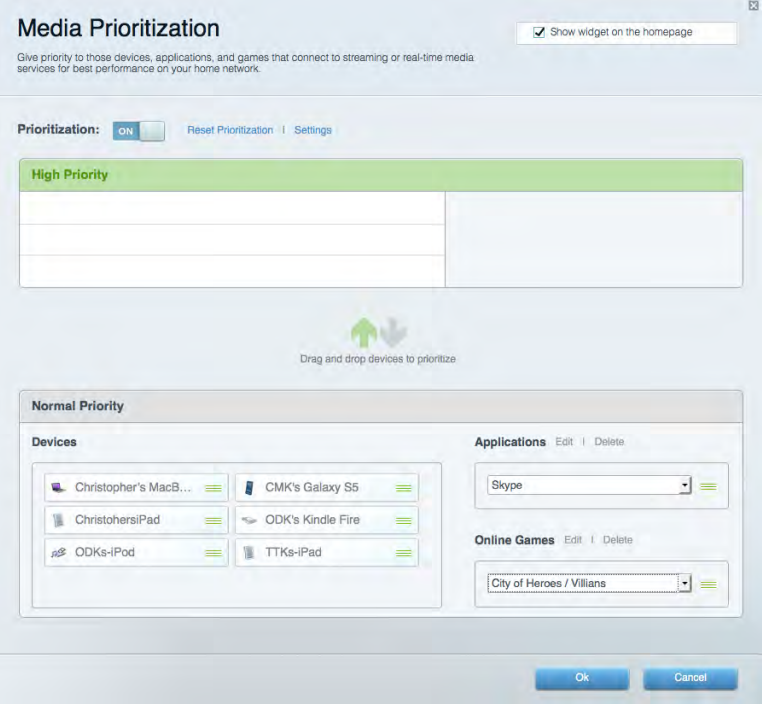

#### Prueba de velocidad

Le permite probar la velocidad de conexión a Internet de su red.

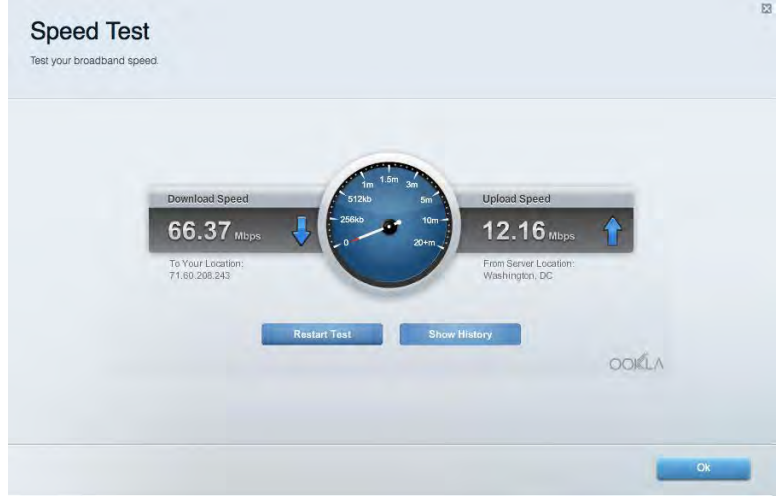

#### Almacenamiento externo

Le permite acceder a una unidad USB conectada (no incluida) y configurar la función de compartir archivos, un servidor de medios y acceso a un FTP.

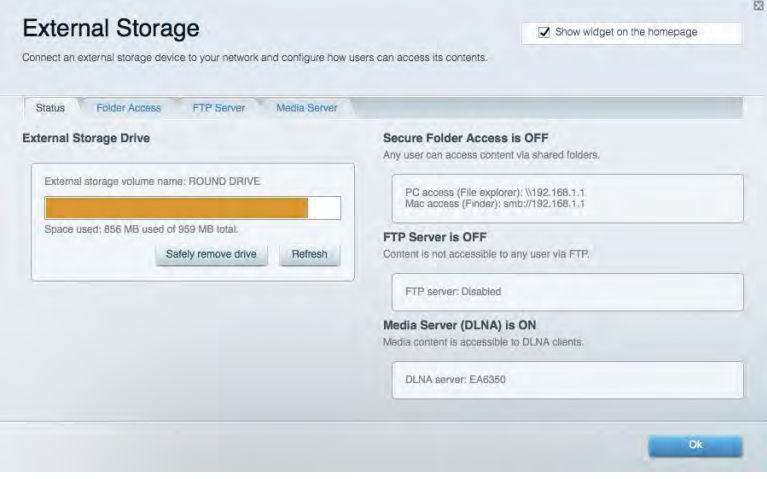

### **Conectividad**

Le permite configurar los ajustes de red básicos y avanzados.

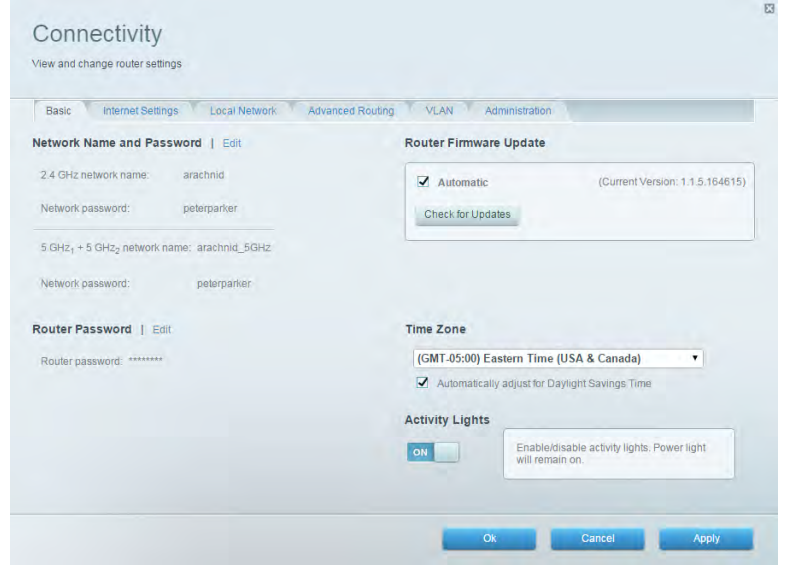

#### Resolución de problemas

Le permite diagnosticar los problemas de su router y controlar el estado de su red.

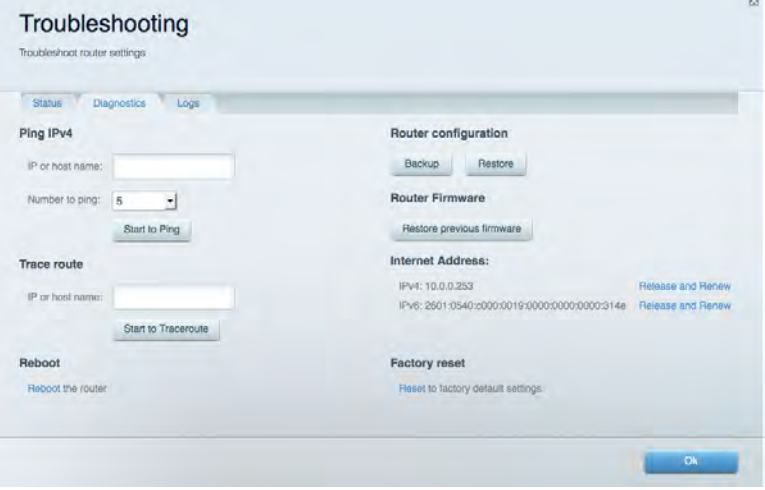

#### **Funciones inalámbricas**

Le permite configurar la red inalámbrica de su router. Puede cambiar los nombres de red, el modo de seguridad, la contraseña, el filtrado MAC y conectar dispositivos usando el Wi-Fi Protected Setup™.

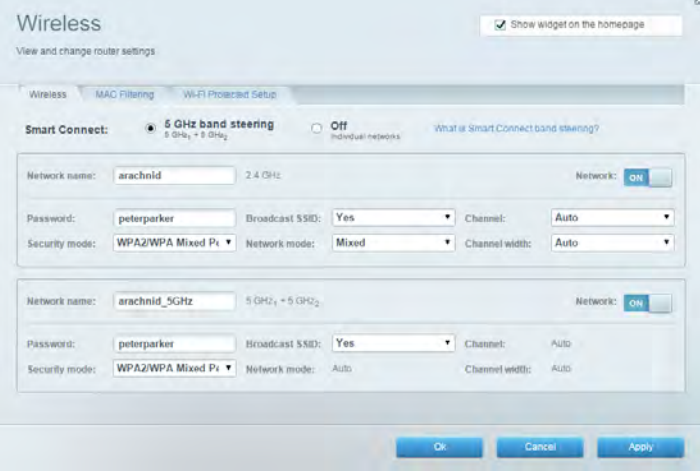

#### **Seguridad**

Le permite configurar la seguridad inalámbrica de su router. Puede establecer el firewall y los ajustes de VPN y crear configuraciones personalizadas para aplicaciones y juegos.

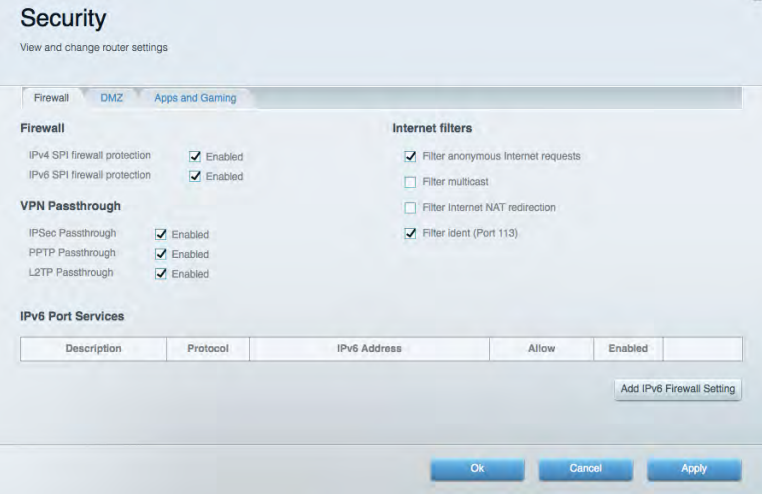

# Resolución de problemas

Puede encontrar más ayuda de nuestro premiado servicio de atención al cliente en Linksys.com/support/EA9500.

#### El router no se configuró correctamente

Si Linksys Smart Wi-Fi no completó el proceso de instalación puede intentar lo siguiente:

Presione y mantenga el botón de reinicio en su router con un clip de papel o alfiler hasta que  $\bullet$ el logotipo iluminado de Linksys se apague y los indicadores MU-MIMO azules comiencen a titilar (unos 10 segundos). Instale el router de nuevo.

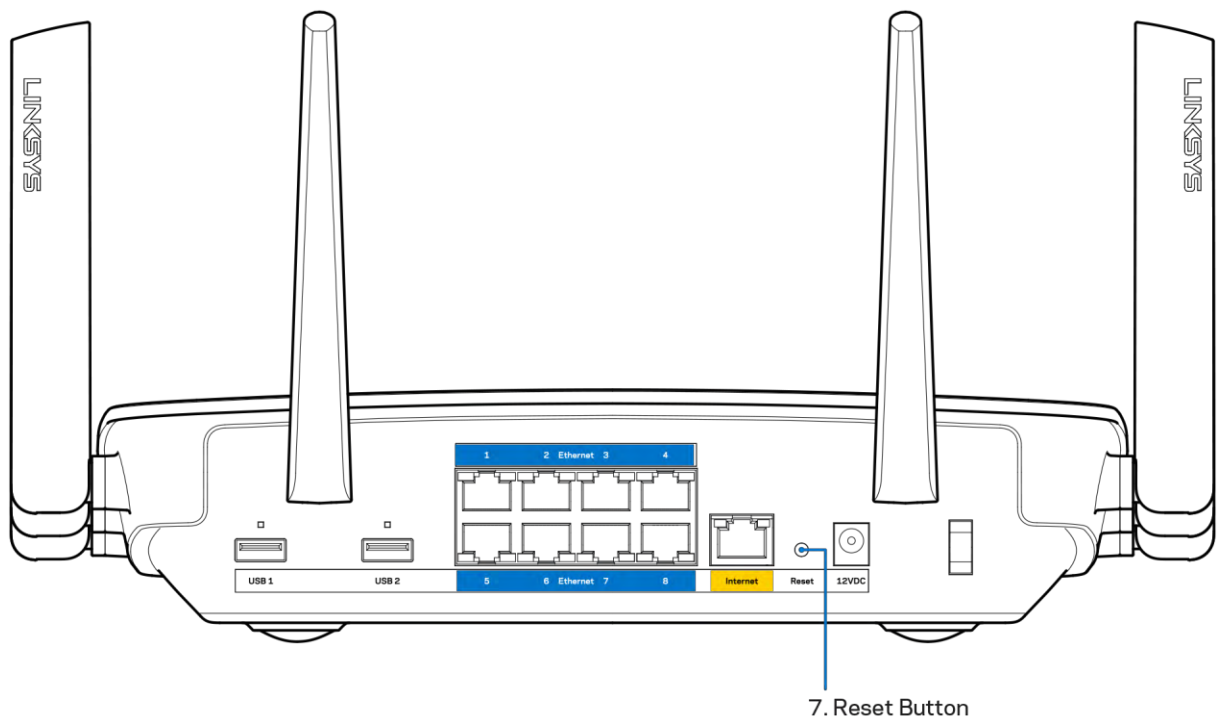

- Deshabilite temporalmente el firewall de su computadora (consulte las instrucciones del  $\bullet$ software de seguridad para obtener ayuda). Instale el router de nuevo.
- $\bullet$ Si tiene otra computadora úsela para instalar el router de nuevo.

### Mensaje de Your Internet cable is not plugged in (Su cable de Internet no está conectado)

Si cuando intenta instalar el router recibe el siguiente mensaje ""Your Internet cable is not plugged in" (Su cable de Internet no está conectado), siga los siguientes pasos de resolución de problemas.

Asegúrese de que un cable de Ethernet o de Internet (o un cable como el que se suministra con el router) esté conectado firmemente al puerto amarillo de Internet en la parte posterior del router y en el puerto adecuado de su módem. Este puerto suele etiquetarse en el módem como Ethernet.

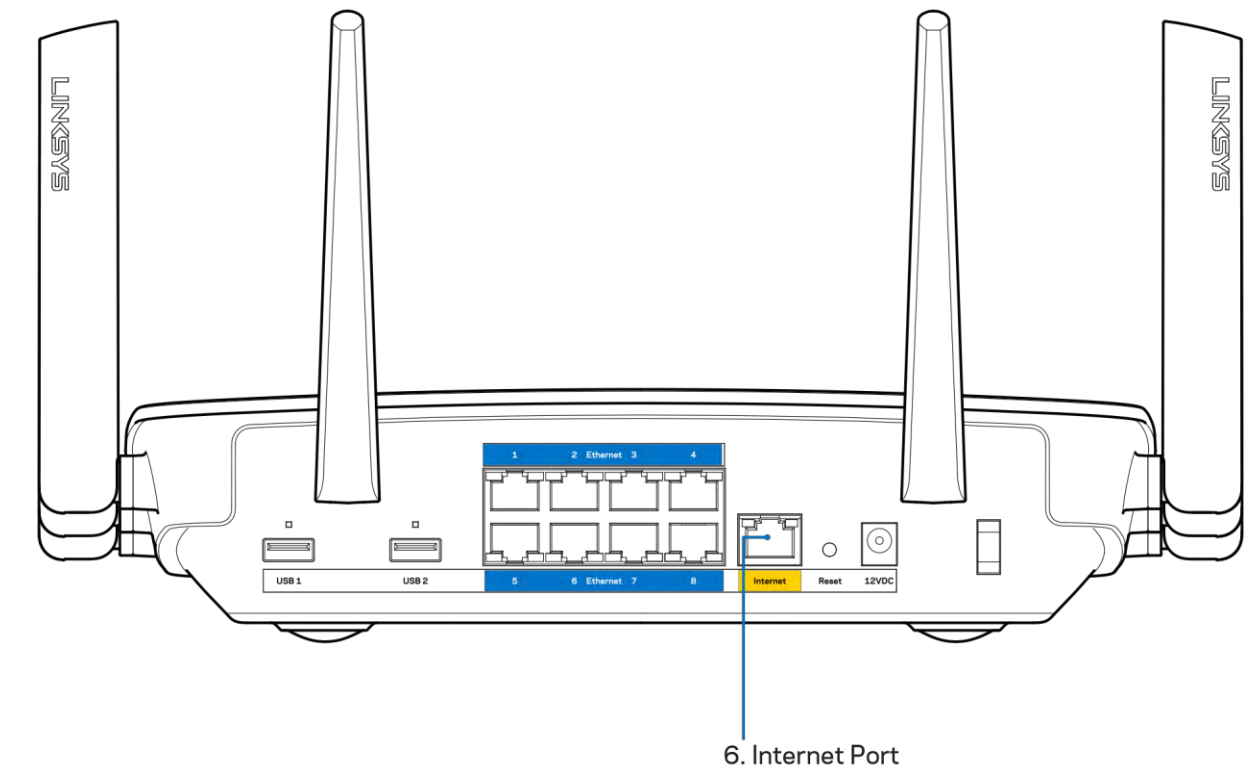

Asegúrese de que su módem está conectado a la red eléctrica y que está encendido. Si tiene un interruptor de encendido asegúrese de que está fijado en la posición ON (Activado) o J (opuesto a O).

Si su servicio de Internet es cable verifique que en el puerto de CABLE del módem-cable está  $\bullet$ conectado el cable coaxial que su ISP le ha suministrado.

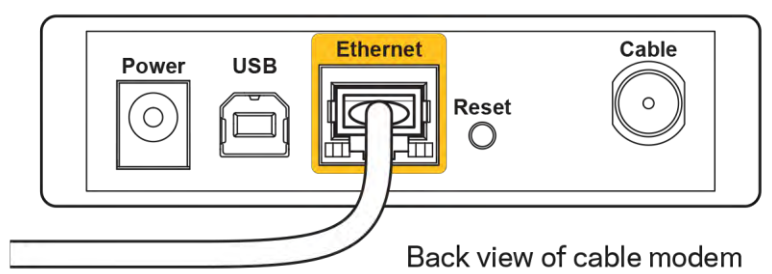

 $\bullet$ 

O si su servicio de Internet es DSL asegúrese de que la línea de teléfono DSL está conectados al puerto DSL del módem.

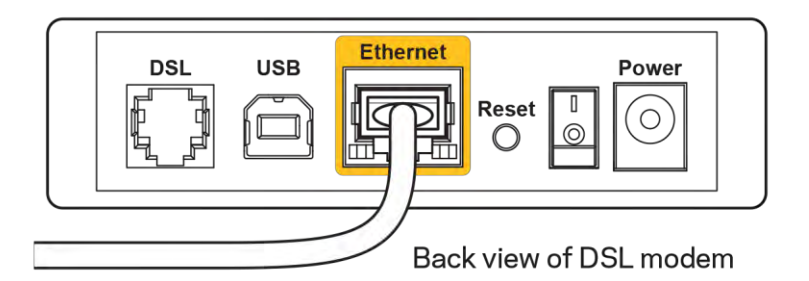

- Si su computadora estaba conectada al módem con un cable USB, desconecte el cable USB.
- Instale el router nuevamente.  $\bullet$

### Mensaje de Cannot access your router (No se puede acceder al router)

Para acceder al router, debe estar conectado a su propia red. Si ya tiene acceso a Internet de manera inalámbrica, puede que el problema sea que accidentalmente se conectó a una red inalámbrica diferente.

Para resolver el problema en computadoras Windows haga lo siguiente\*:

- 1. En su escritorio de Windows haga clic en el icono de red inalámbrica de la bandeja del sistema. Aparece una lista con las redes disponibles.
- 2. Haga clic en su propio nombre de red Haga clic en Connect (Conectar) En el ejemplo que se encuentra a continuación, la computadora se conectó a otra red inalámbrica llamada wraith 5GHz. El nombre de red inalámbrica del router Linksys EA9500 en este ejemplo, Damaged Beez2.4, se mostrará como seleccionado.

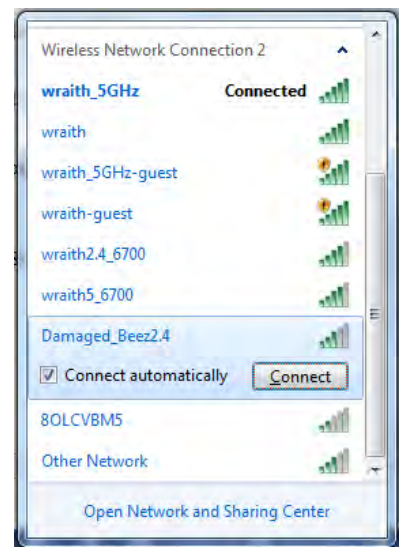

3. Si se le requiere que ingrese una clave de seguridad de red digite su contraseña (clave de red) en el campo de security key (clave de seguridad). Haga clic en OK (Aceptar).

4. Su computadora se conectará a la red y usted debería poder acceder ahora al router.

\*Dependiendo de su versión de Windows podrían existir algunas diferencias en el texto o los iconos de estos pasos.

Para resolver el problema en computadoras Mac haga lo siguiente:

- 1. En la barra menú que atraviesa la parte superior de la pantalla haga clic sobre el icono de Wi-Fi. Aparecerá una lista de redes inalámbricas. Linksys Smart Wi-Fi asigna un nombre a su red automáticamente.
- 2. En el ejemplo que se encuentra a continuación, la computadora se conectó a otra red inalámbrica llamada wraith\_5GHz. El nombre de red inalámbrica del router Linksys EA9500 en este ejemplo, Damaged\_Beez2.4, se mostrará como seleccionado.

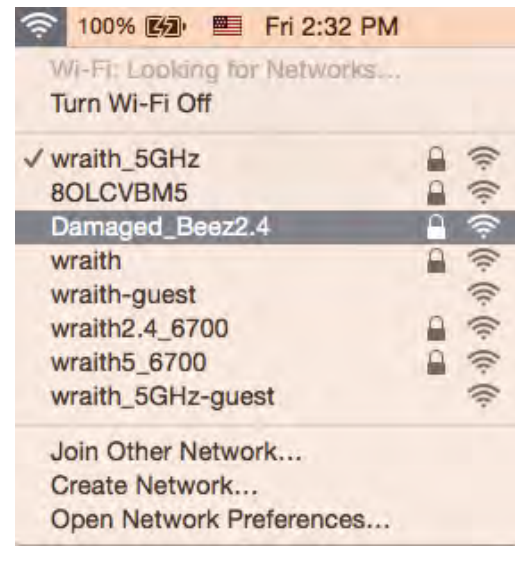

- 3. Haga clic en el nombre de la red inalámbrica de su router Linksys EA9500 (Damaged\_Beez2.4 en este ejemplo).
- 4. Digite la contraseña de su red inalámbrica (Clave de seguridad) en el campo Password (Contraseña). Haga clic en OK (Aceptar).

#### Tras la instalación

#### Parece que Internet no está disponible

Si Internet tiene dificultades para comunicarse con su router el problema puede traducirse en un mensaje "Cannot find [Internet address]" (No se puede encontrar [dirección de Internet]) en su navegador web. Si tiene la certeza de que la dirección de Internet es correcta y ha intentado ya diversas direcciones de Internet válidas obteniendo el mismo resultado este mensaje podría indicar que hay un problema con su ISP o con la comunicación entre el módem y el router.

Intente lo siguiente:

- Asegúrese de que los cables de red y de corriente están bien conectados.
- Asegúrese de que la toma de alimentación a la que el router está conectado tiene electricidad.
- Reinicie su router.
- Póngase en contacto con su ISP y pregúnteles si hay problemas de corte del suministro en su  $\bullet$ área.

El método más común de solucionar problemas con su router es apagarlo y volverlo a encender. Su router podrá entonces volver a cargar sus ajustes personalizados y otros dispositivos (como el módem) tendrán la oportunidad de redescubrir al router y comunicarse de nuevo con él. Este proceso se llama reinicio.

Para reiniciar su router usando el cable de energía haga lo siguiente:

- 1. Desconecte el cable de energía del router y del módem.
- 2. Aquarde 10 segundos y vuelva a conectar el cable de energía a su módem. Asegúrese de que tiene electricidad.
- 3. Espere unos dos minutos o hasta que el indicador en línea del módem haya parado de parpadear. Vuelva a conectar el cable de energía al router.
- 4. Espere hasta que el logotipo iluminado de Linksys se encienda. Espere dos minutos antes de intentar de nuevo la conexión a Internet desde una computadora.

Para reiniciar su router usando la Linksys Smart Wi-Fi haga lo siguiente:

- 1. Inicie la sesión en Linksys Smart Wi-Fi (Consulte "Cómo conectar a Linksys Smart Wi-Fi" en la página 9).
- 2. Bajo Router Settings (Ajustes del router) haga clic en Troubleshooting (Resolución de problemas).
- 3. Haga clic en la ficha de Diagnostics (Diagnósticos).
- 4. Bajo Reboot (Reiniciar), haga clic en Reboot (Reiniciar).

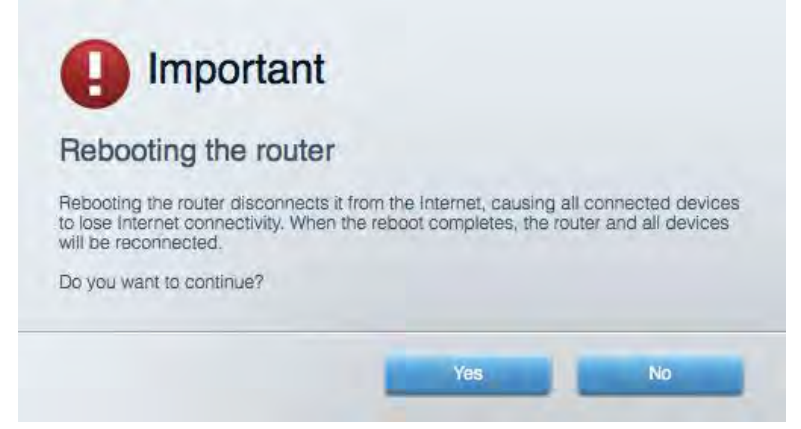

5. Haga clic en Yes (Sí). El router se reiniciará. Mientras que el router se reinicia todos los dispositivos conectados perderán su conexión a Internet y se volverán a conectar automáticamente cuando el router esté listo de nuevo.

#### Linksys Smart Wi-Fi no es abre en su navegador web

Las últimas versiones de Google Chrome™, Firefox®, Safari® (para Mac® y iPad®), Microsoft Edge y la versión 8 u otra superior de Internet Explorer® funcionan con Linksys Smart Wi-Fi.

# Especificaciones

## Linksys EA9500

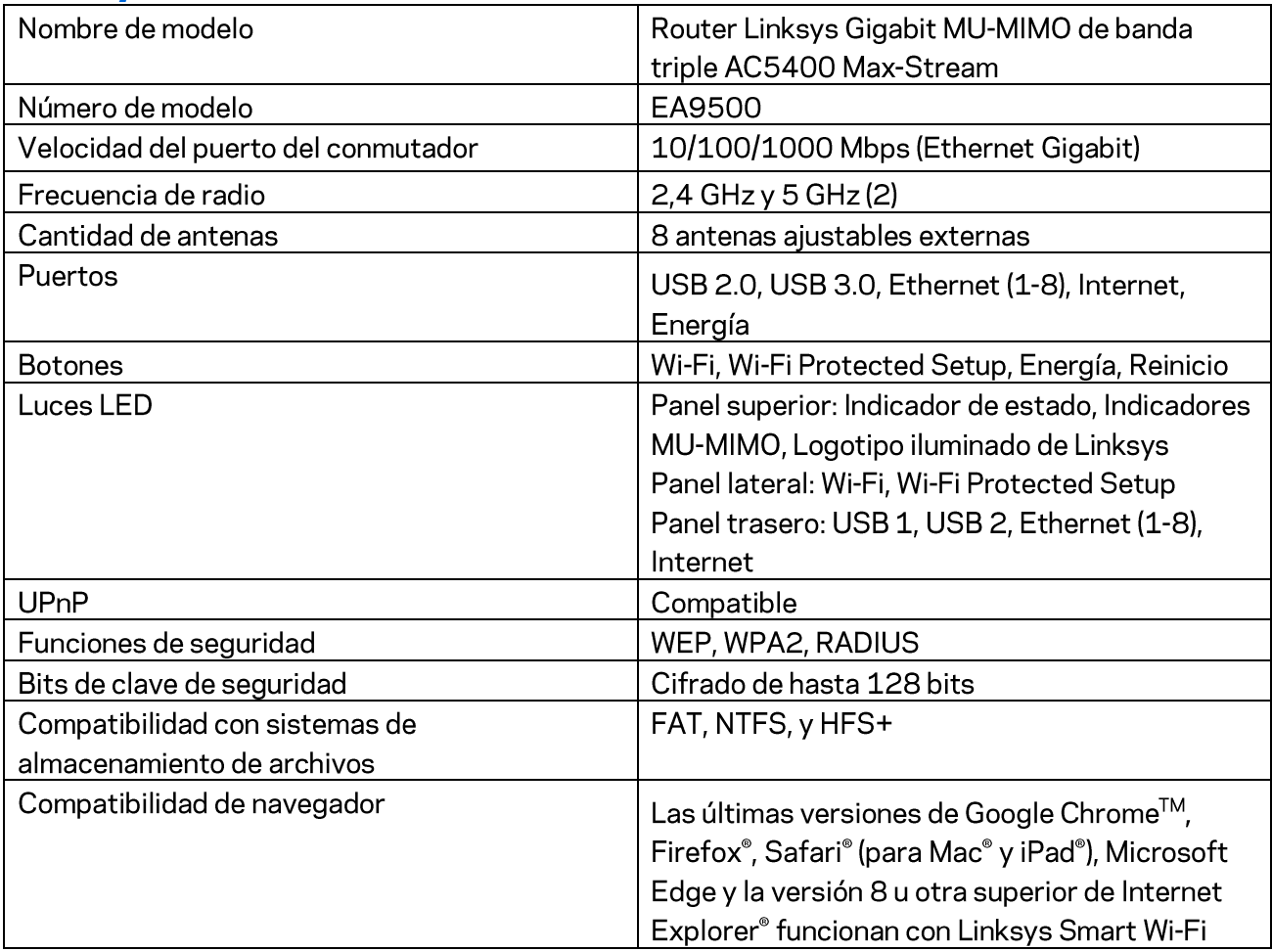

### Características

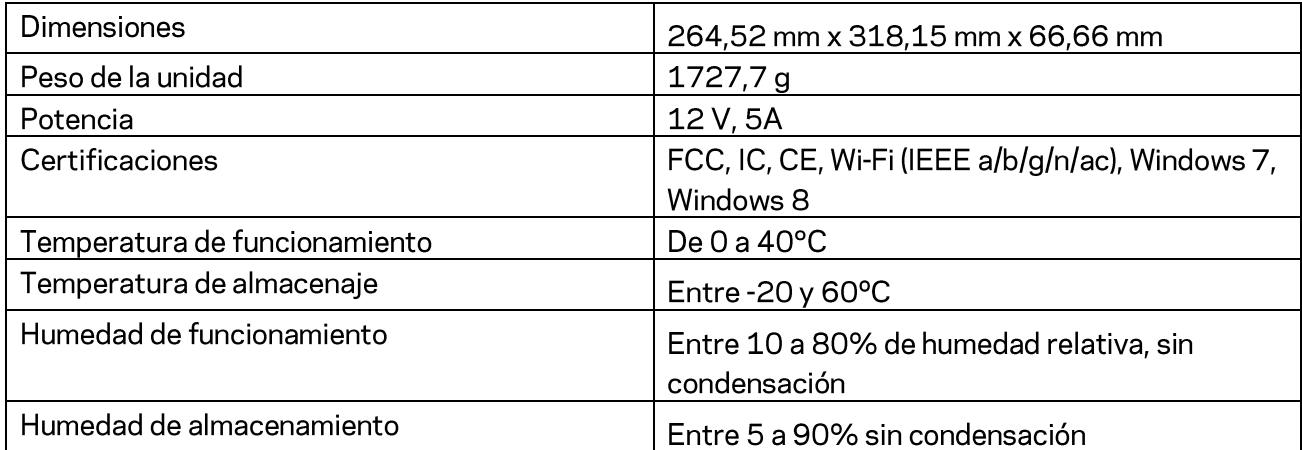

#### Notas:

Para obtener información sobre las regulaciones, la garantía y la información de seguridad, consulte el CD que viene con su router o visite Linksys.com/support/EA9500.

Las presentes especificaciones están sujetas a modificaciones sin previo aviso.

Máximo rendimiento de conformidad con las especificaciones IEEE Standard 802.11. El rendimiento real de la capacidad de la red inalámbrica, la velocidad de los datos, el alcance y el área de cobertura pueden variar de acuerdo con diversos factores, condiciones y variables, tales como la distancia desde el punto de acceso, el volumen del tráfico de red, la construcción y sus materiales, el sistema operativo utilizado, la combinación de productos inalámbricos, las interferencias y otras condiciones adversas.

BELKIN, LINKSYS y muchos otros nombres de productos y logotipos son marcas registradas del grupo de compañías de Belkin. Las marcas registradas de terceros mencionadas son propiedad de sus respectivos propietarios. Las licencias y los avisos para los software de terceros que se usan en este producto se pueden ver en: http://support.linksys.com/en-us/license. Comuníquese con http://support.linksys.com/en-us/gplcodecenter para preguntas o solicitudes de código fuente GPL.

© 2015 Belkin International, Inc. y/o sus afiliadas. Todos los derechos reservados.

LNKPG-00249 Rev. B00

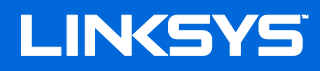

Kasutusjuhend

MAX-STREAM™ KOLMERIBALINE AC5400 Wi-Fi **RUUTER** 

Mudel # EA9500

## Sisukord

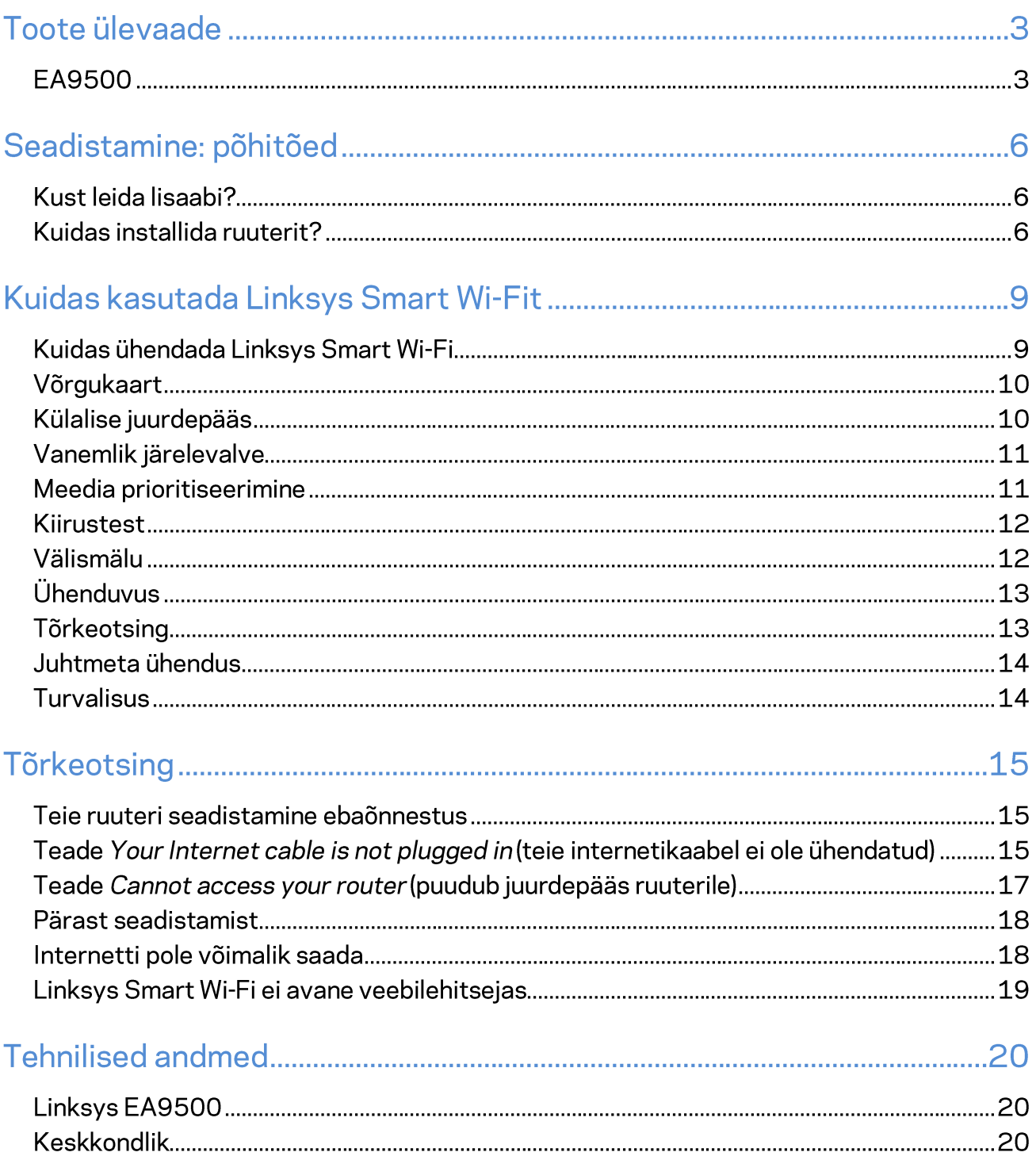

# Toote ülevaade

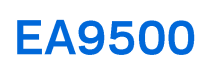

Pealtvaade

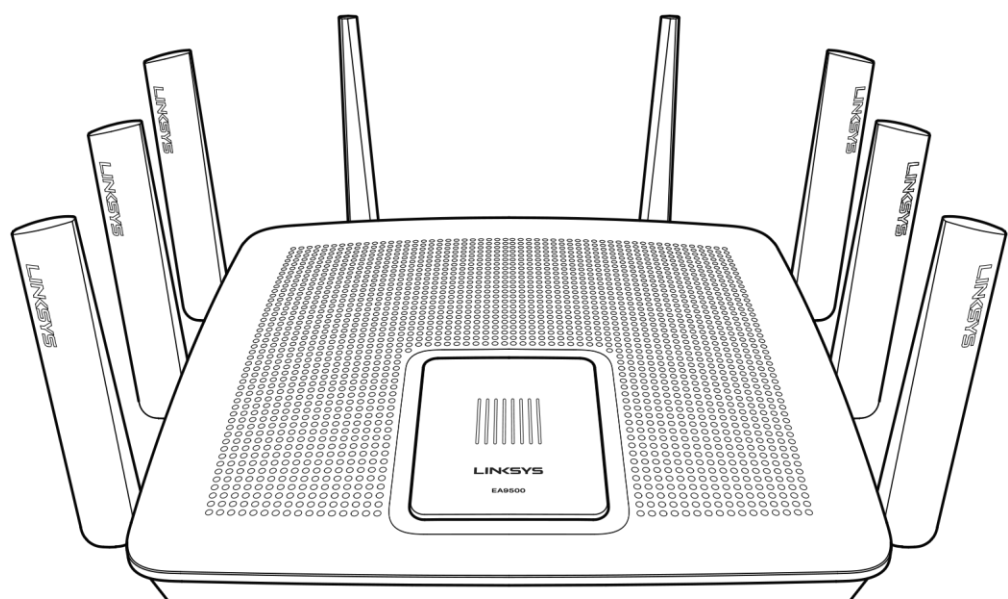

Süsteemi olekuindikaator

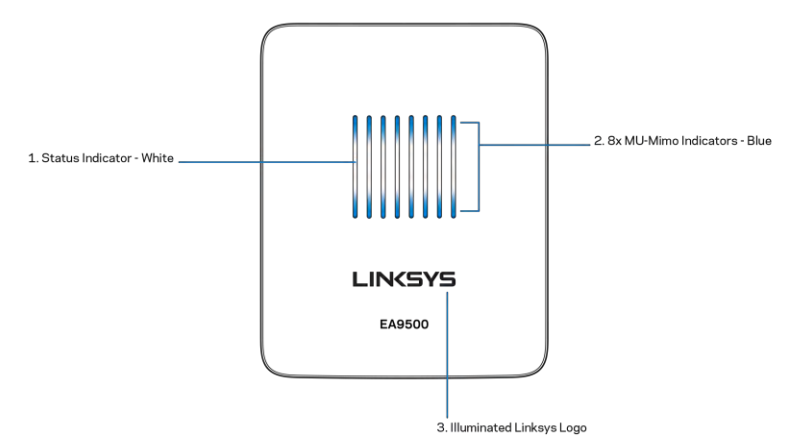

Olekuindikaator - valge (1) - ruuteri käivitamisel, põleb püsivalt. Ruuteri kasutamise ajal, vilgub internetiühenduse vea korral. Lülitub välja, kui Wi-Fi välja lülitatakse.

MU-MIMO indikaatorid\* - sinine (2) - LED-tulede paar (olekuindikaatorist üleval ja all) vilgub seeriate kaupa (vasakult paremale) ruuteri käivitamise ajal. Süttib ja jääb põlema, seeriate kaupa püsivara värskendamisel. Ruuteri kasutamise ajal, LED-tulede paar näitab, et MU-MIMO seadmed on ühendatud.

\*MU-MIMO funktsioonid nõuavad tarkvara/püsivara värskendust, mis on saadaval veebilehe linksys.com/support/ea9500 kaudu.

Valgustatud Linksyse logo - näitab, et ruuter on toiteallikaga ühendatud ja töötab.

#### Tagantvaade

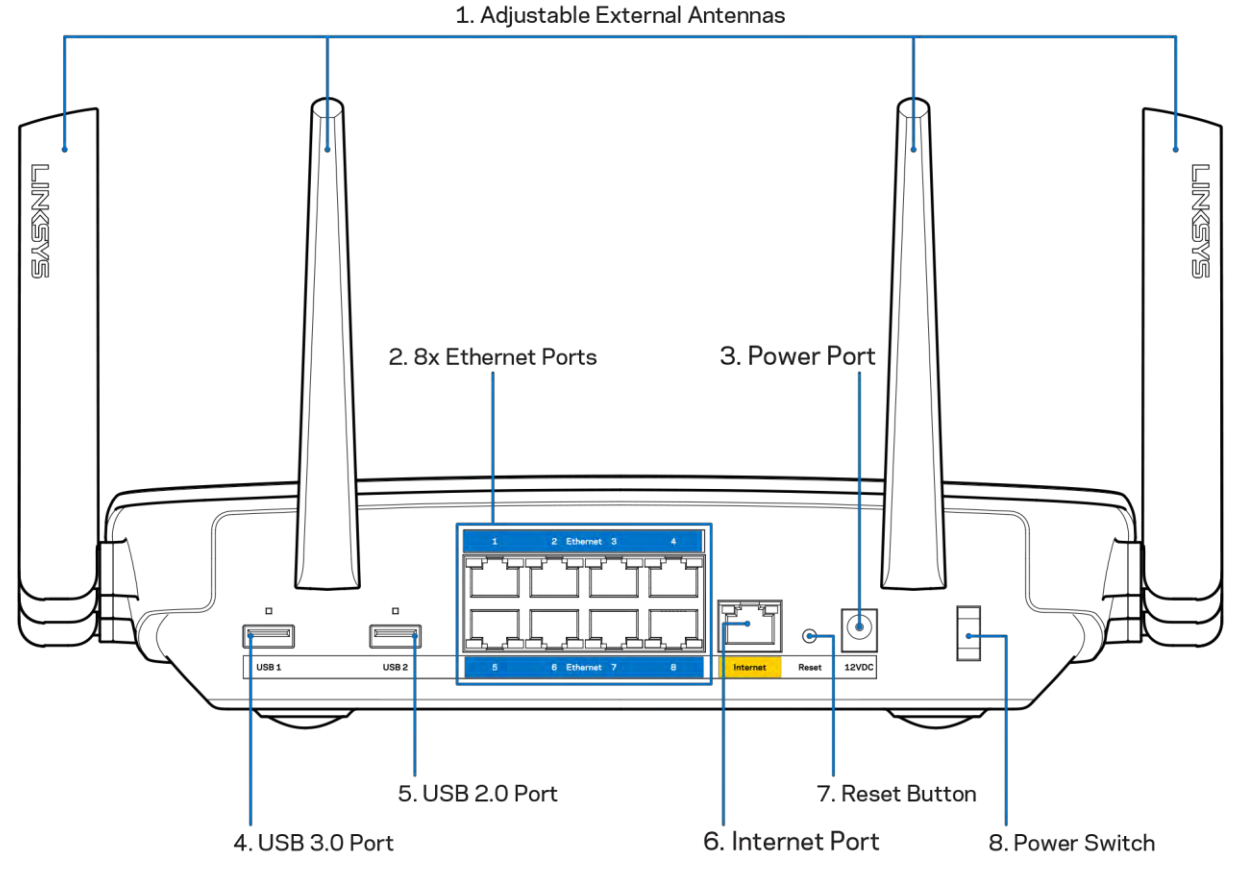

Reguleeritavad antennid (1) - parima jõudluse tagamiseks asetage antennid vertikaalselt 90-kraadise nurga alla.

Etherneti pordid (2) - ühendage Etherneti kaablid nende siniste gigabit (10/100/1000) portide ja teie võrgus olevate juhtmega seadmetega.

Märkus - parima tulemuse saavutamiseks kasutage Etherneti portide ühendamiseks CAT5e või suurema kiirusega kaableid.

Toiteport (3) - ühendage kaasasolev vahelduvvooluadapter.

USB 3.0 port (4) - ühendage USB-ajamid ja jagage neid oma võrgus või internetis.

USB 2.0 port (5) - ühendage USB-ajamid ja jagage neid oma võrgus või internetis.

Internetiport (6) - ühendage Etherneti kaabel selle kollase gigabitt (10/100/1000) pordi ja kaabel-/DSL- või valguskaablimodemiga.

Märkus - parima tulemuse saavutamiseks kasutage internetipordi ühendamiseks CAT5e või suurema kiirusega kaablit.

Lähtestamisnupp (7) - vajutage ja hoidke all, kuni valgustatud Linksyse logo välja lülitub ja sinine MU-MIMO logo hakkab vilkuma, et taastada ruuteri tehasesätted. Võite tehaseseaded taastada ka Linksys Smart Wi-Fi kaudu internetis või mobiilirakenduse abil.

Toitelüliti (8) - vajutage | (sees), et ruuter sisse lülitada.

Kõrvaltvaade

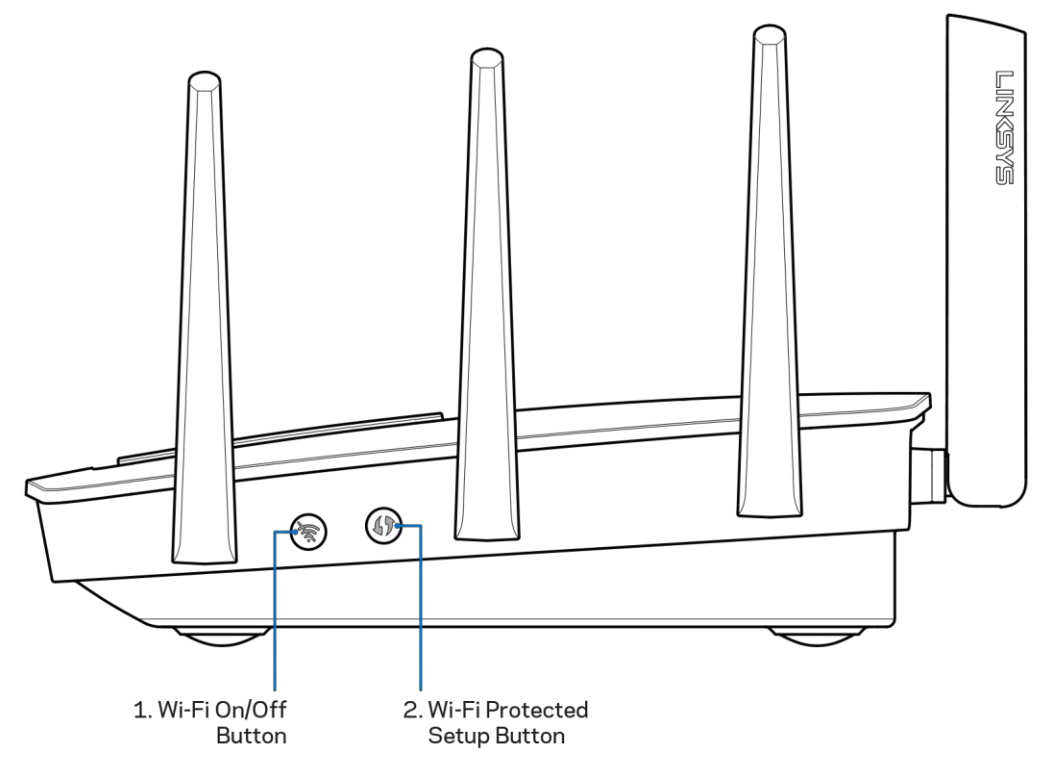

Wi-Fi nupp (1) - vajutage, et juhtmevabad võrgud välja lülitada (LED süttib). Vajutage uuesti, et juhtmevabad võrgud sisse lülitada (LED kustub).

Wi-Fi Protected Setup<sup>T</sup>-i nupp (2) - vajutage seda nuppu, et konfigureerida juhtmeta ühenduse turvalisus Wi-Fi Protected Setupiga võrguseadmetel.

# Seadistamine: põhitõed

## Kust leida lisaabi?

Lisaks kasutusjuhendile on võimalik abi saada järgmistest asukohtadest:

- Linksys.com/support/EA9500 (dokumentatsioon, allalaadimised, KKK, tehniline abi, reaalajas vestlused, foorumid)
- Linksys Smart Wi-Fi abi (looge ühendus Linksys Smart Wi-Figa, siis klõpsake ekraani üleosas Help (abi))

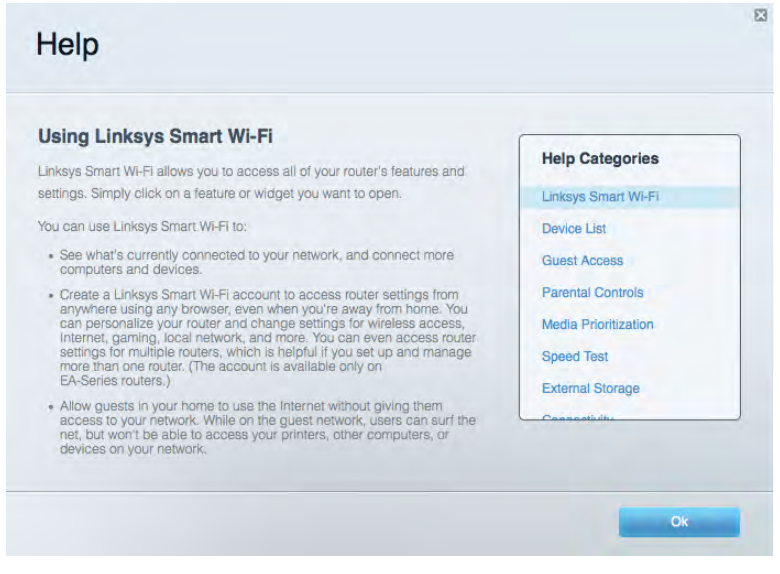

Märkus - kolmanda osapoole tarkvara litsentse ja teatisi, mida selles tootes kasutatakse, saate vaadata veebilehelt http://support.linksys.com/en-us/license. Võtke ühendust aadressil http://support.linksys.com/en-us/gplcodecenter, kui teil on küsimusi või soovite GNU avaliku litsentsi lähtekoodi.

### Kuidas installida ruuterit?

- 1. Kui asendate olemasoleva ruuteri, ühendage see ruuter enne lahti.
- 2. Pöörake antennid üles ja ühendage ruuter toiteallikaga. Viige toitelüliti asendisse | (sees).
- 3. Ühendage modemi internetikaabel ruuteri kollase internetipordiga. Oodake, kuni valgustatud Linksyse logo süttib.
- 4. Ühendage võrguga, mille nimi on näidatud ruuteriga kaasasolevas kiirjuhendis. (Võrgu nime ja parooli saate hiljem muuta.) Valige suvand, mis võimaldab edaspidi selle võrguga automaatselt ühendust luua. Kui vajate võrguga ühendamisel abi, vaadake oma seadme tehnilisi andmeid kaasasolevalt CD-plaadilt.

Märkus – teil ei ole internetile juurdepääsu enne, kui ruuter on häälestatud.

5. Avage Linksys Smart Wi-Fi ruuteri häälestamisjuhiste käivitamiseks veebibrauser. Kui te ei näe juhiseid, trükkige aadressiribale http://LinksysSmartWiFi.com.

Häälestamise lõpus järgige ekraanil toodud juhiseid, et häälestada oma Linksys Smart Wi-Fi konto. Kasutage Linksys Smart Wi-Fit, et konfigureerida oma ruuter mis tahes arvutilt, millel on internetiühendus.

Ruuteri sätete haldamine

- $\bullet$ Muuta ruuteri nime ja salasõna
- Seadistada külalise juurdepääs  $\bullet$
- Konfigureerida vanemliku järelevalve seaded  $\bullet$
- Ühendada oma võrguga muid seadmeid  $\bullet$
- Testida internetiühenduse kiirust  $\bullet$

Märkus - osana Linksys Smart Wi-Fi konto häälestamisest saadetakse teile e-kiri kinnitusega. Klõpsake oma koduvõrgus e-kirjas oleval lingil, et siduda oma ruuter Linksys Smart Wi-Fi kontoga.

Näpunäide - printige järgmine lehekülg välja, seejärel kirjutage oma ruuteri ja konto sätted nende meeles pidamiseks alljärgnevasse tabelisse. Hoidke oma märkmeid ohutus kohas.

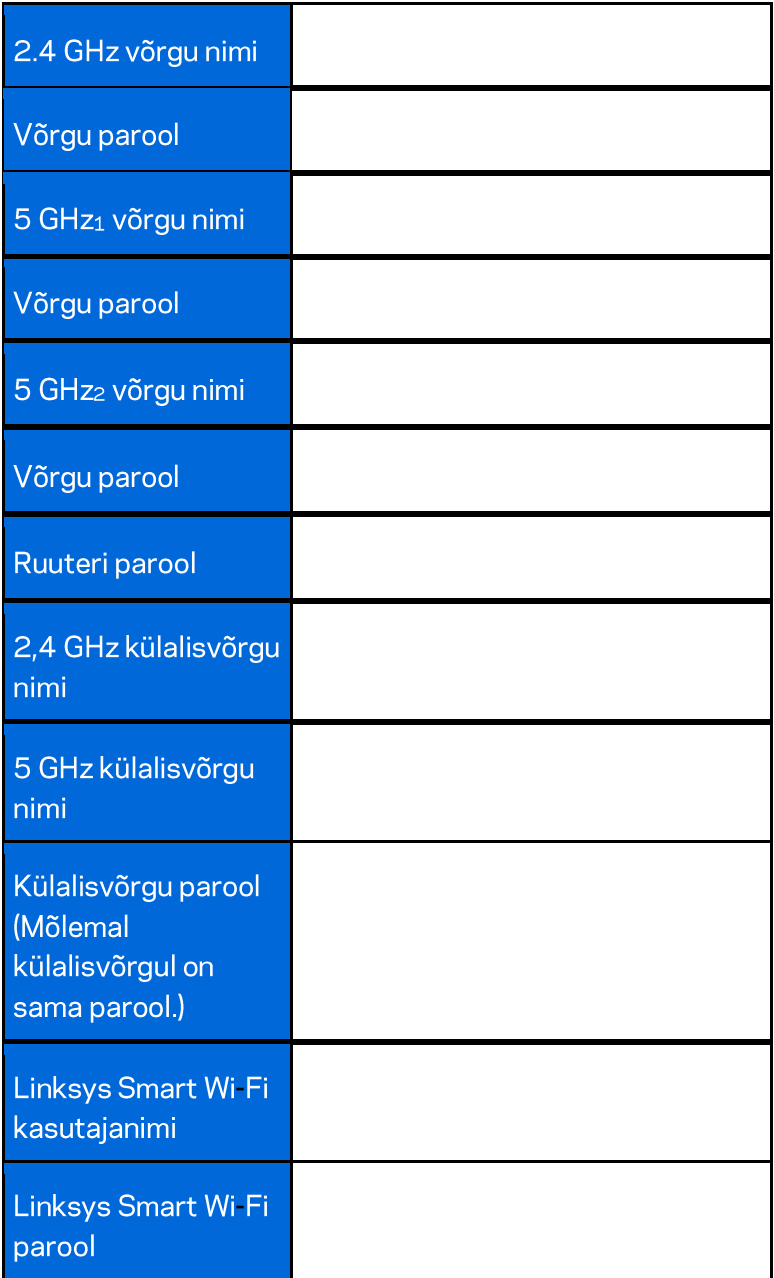

# Kuidas kasutada Linksys Smart Wi-Fit

Ruuterit on võimalik Linksys Smart Wi-Fi abil ükskõik, millisest maailma nurgast seadistada, kuid seda on võimalik teha ka otse koduvõrgust. Linksys Smart Wi-Fi võib olla saadaval ka teie mobiilsideseadme jaoks. Lisainfo saamiseks vaadake oma seadme rakenduste poodi.

### Kuidas ühendada Linksys Smart Wi-Fi

Ühenduse loomine Linksys Smart Wi-Fi-ga

- 1. Avage oma arvutis veebilehitseja.
- 2. Minge aadressile http://LinksysSmartWiFi.com ja logige oma kontole sisse.

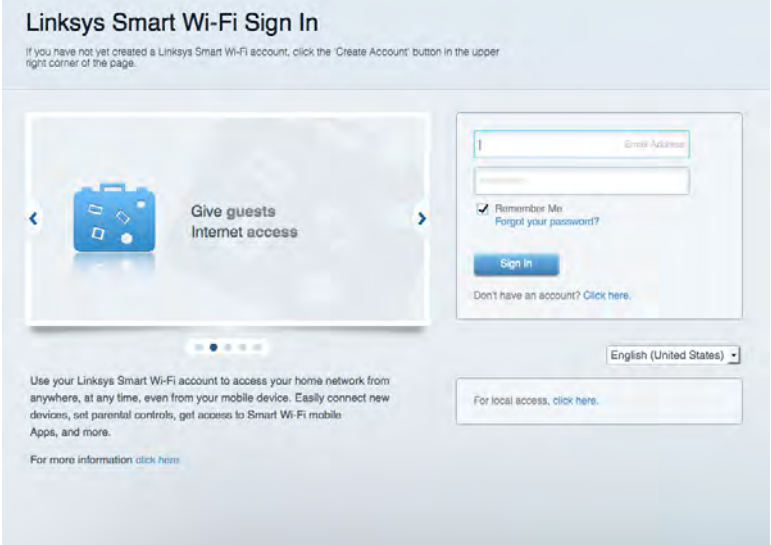

Kui teile ei meenu oma parool, kõpsake Forgot your password? (unustasite oma parooli?) ning järgige parooli lähtestamiseks ekraanil toodud juhiseid.

### Võrgukaart

Laseb teil kuvada ja hallata kõiki võrguseadmeid, mis on teie ruuteriga ühendatud. Võite vaadata seadmeid oma põhivõrgus ja teie külalise võrgus või kuvada teavet iga seadme kohta.

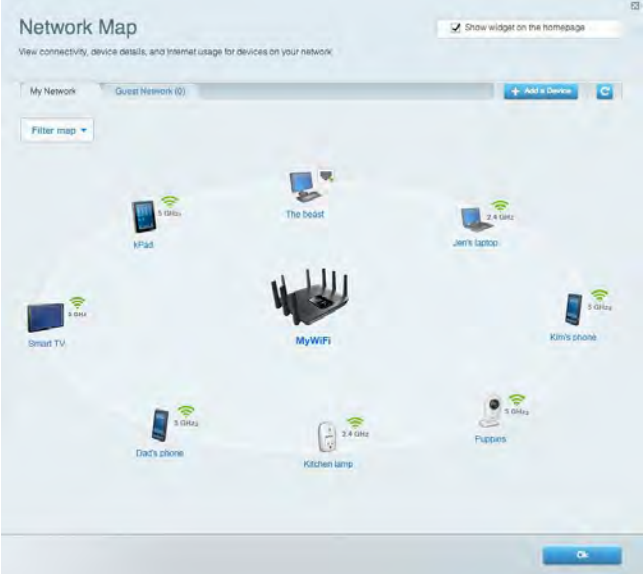

### Külalise juurdepääs

Laseb teil konfigureerida ja jälgida võrku, mida saavad külalised kasutada, omamata juurdepääsu kõigile teie võrgu allikatele.

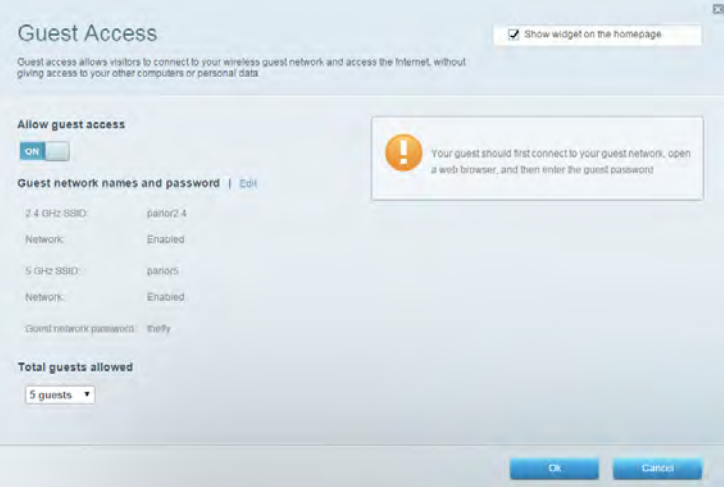

### Vanemlik järelevalve

Laseb teil blokeerida veebilehed ja määrata internetile juurdepääsu aja.

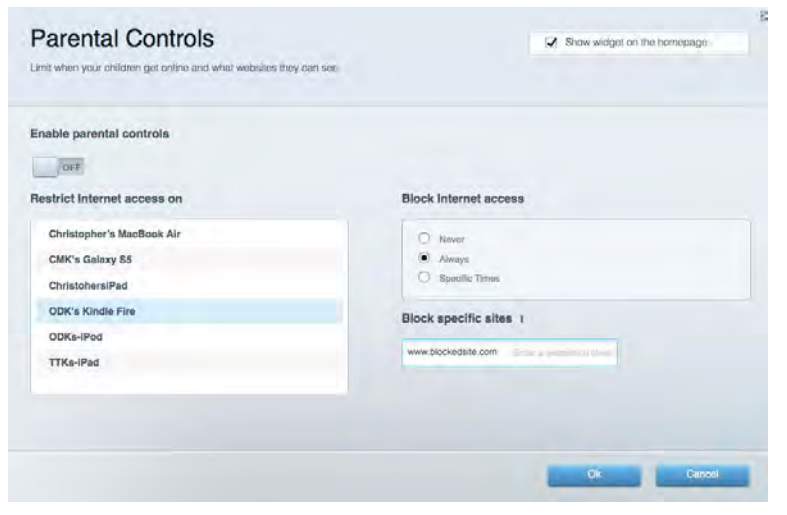

#### Meedia prioritiseerimine

Võimaldab teil määrata, millised seadmed ja rakendused on teie võrgu liikluse jaoks esmatähtsad.

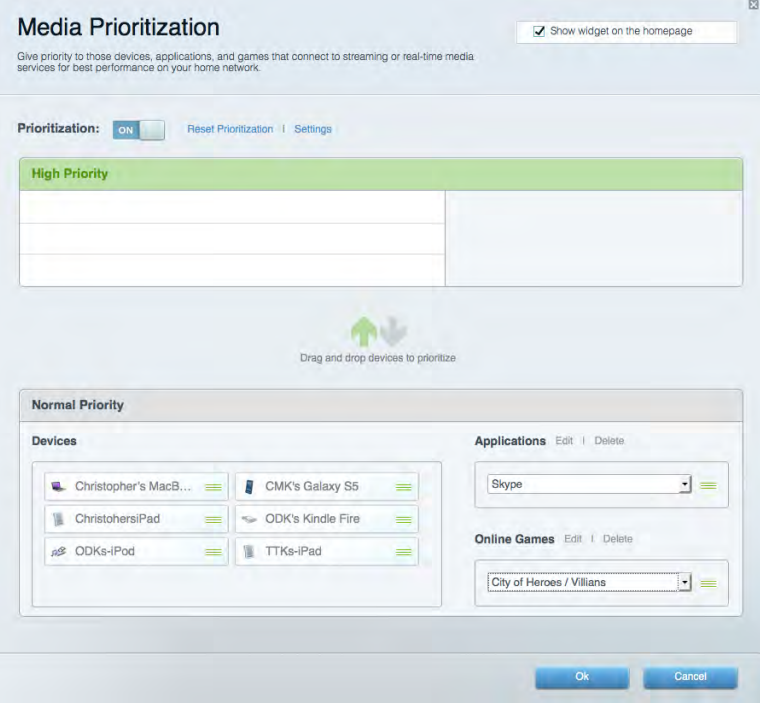

#### **Kiirustest**

Võimaldab teil oma võrgu internetiühenduse kiirust testida.

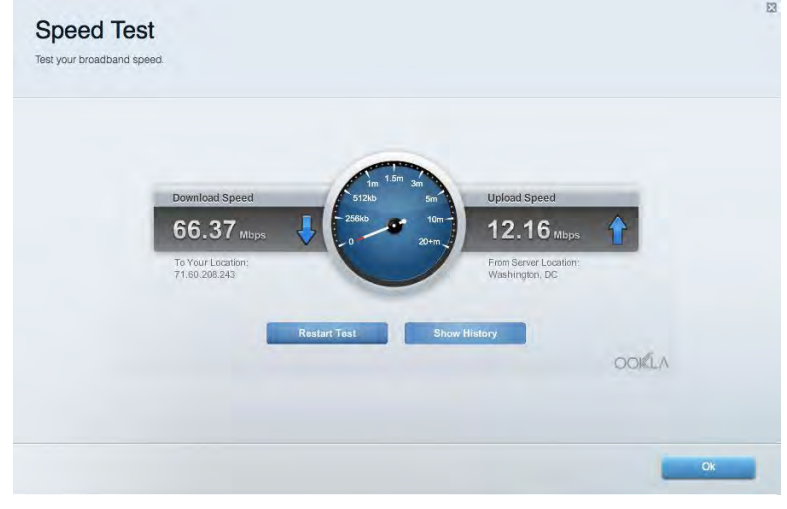

#### Välismälu

Annab teile juurdepääsu kaasasolevale USB-kettale (ei ole lisatud) ja võimaldab seadistada failide jagamist, meediaserverit ja ligipääsu FTP-serverile.

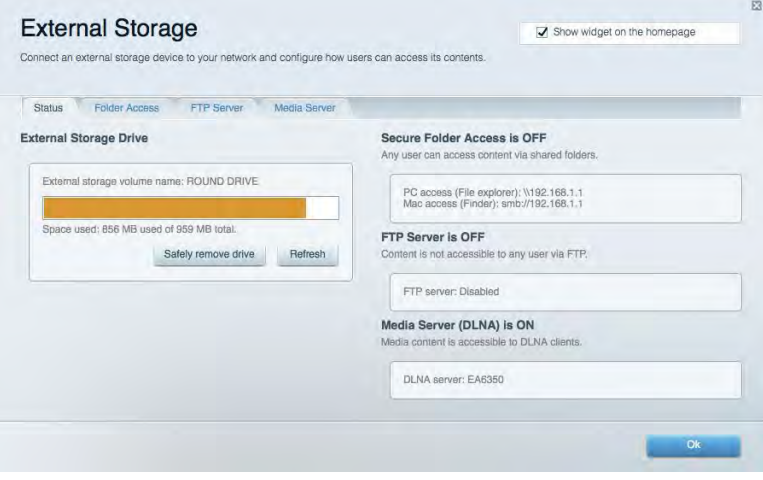

# **Ühenduvus**

Võimaldab teil konfigureerida põhi- ja spetsialiseeritud võrguseadistused.

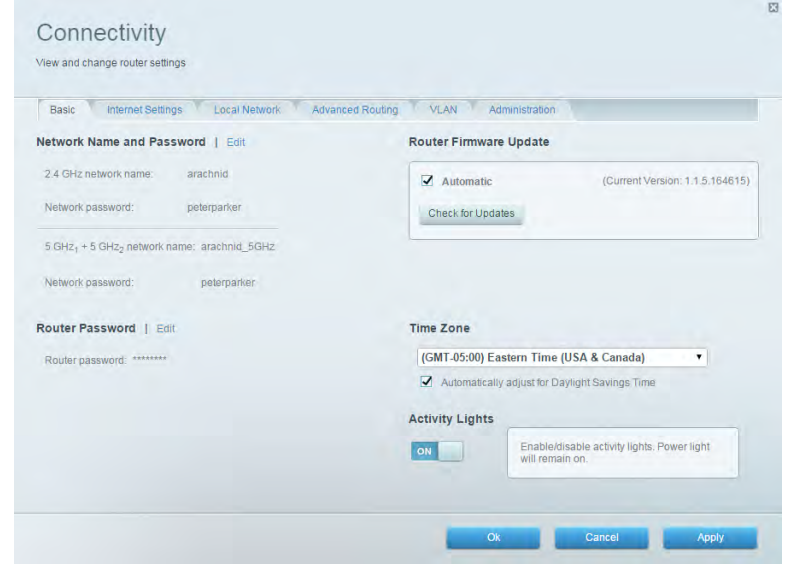

### **Tõrkeotsing**

Võimaldab diagnoosida probleeme ruuteriga ja kontrollida võrgu staatust.

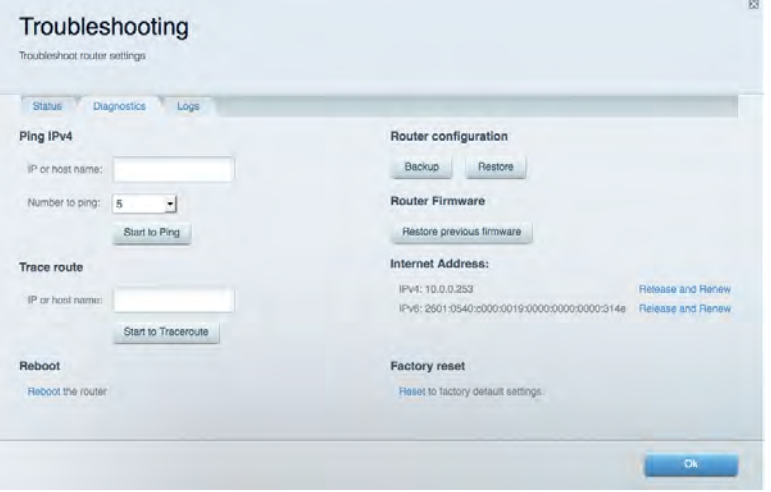

#### Juhtmeta ühendus

Võimaldab konfigureerida ruuteri juhtmeta võrguühendust. Võite muuta võrkude nimesid, turvarežiimi, parooli ja MAC-filtrit ning ühendada seadmed Wi-Fi Protected Setup™-i kaudu.

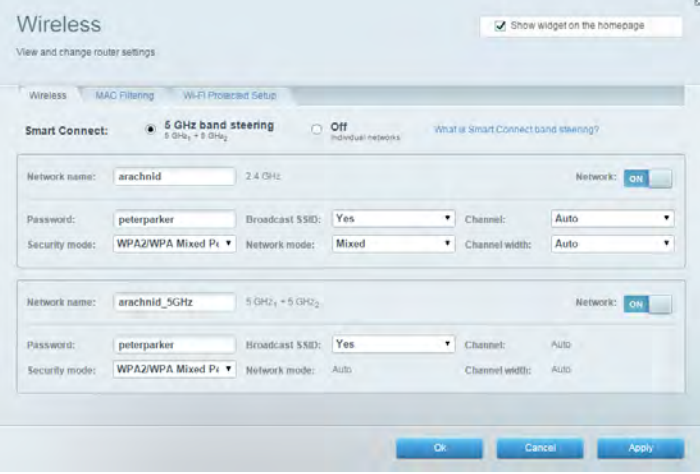

#### **Turvalisus**

Võimaldab konfigureerida oma ruuteri juhtmeta ühenduse turvalisust. Võite seadistada tulemüüri, VPN-seadistused ja teha eriseadistusi rakenduste ja mängude jaoks.

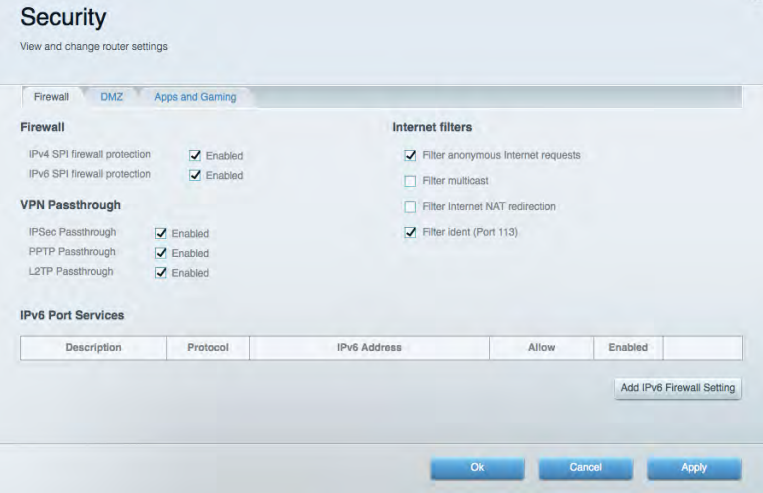

# Tõrkeotsing

Lisateavet leiate meie auhinnatud klienditoe leheküljelt Linksys.com/support/EA9500.

#### Teje ruuteri seadistamine ebaõnnestus

Kui Linksys Smart Wi-Fi seadistamine ei õnnestunud, proovige järgmist.

Vajutage ja hoidke kirjaklambrit või nõela kasutades all oma ruuteri lähtestamisnuppu, kuni  $\bullet$ valgustatud Linksyse logo süttib ja sinine MU-MIMO indikaator hakkab vilkuma (umbes 10 sekundit). Seadistage ruuter uuesti.

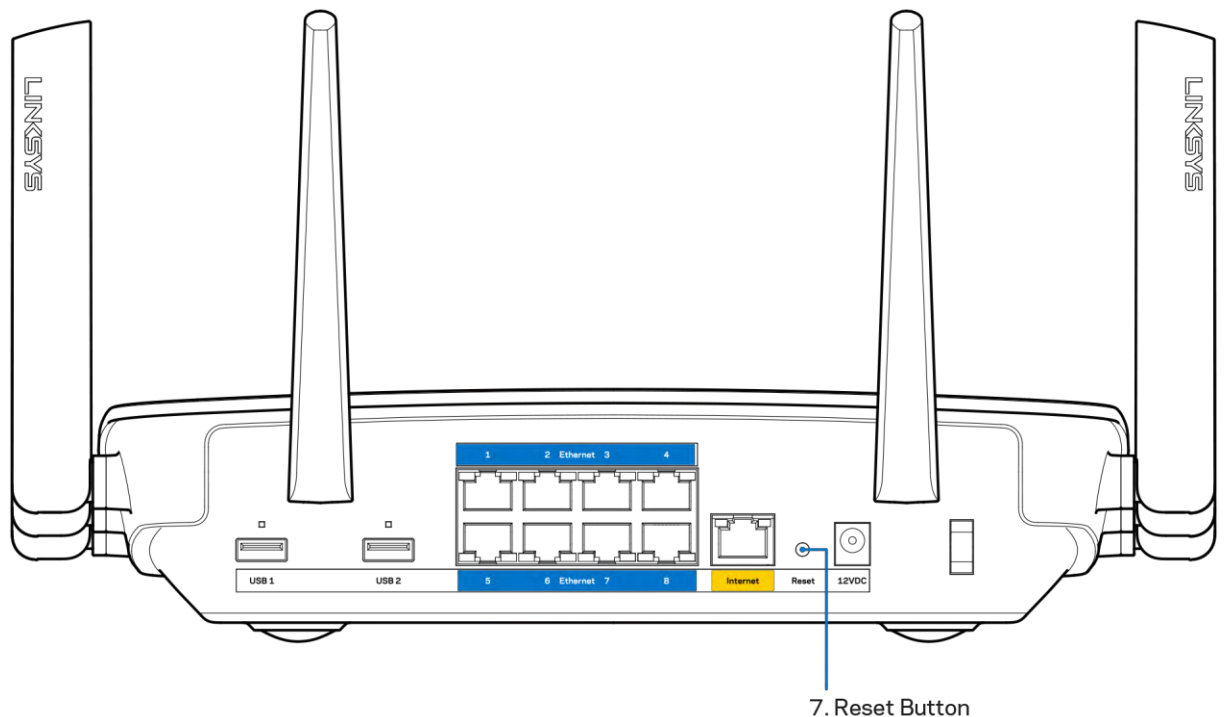

- Lülitage oma arvuti tulemüür ajutiselt välja (vt abi saamiseks turvalisustarkvara juhiseid). Seadistage ruuter uuesti.
- Kui teil on olemas teine arvuti, kasutage seda ruuteri taasseadistamiseks.

## Teade Your Internet cable is not plugged in (teie internetikaabel ei ole ühendatud)

Kui ruuteri seadistamisel kuvatakse teade "Teie internetikaabel ei ole ühendatud", proovige järgmisi veaotsinguvõtteid:

Veenduge, et Ethernet või internetikaabel (või koos ruuteriga kaasas olev kaabel) on ühendatud  $\bullet$ kindlalt kollase WAN pordiga ruuteri tagumisel küljel, ja teie modemil sobiva pordiga. Tavaliselt on sellel modemi pordil kiri "Ethernet".

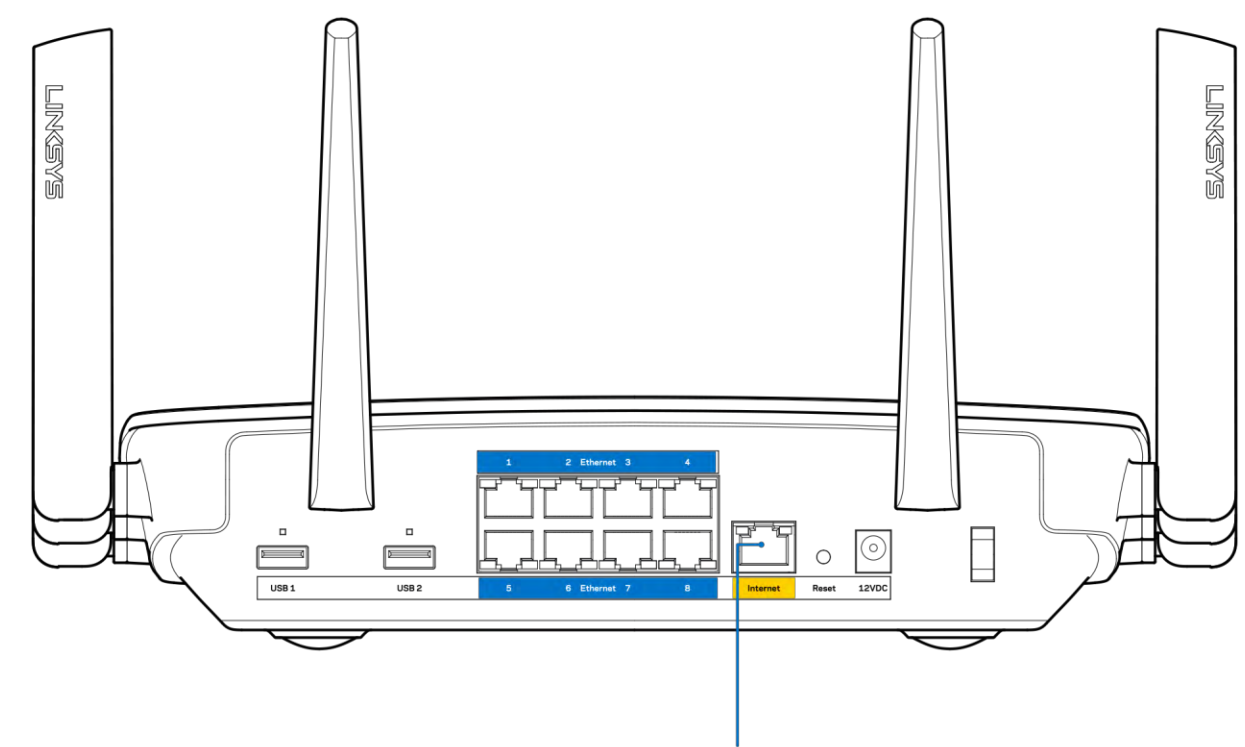

6. Internet Port

Veenduge, et teie modem on toitega ühendatud ja sisse lülitatud. Kui sellel on toitelüliti, tuleb veenduda, et see on asendis ON või | (mitte asendis O).

Kui teie internetiteenus on kaabliga, siis veenduge, et kaabliga modemi KAABLI port on  $\bullet$ ühendatud teie interneti teenusepakkuja poolt antud koaksiaalkaabliga.

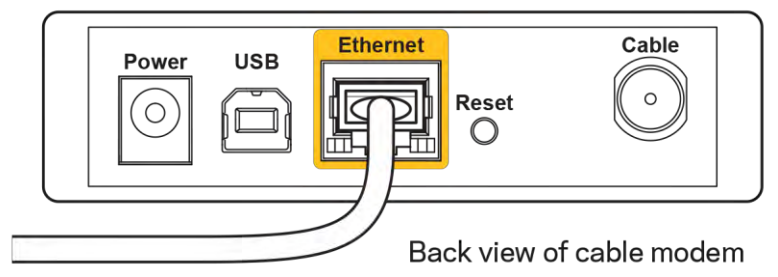

 $\bullet$ 

Kui teie internetiteenus on DSL-ühendusega, tuleb veenduda, et DSL-telefoniliin on ühendatud  $\bullet$ modemi DSL-pordiga.

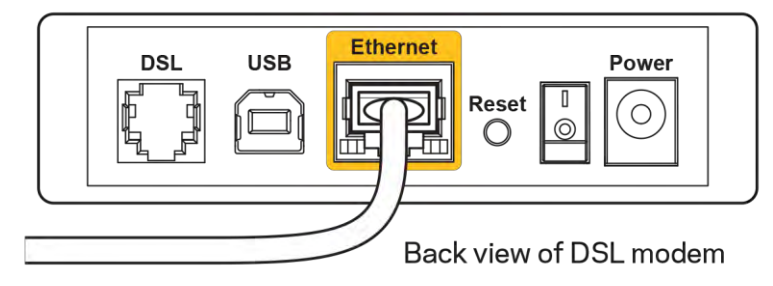

- Kui teie arvuti oli ühendatud eelnevalt teie modemiga USB-kaabli abil, tuleb USB-kaabli ühendus katkestada.
- Installige ruuter uuesti.  $\bullet$

## Teade Cannot access your router (puudub juurdepääs ruuterile)

Ruuterile juurdepääsu saamiseks peate olema võrku ühendatud. Kui teil on hetkel juhtmeta internetiühendus, võib probleemiks olla see, et olete kogemata ühendanud muu juhtmevaba võrguga.

Windowsi arvutite puhul järgige probleemi lahendamiseks järgmisi samme\*:

- 1. Klõpsake Windowsi töölaual juhtmeta võrgu ikoonil, mis asub süsteemisalves. Kuvatakse olemasolevate juhtmeta võrkude loend.
- 2. Klõpsake oma võrgu nimele. Klõpsake nupul Connect (Ühenda). Allolevas näites oli arvuti ühendatud teise juhtmevaba võrguga nimega wraith 5GHz. Selles näites on valitud ruuteri Linksys EA9500 võrgu nimi Damaged Beez2.4.

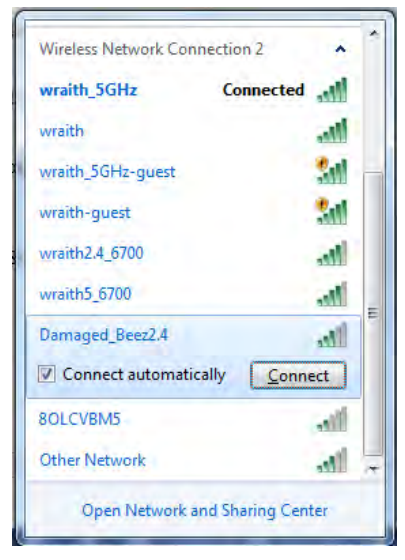

3. Kui teil palutakse sisestada võrgu turbevõti, sisestage oma parool (turbevõti) võrguturbevõtme väljale. Klõpsake nupul OK.

4. Teie arvuti ühendub võrguga ning peaksite ruuterile ligi pääsema.

\*Olenevalt teie Windowsi versioonist võib esineda erinevusi sammude sõnastuses või ikoonides.

Maci arvutite puhul järgige probleemi lahendamiseks järgmisi samme:

- 1. Klõpsake akna ülaosas oleval menüüribal Wi-Fi ikoonil. Kuvatakse juhtmeta võrkude loend. Linksys Smart Wi-Fi on automaatselt teie võrgule nime määranud.
- 2. Allolevas näites oli arvuti ühendatud teise juhtmevaba võrguga nimega wraith 5GHz. Selles näites on valitud ruuteri Linksys EA9500 võrgu nimi Damaged Beez2.4.

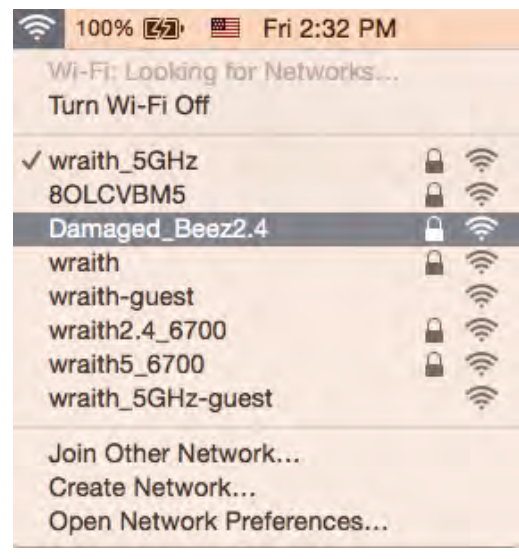

- 3. Klõpsake oma Linksys EA9500 ruuteri juhtmeta võrguühenduse nimel (näites Damaged Beez2.4).
- 4. Sisestage oma juhtmevaba võrgu parool (turbevõti) väljale Password (Parool). Klõpsake nupul OK.

#### Pärast seadistamist

#### Internetti pole võimalik saada

Kui internetil on teie ruuteriga suhtlemisel raskusi, võidakse veebilehitsejas kuvada veateade "Cannot find [Internet address]" ([internetiaadressi] ei leitud). Kui te teate, et internetiaadress on õige ning te olete mitme õige internetiaadressi proovimisel sama tulemuse saanud, võib teade tähendada, et probleem on teie internetiteenuse pakkujas või modemi ja ruuteri vahelises ühenduses.

Proovige järgmist:

- Veenduge, et võrgukaabel ja toitekaabel on korralikult ühendatud.
- Veenduge, et pistikus, kuhu teie ruuter on ühendatud, on vool.  $\bullet$
- Taaskäivitage ruuter.

Võtke ühendust oma internetiteenuse pakkujaga ning küsige teie piirkonnas esinevate katkestuste kohta.

Kõige tavalisem ruuteri tõrke lahendamise viis on selle välja ja siis uuesti sisse lülitamine. Teie ruuter saab siis oma isikupärastatud sätted uuesti laadida ning muud seadmed (näiteks modem) saavad ruuteri uuesti leida ja sellega suhelda. Seda protsessi kutsutakse taaskäivitamiseks.

Ruuteri toitekaabli abil taaskäivitamiseks toimige järgmiselt:

- 1. Ühendage toitekaabel ruuterist ja modemist lahti.
- 2. Oodake 10 sekundit ning ühendage toitekaabel uuesti modemiga. Veenduge, et modem on vooluvõrku ühendatud.
- 3. Oodake, kuni modemi võrgutuli on vilkumise lõpetanud (ligikaudu kaks minutit). Ühendage toitekaabel uuesti ruuteriga.
- 4. Oodake, kuni valgustatud Linksyse logo süttib. Oodake kaks minutit enne arvutiga internetti ühendumise proovimist.

Ruuteri Linksys Smart Wi-Fi abil taaskäivitamiseks toimige järgmiselt:

- 1. Logige sisse Linksys Smart Wi-Fi-sse. (Vaadake "Kuidas avada Linksys Smart Wi-Fi" leheküljel  $9)$
- 2. Klõpsake nupul Troubleshooting (tõrkeotsing), mis asub menüüs Router Settings (ruuteri sätted).
- 3. Klõpsake vahekaardil Diagnostics (diagnostika).
- 4. Klõpsake alal Reboot (taaskäivitamine) nupul Reboot (taaskäivita).

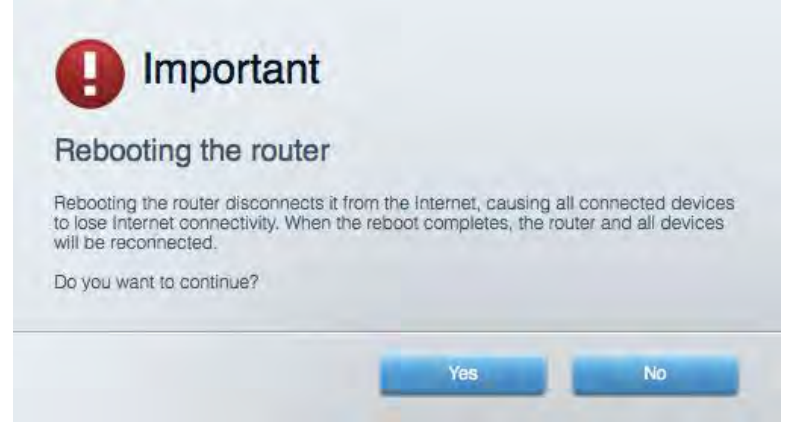

5. Vajutage Yes (Jah). Ruuter taaskäivitub. Kõik ühendatud seadmed kaotavad ruuteri taaskäivitumise ajaks oma internetiühenduse ning ühenduvad automaatselt uuesti, kui ruuter on valmis.

#### Linksys Smart Wi-Fi ei avane veebilehitsejas

Linksys Smart Wi-Fi-ga töötavad Google Chrome™-i, Firefox®-i, Safari® (Mac®-i ja iPad®-i jaoks), Microsoft Edge'i uusimad versioonid ning Internet Explorer®-i versioon 8 ja uuemad versioonid.

# Tehnilised andmed

## Linksys EA9500

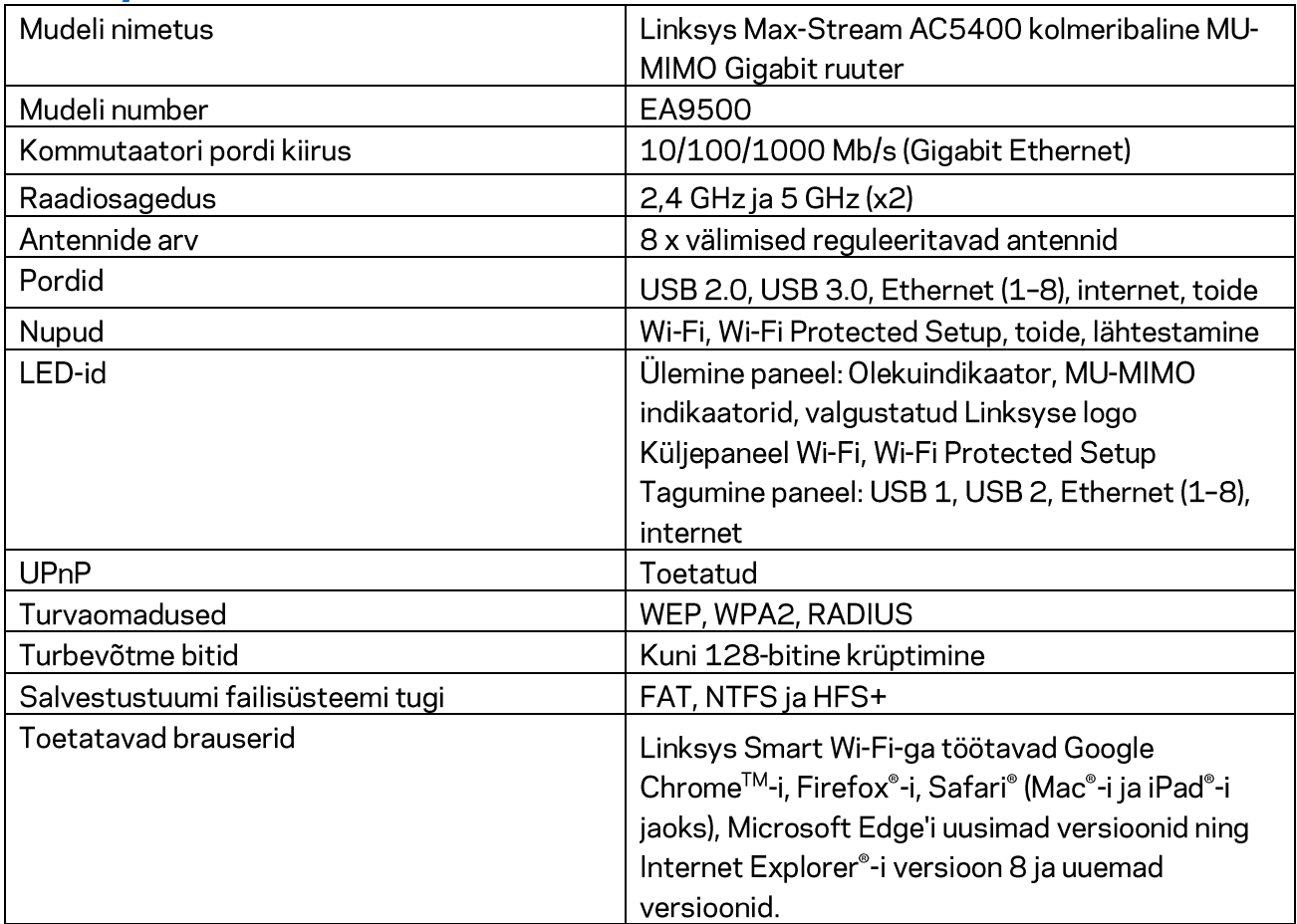

### **Keskkondlik**

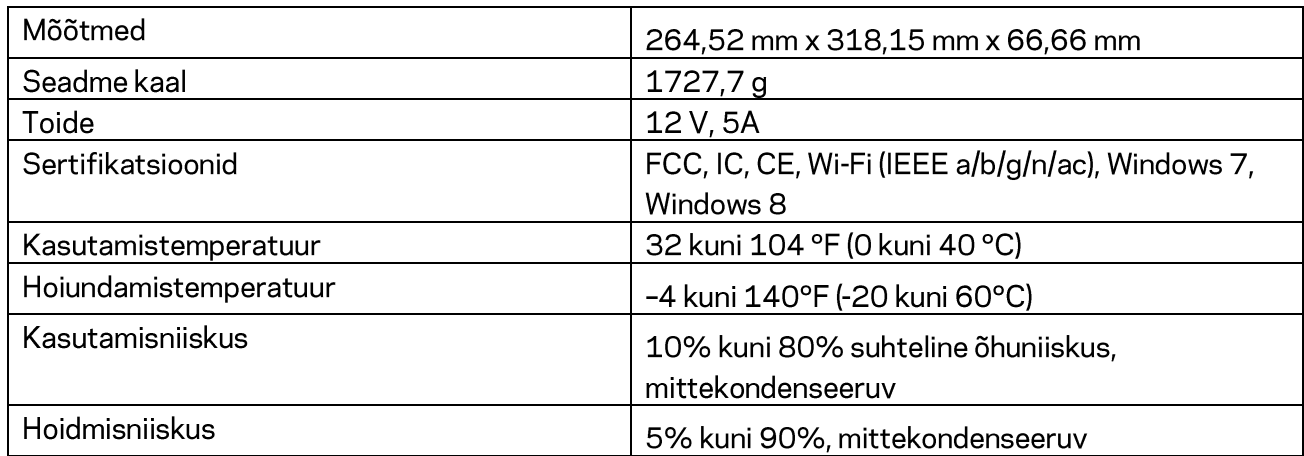

#### Märkused

Regulatiivse, garantiid ja ohutust puudutava teabe leiate ruuteriga kaasas olevalt CD-lt või veebilehelt Linksys.com/support/EA9500.

Jätame endale õiguse teha muudatusi tehnilistes andmetes teid teavitamata.

Maksimaalne sooritus põhineb IEEE standardi 802.11 tehnilistel andmetel. Tegelik sooritus võib varieeruda, kaasa arvatud madalam juhtmeta võrguühenduse võimsus, andmete liikumiskiirus, ulatus ja kaetus. Sooritus sõltub paljudest teguritest, tingimustest ja muutujatest, kaasa arvatud juurdepääsupunktide kaugusest, võrguliikluse mahust, toote materjalist ja ehitusest, kasutatud operatsioonisüsteemist, kasutatud juhtmeta toodete kombinatsioonist, sekkumisest ja muudest ebasoodsatest asjaoludest.

BELKIN, LINKSYS ja mitmed muud tootenimed ja logod on Belkini ettevõtete grupi kaubamärgid. Nimetatud kolmandate osapoolte kaubamärgid on vastavate omanike omandid. Kolmanda osapoole tarkvara litsentse ja teatisi, mida selles tootes kasutatakse, saate vaadata siit: http://support.linksys.com/en-us/license. Võtke ühendust aadressil http://support.linksys.com/enus/gplcodecenter, kui teil on küsimusi või soovite GNU avaliku litsentsi lähtekoodi.

© 2015 Belkin International, Inc. ja/või selle tütarettevõtted. Kõik õigused kaitstud.

LNKPG-00249 Rev. B00

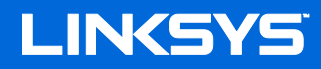

Käyttöopas

# TRI-BAND AC5400 Wi-Fi ROUTER

Mallinro EA9500

# Sisällys

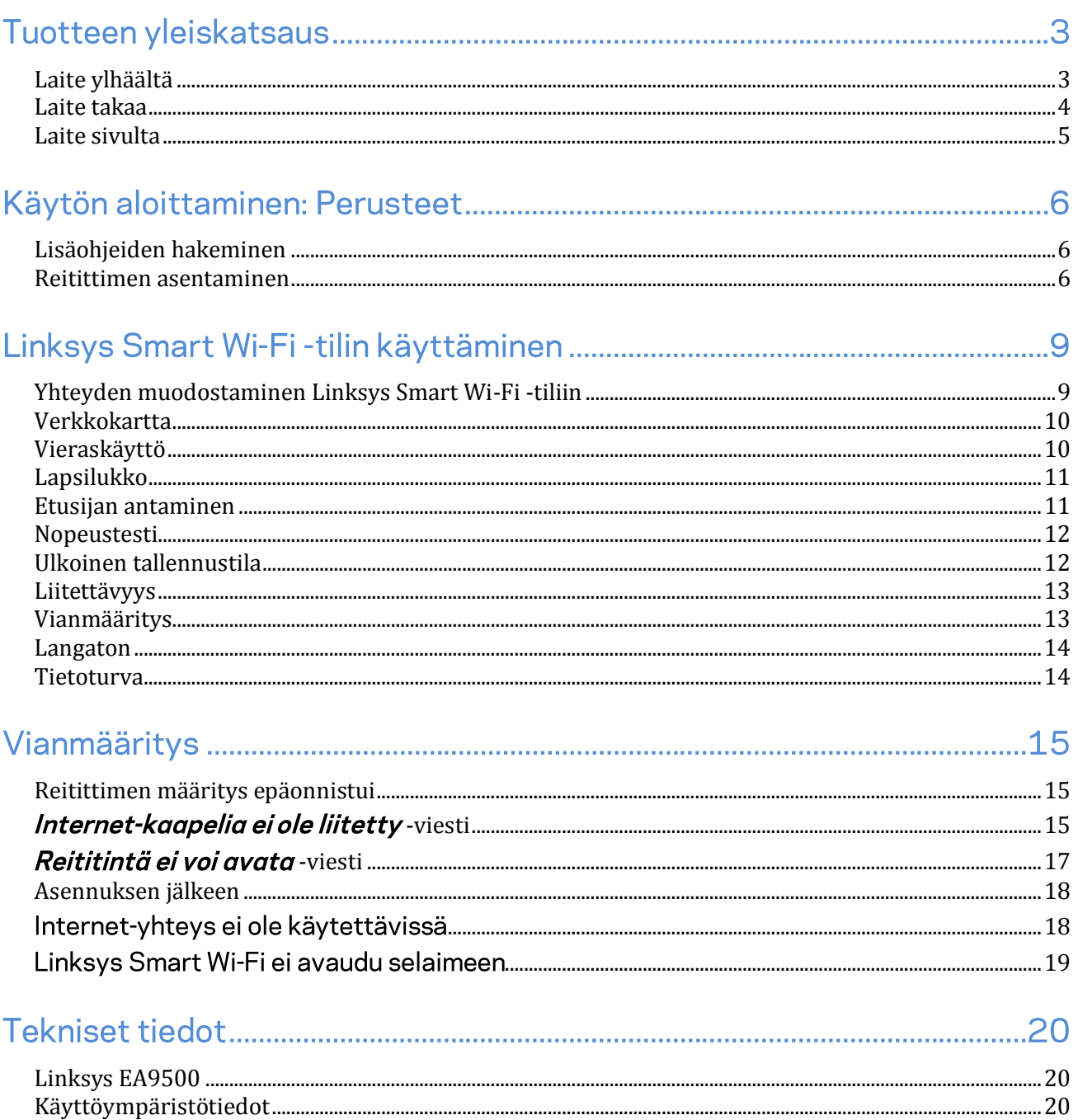

# Tuotteen yleiskatsaus

<span id="page-71-0"></span>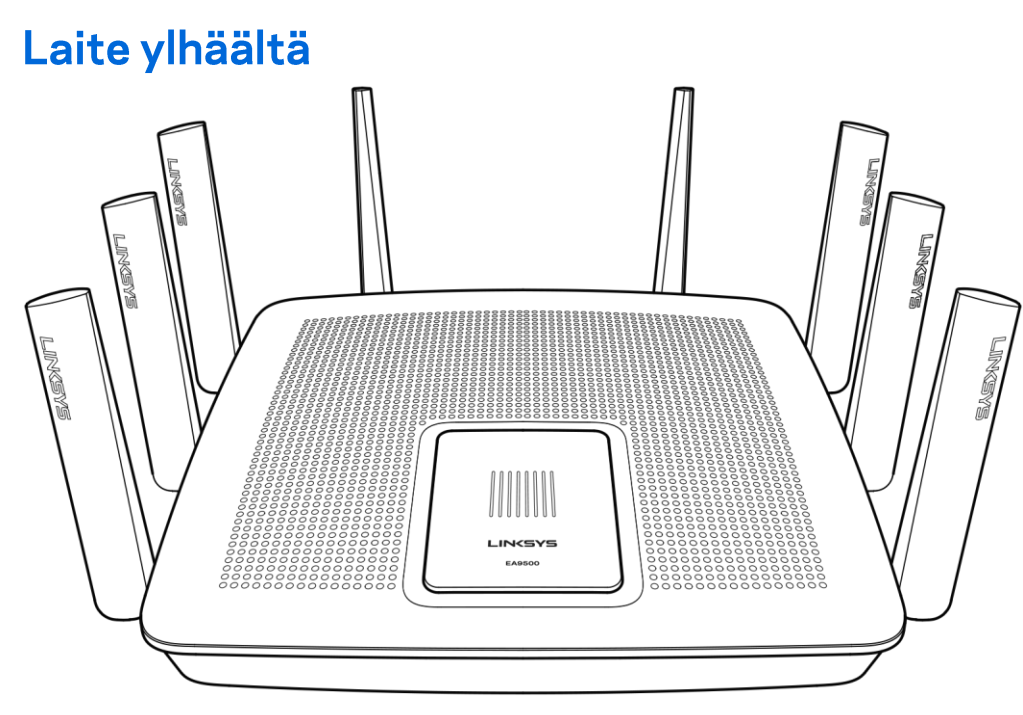

Järjestelmän tilan merkkivalo

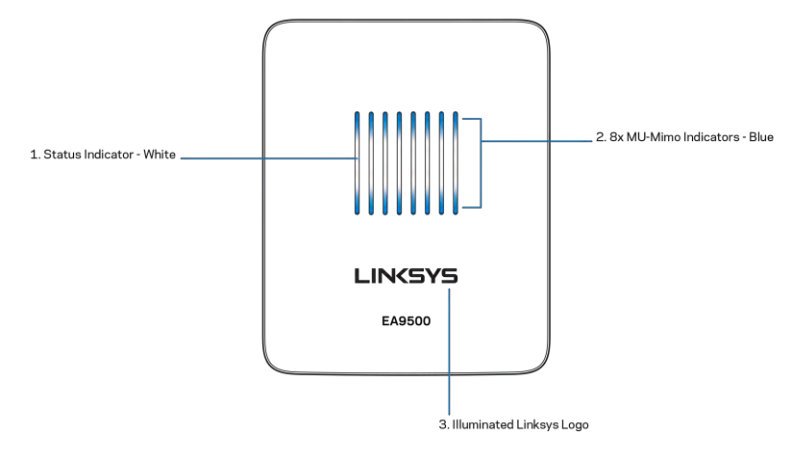

Tilan merkkivalo - valkoinen (1) - Palaa tasaisesti reitittimen käynnistyksen aikana. Vilkkuu, jos reitittimen käytön aikana on Internet-yhteysvirhe. Ei pala, jos Wi-Fi-yhteys on poistettu käytöstä.

MU-MIMO-merkkivalot\* - sininen (2) - Parilliset merkkivalot (tilan merkkivalon ylä- ja alapuolella) vilkkuvat järjestyksessä (vasemmalta oikealle) reitittimen käynnistyksen aikana. Syttyvät järjestyksessä ja jäävät palamaan laiteohjelmiston päivityksen aikana. Reitittimen käytön aikana tasaisesti palavat parilliset merkkivalot ilmoittavat yhdistetyistä MU-MIMO-laitteista.

\* MU-MIMO-toimintojen käyttäminen saattaa edellyttää ohjelmiston/laiteohjelmiston päivitystä osoitteesta linksys.com/support/ea9500.
Linksys-logovalo (3) - Osoittaa, että virta on kytketty ja reititin on toiminnassa.

## Laite takaa

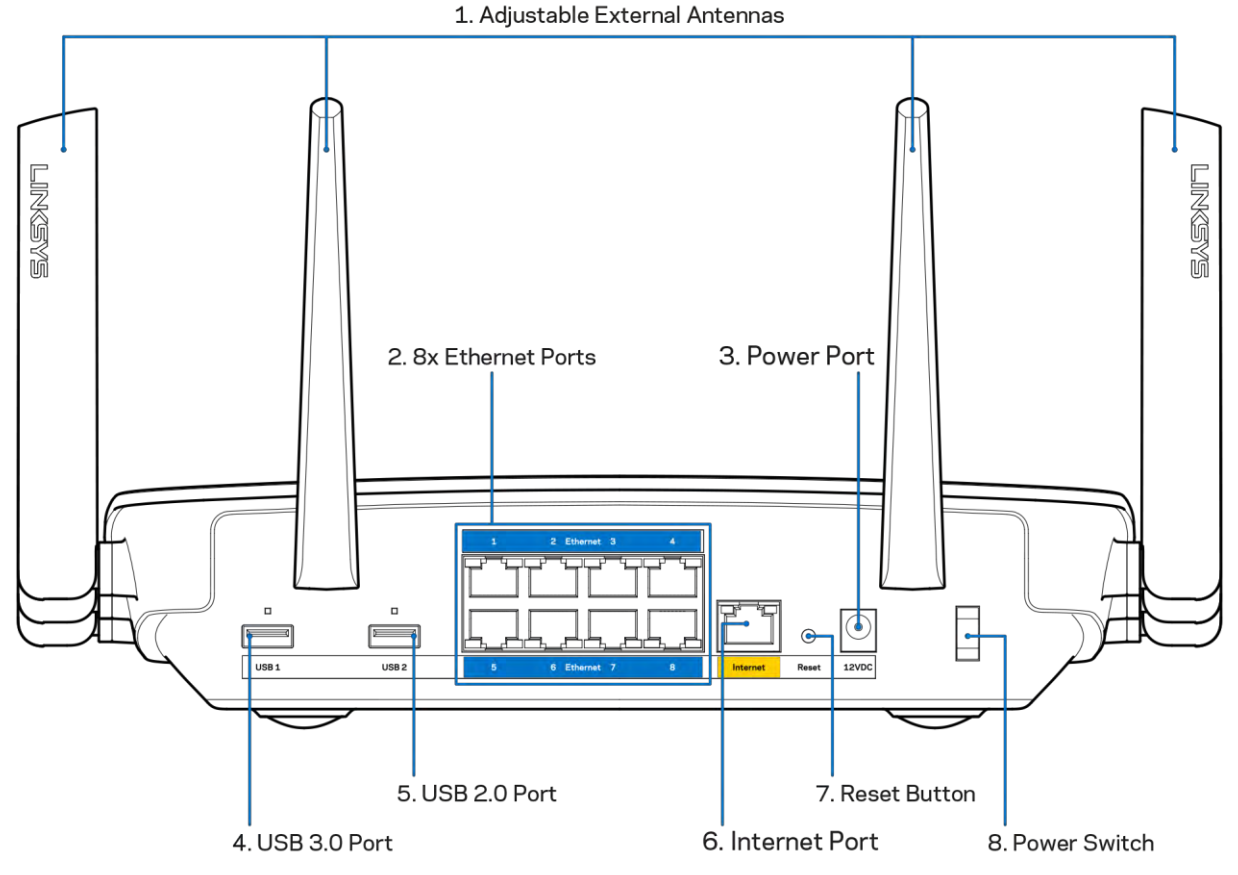

Säädettävät antennit (1) - Paras suorituskyky saadaan asettamalla antennit pystysuoraan asentoon 90 asteen kulmassa.

Ethernet-portit (2) - Kytke Ethernet-kaapelit sinisiin Gigabit (10/100/1000) -portteihin ja langallista verkkoyhteyttä käyttävin laitteisiin.

Huomautus: paras suorituskyky saadaan käyttämällä Ethernet-porteissa vähintään CAT5eluokan kaapeleita.

Virtaliitäntä (3) - Kytke mukana toimitettu verkkovirtasovitin tähän liitäntään.

USB 3.0-portti (4) - Kytke tähän USB-asemia jaettavaksi lähiverkossa tai Internetissä.

USB 2.0 -portti (5) - Kytke tähän USB-asemia jaettavaksi lähiverkossa tai Internetissä.

Internet-portti (6) - Kytke Ethernet-kaapeli keltaiseen Gigabit (10/100/1000) -porttiin ja laajakaistayhteyden kaapeli-, DSL- tai valokuitumodeemiin.

Huomautus: paras suorituskyky saadaan käyttämällä Internet-portissa vähintään CAT5eluokan kaapelia.

Nollauspainike (7) - Voit palauttaa reitittimen tehdasasetukset pitämällä tätä painiketta painettuna, kunnes Linksys-logovalo sammuu ja siniset MU-MIMO-merkkivalot alkavat vilkkua. Voit palauttaa tehdasasetukset myös Linksys Smart Wi-Fi-tilin kautta Internet-selaimella tai mobiilisovelluksella.

Virtakytkin (8) - Käynnistä reititin painamalla kytkin | (on) -asentoon.

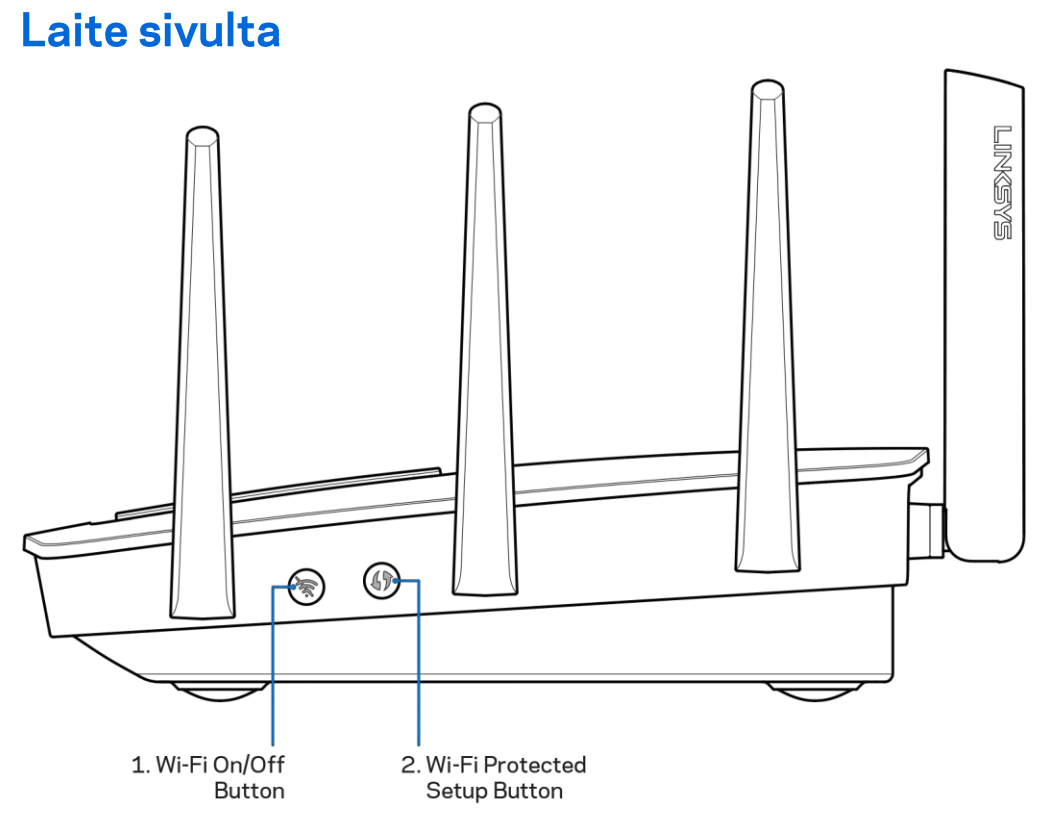

Wi-Fi-painike (1) - Poista langattomat verkot käytöstä painamalla tätä painiketta (merkkivalo syttyy). Paina uudelleen, kun haluat ottaa langattomat verkot käyttöön (merkkivalo sammuu).

Wi-Fi Protected Setup<sup>™</sup> -painike (2) - Painamalla tätä voit määrittää langattoman yhteyden suojauksen Wi-Fi Protected Setup -yhteensopivissa verkkolaitteissa.

## Käytön aloittaminen: Perusteet

## Lisäohjeiden hakeminen

Tämän käyttöoppaan lisäksi voit tutustua seuraaviin ohjeresursseihin:

- Linksys.com/support/EA9500 (käyttöoppaat, lataukset, usein kysytyt kysymykset, tekninen tuki, tukipalvelun keskustelutoiminto, keskustelupalstat)
- Linksys Smart Wi-Fi-ohje (Kirjaudu Linksys Smart Wi-Fi-tiliin ja valitse näytön yläosassa Ohje.)

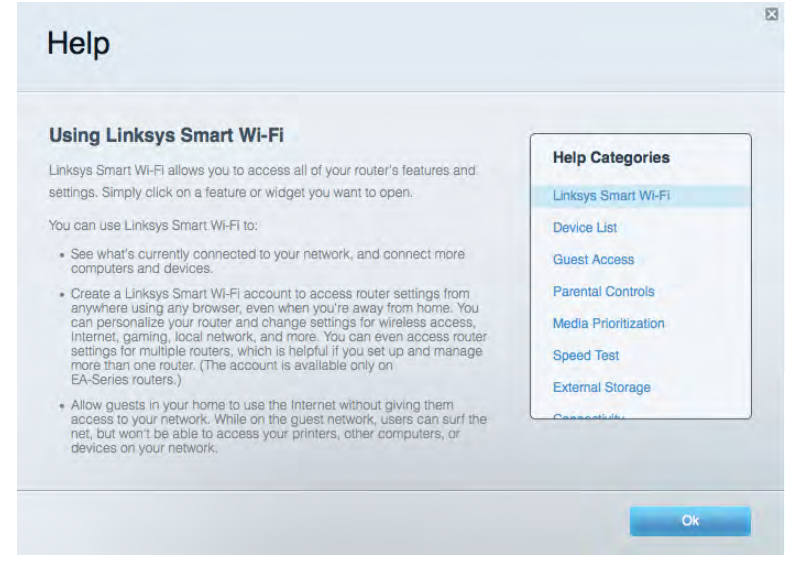

Huomautus: Tuotteessa käytetyn kolmannen osapuolen ohjelmiston lisenssit ja ilmoitukset ovat saatavilla osoitteessa http://support.linksys.com/en-us/license. Lisätietoja GPL-lisenssistä ja lähdekoodin pyyntölomake on osoitteessa http://support.linksys.com/en-us/gplcodecenter.

## Reitittimen asentaminen

- 1. Jos vaihdat vanhan reitittimen, kytke se ensin irti.
- 2. Käännä antennit ylöspäin ja kytke reititin pistorasiaan. Paina virtakytkin | (on) -asentoon.
- 3. Liitä Internet-kaapeli modeemista reitittimen keltaiseen Internet-porttiin. Odota, kunnes Linksys-logovalo syttyy.
- 4. Muodosta yhteys langattomaan verkkoon, jonka nimi on mainittu reitittimen mukana toimitetussa pika-aloitusoppaassa. (Voit vaihtaa verkon nimen ja salasanan myöhemmin.) Valitse asetus, joka yhdistää automaattisesti tähän verkkoon jatkossa. Lisätietoja verkkoyhteyden muodostamisesta on laitteen mukana toimitetulla CD-levyllä olevissa käyttöoppaissa.

Huomautus: Et voi käyttää Internetiä, ennen kuin reitittimen asetukset on määritetty.